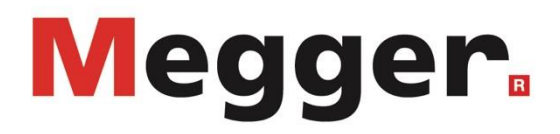

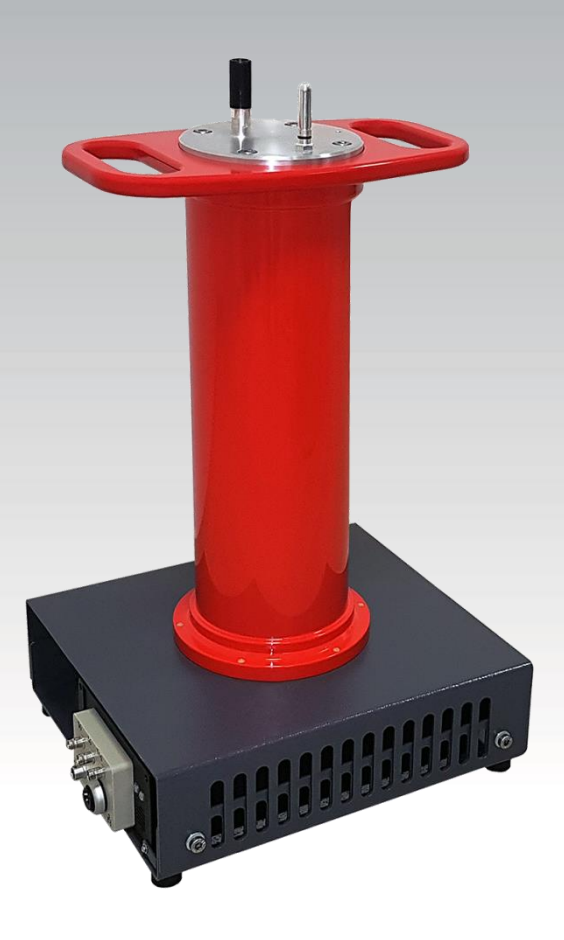

# **PDS 62-SIN**

**Sistem za merjenje delnih razelektritev**

# **NAVODILA ZA UPORABO**

Artikel št.:

A (04/2020) - SL<br>86098

#### **Nasvet proizvajalca Megger**

To navodilo je zamišljeno kot referenčni priročnik. Če med delom naletimo na problem, ga bomo najlažje rešili s pomočjo tega navodila. Torej, če med delom naletimo na problem, ga najprej poskušamo rešiti s pomočjo tega navodila.

V navodilu izberemo ustrezno poglavje, ki se nanaša na naš problem, in ko ga najdemo, ga pazljivo preberemo. Pred tem še enkrat preverimo kako smo povezali opremo.

Če kljub temu ostanemo brez odgovora, se lahko obrnemo neposredno na proizvajalca, na naslednjem naslovu:

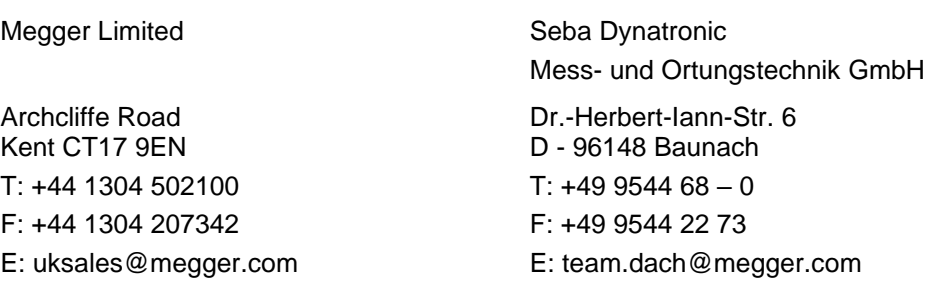

Hagenuk KMT Kabelmesstechnik GmbH

Röderaue 41 D - 01471 Radeburg / Dresden

 $T: +493320884 - 0$ F: +49 35208 84 249 E: team.dach@megger.com Megger USA

Valley Forge Corporate Centre 2621 Van Buren Avenue Norristown, PA 19403 USA T: +1 610 676 8500 F: +1 610 676 8610

© Megger

Vse pravice so zaščitene. Noben del tega priročnika se ne sme fotokopirati ali kako drugače razmnoževati, brez prehodno pridobljenega pisnega dovoljenja firme Megger. Megger si zadržuje pravico do spremembe vsebine tega navodila, brez predhodnega obvestila. Megger ne bo nosil nobene odgovornosti za tehnične napake, ali tiskarske napake v teh navodilih. Megger ne nosi odgovornosti za škodo, ki je posredno ali neposredno povezana z nabavo, izdelavo ali uporabo tega navodila.

## **Garancijski rok in pogoji garancije**

Megger nudi kupcu garancijo za vse izdelke prodane s strani Megger, v skladu s spodaj navedenimi pogoji.

Megger zagotavlja da so vsi izdelki firme Megger funkcionalni in brez poškodb, ki bi lahko znatno vplivale na pravilno delovanje opreme do trenutka dobave. Garancija se ne nanaša na programsko opremo. V času garancijske dobe bo Megger popravila ali zamenjala poškodovani del z enakim novim delom, ali podobnim, delom, ki pa ima enako funkcijo in življenjsko dobo kot originalen del, po svoji presoji.

Garancija ne velja za obrabne dele, žarnice, varovalke, baterije in akumulatorje.

Vse druge reklamacije, še posebej tiste, ki so posledica mehanskih poškodb, ne zapadejo pod garancijsko popravilo. Zamenjani deli ostanejo last podjetja Megger.

Garancija firme Megger velja 12 mesecev od dneva nakupa. Rezervni deli, ki so dobavljeni za zagotavljanje garancijskega popravila, niso izvzeti iz nadaljnjega garancijskega obdobja, imajo pa svojo garancijsko dobo v trajanju najmanj 90 dni, pod enakimi pogoji kot veljajo za novo opremo.

Da bi bila garancija priznana, mora kupec o skriti napaki obvestiti proizvajalca v roku največ 10 dni od dneva nakupa.

Vsa popravila v času garancije, so lahko opravljena izključno v podjetju Megger ali pa v za to pooblaščenih servisnih centrih.

Garancija ne pokriva okvar in poškodb, ki so posledica napačne uporabe, neustreznih pogojev uporabe, nepravilnega skladiščenja ali transporta, nepravilnega vzdrževanja ali namestitve, ali servisiranja s strani nepooblaščenega osebja. Garancija prav tako ne obsega poškodbe, ki so posledica obrabe, nasilne uporabe opreme, ali posledica vgradnje neoriginalnih delov.

Za vse zahteve za popravilo ali zamenjavo opreme v garancijskem roku, ki so rezultat neupoštevanja garancijskih pogojev, je Megger pogojno odgovorna le v primeru velike malomarnosti ali popolne nefunkcionalnosti opreme. Za manjše napake Megger ne nosi nobene odgovornosti.

Vsebina...

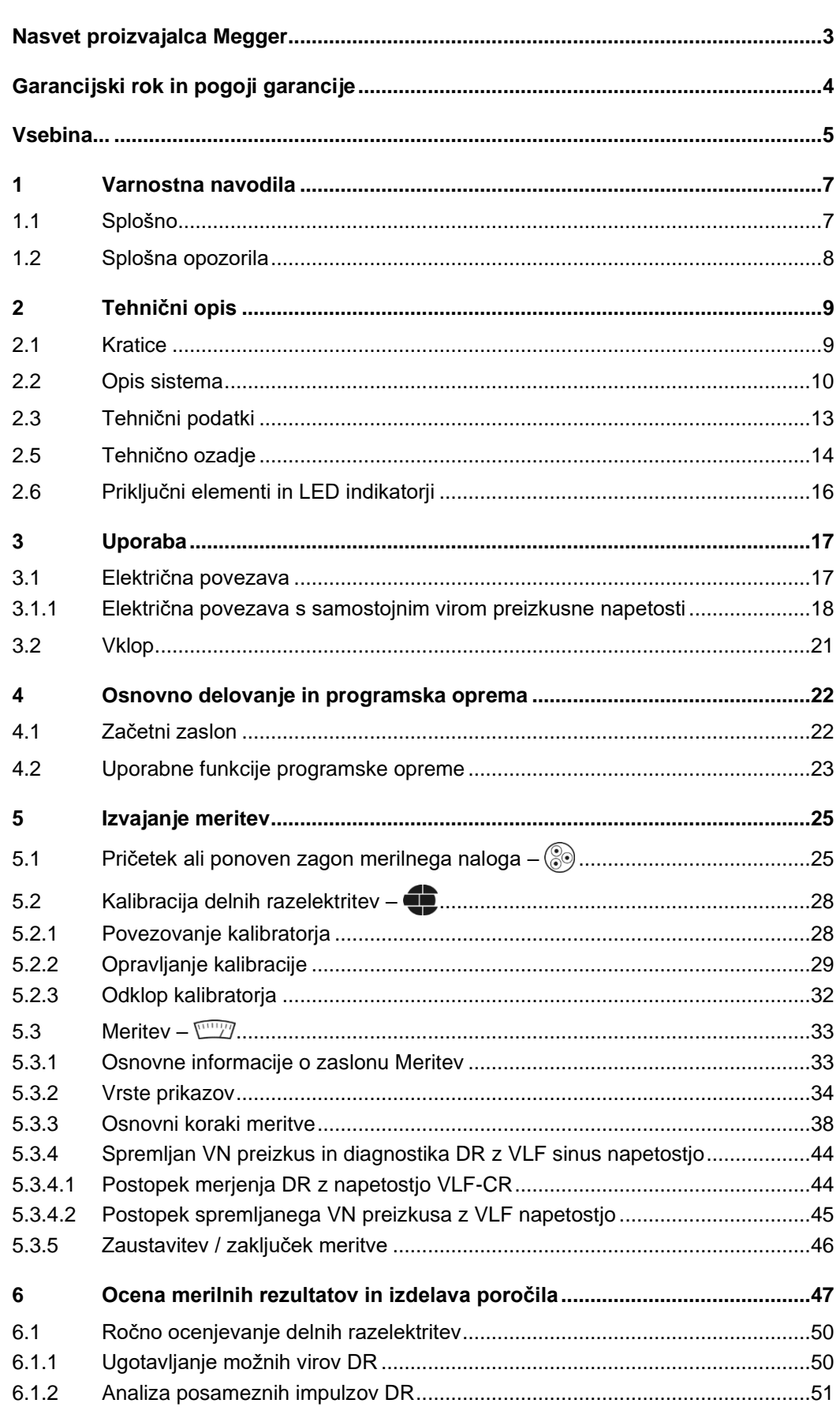

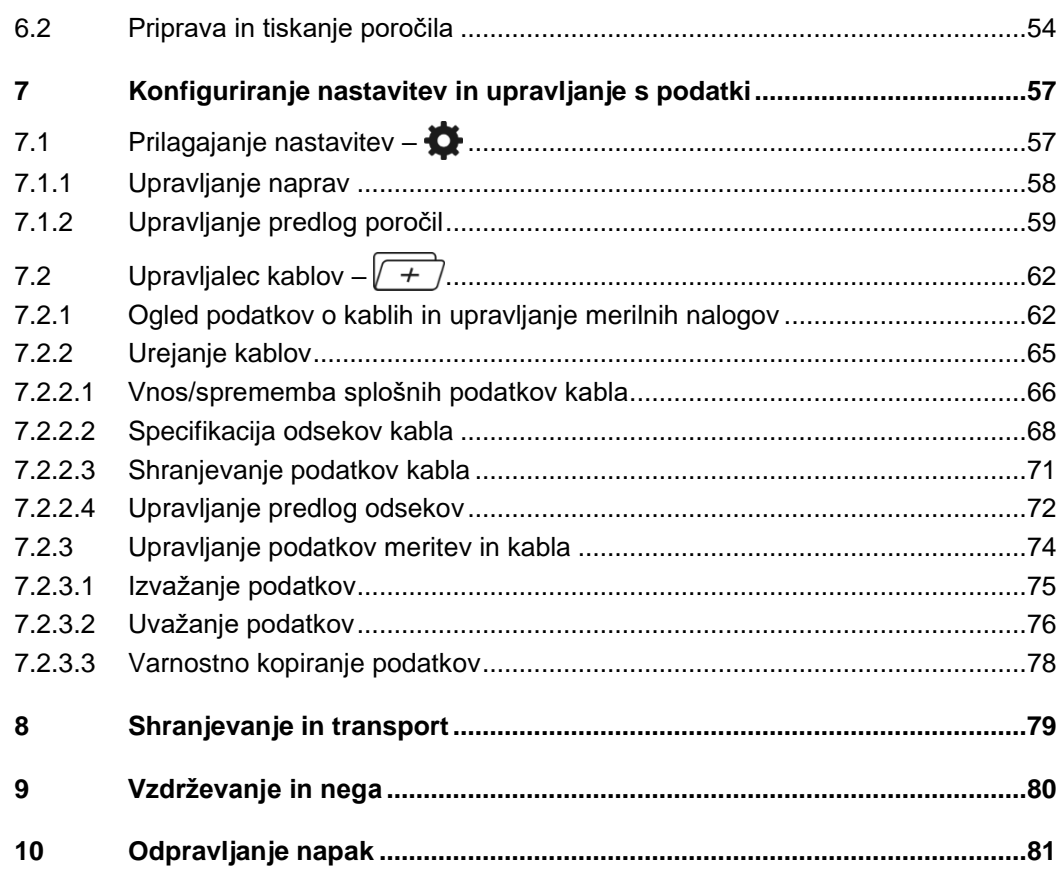

#### **1 Varnostna navodila**

#### **1.1 Splošno**

Varnostni ukrepi Ta priročnik vsebuje osnovna navodila za zagon in delovanje naprave / sistema. Zaradi tega je pomembno, da zagotovite, da je priročnik vedno na voljo pooblaščeni in usposobljeni osebi. Le-ta naj prebere priročnik za uporabo v celoti. Proizvajalec ne odgovarja za poškodbe materialov ali ljudi zaradi neupoštevanja navodil in varnostnih nasvetov, ki jih daje ta priročnik.

Upoštevajte varnostne predpise, ki veljajo v Republiki Sloveniji!

Označevanje Na embalaži, na instrumentu in v priročniku so lahko uporabljeni naslednji simboli:

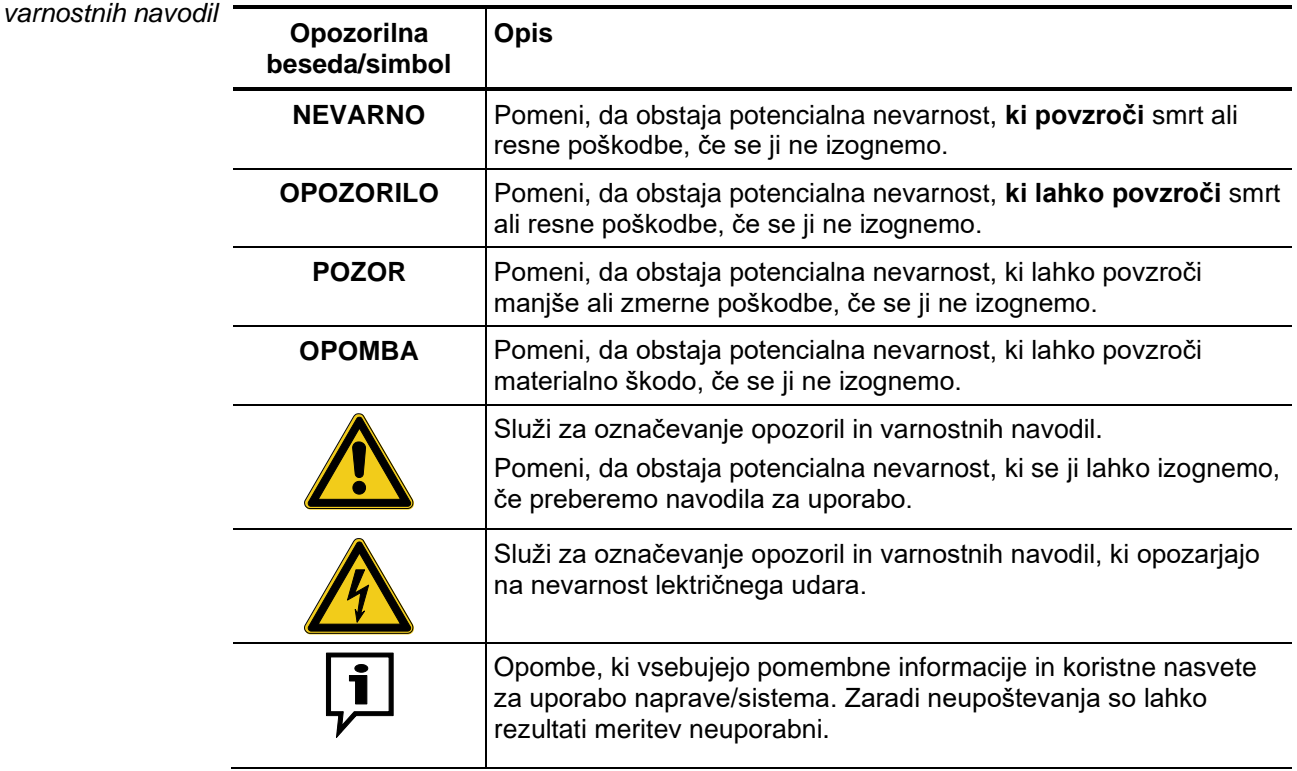

Delo z izdelki Megger Pomembno je upoštevati splošno veljavne predpise o napetostnem omrežju države, v katerem se bo naprava namestila in delovala, kot tudi nacionalne predpise za preprečevanje nesreč ter direktive v podjetju (delovni, operacijski in varnostni predpisi).

> Po končanem delu na sistemu izklopite napravo iz električnega omrežja, pazite na ozemljitev, in možnost kratkega stika.

> Da zagotovite varnost sistema in zanesljivo delovanje, uporabljajte originalno opremo. Uporaba drugih delov ni dovoljena in razveljavi garancijo.

Uporabnik S tem merilnim sistemom lahko rokujejo le usposobljeni in šolani ljudje. Merilno opremo lahko namesti le osebje usposobljeno za delo z visoko napetostjo. Po DIN VDE 0104 (EN 50191), DIN VDE 0105 (EN 50110) in zakon o varstvo pri delu, se oseba, usposobljena za delo z visoko napetostjo smatra nekdo, katerega znanje, izkušnje in poznavanje ustreznih predpisov, omogočajo prepoznavanje potencialno nevarnih situacij.

Ostale osebe se ne smejo nahajati v bližini merilne opreme.

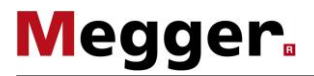

*(CE)*

*Izjava o skladnosti* Merilni sistem ustreza sledečim varnostnim direktivam Evropskega sveta:

- Direktiva EMC
	- Direktiva o nizki napetosti

## **1.2 Splošna opozorila**

Varnost lahko zagotovimo le v primeru, če opremo uporabljamo na način, za katerega je *Varnost*bila narejena (več na strani 10). Uporaba merilne opreme v druge namene, lahko ogrozi tako ljudi, kakor tudi poškoduje opremo.

Nikoli ne smemo preseči omejitve navedene v tehničnih podatkih.

#### **Pet varnostnih pravil**

Vedno kadar delamo v visoko napetostjo (VN) moramo upoštevati 5 varnostnih pravil:

- 1. Razelektri
- 2. Prepreči možnost ponovnega vklopa / naelektritve
- 3. Preveri breznapetostno stanje
- 4. Kratko spoji in ozemlji
- 5. Prekrij ali ogradi sosednje objekte, ki so pod napetostjo

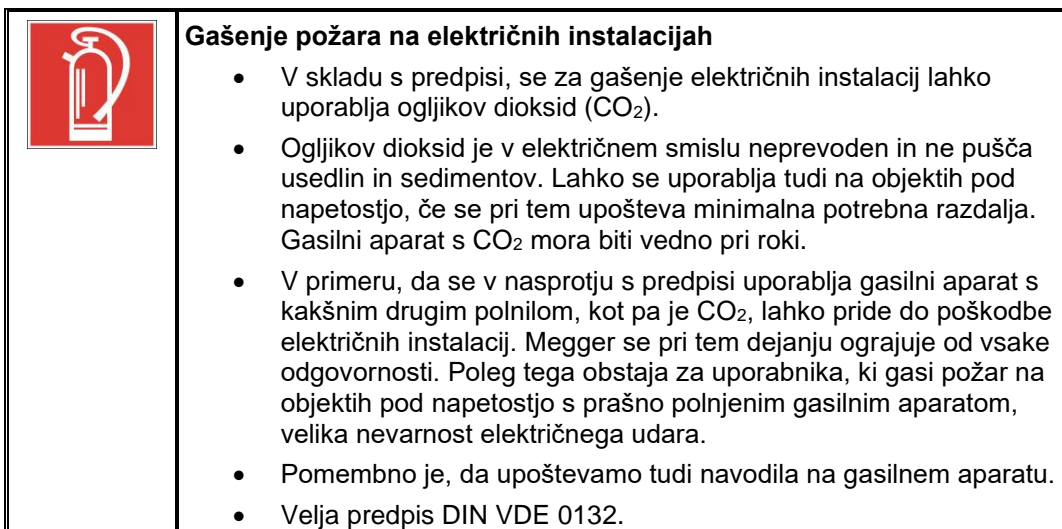

# **2 Tehnični opis**

# **2.1 Kratice**

V tem priročniku so uporabljene naslednje kratice:

- PD Delna razelektritev
- VLF Zelo nizka frekvenca
- PDIV Partial Discharge Inception Voltage (začetna napetost delnih razelektritev)
- PDEV Partial Discharge Extinction Voltage (končna napetost delnih razelektritev)
- TDR Radar, Ehometer, Reflektometer v časovnem prostoru,
- MWT Spremljan VN preizkus
- AKV Četveropol

#### **2.2 Opis sistema**

PDS 62-SIN je senzor delnih razelektritev, ki v kombinaciji s sinusnim izvorom VLF napetosti omogoča zaznavanje, klasificiranje in lociranje le teh v kabelski izolaciji in končnikih soredje napetostnih kablov *Funkcijski opis*

> Zahvaljujoč vsestranski programski opremi, ga lahko uporabljamo za izključno diagnostične meritve, s sinusno VLF napetostjo, ali pa za zaznavanje DR med VM preizkusom kablov. Na ta način lahko uporabnik natančno določi DR med samim prevzemnim preizkusom, ob uporabi sinusne VLF napetosti. Na ta način se znatno skrajša čas ter poveča učinkovitost.

Sistem za merjenje delnih razelektritev PDS 62-SIN deluje kot povezava med virom napetosti in preizkusnim objektom ter je odgovoren za ločevanje in zajemanje merilnih signalov. Sestavljajo ga komponente za ločevanje signala (spojni kondenzator, impedanca, merilni ojačevalec) in senzor DR, ki je odgovoren za procesiranje signala. *Konfiguracija sistema*

> Nadzor vira napetosti, vizualizacija in analiza meritvenih podatkov se izvajajo na prenosniku, ki je povezan preko omrežnega vmesnika. Vse operativne ukrepe, ki so potrebni za merjenje in lociranje delnih razelektritev, lahko izvršite s pomočjo prednastavljene programske opreme. Analizo in obdelavo izmerjenih podatkov lahko opravite ali takoj po meritvi ali kasneje v pisarni.

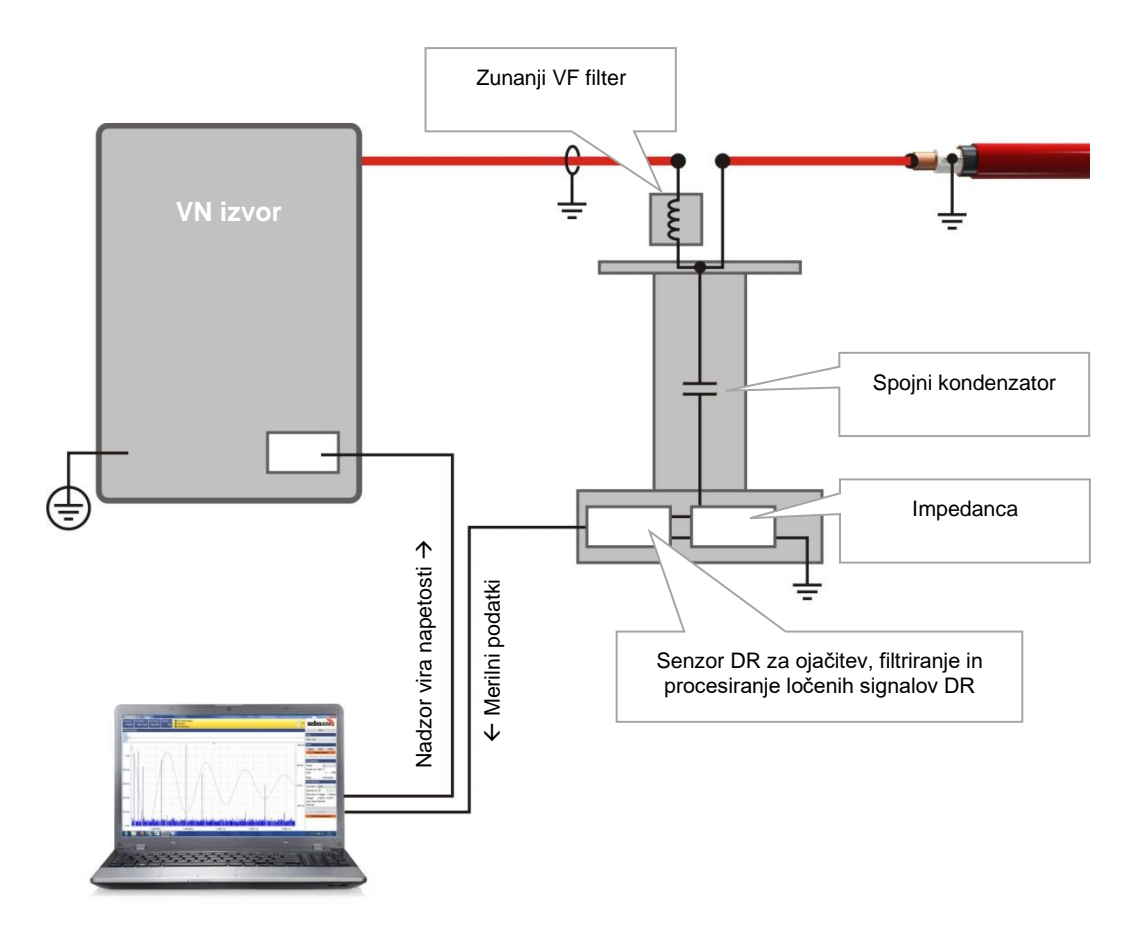

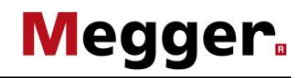

Znač*ilnosti* Sistem ima naslednje značilnosti in funkcije:

- Programska oprema z intuitivno kontrolo in analizo, primerna za univerzalno uporabo z različnimi sistemi
- Hitra in popolnoma samodejna kalibracija v enem koraku
- Mapa DR in statistično ovrednotenje v realnem času
- Možnost avtomatske izdelave poročila po meritvi
- Podatkovna baza kablov s prilagodljivimi predlogami
- Uvoz merilnih podatkov iz drugih merilnih sistemov DR, npr. Oscillating Wave Test System (OWTS) (na voljo kot opcija)

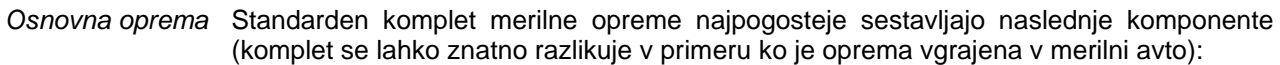

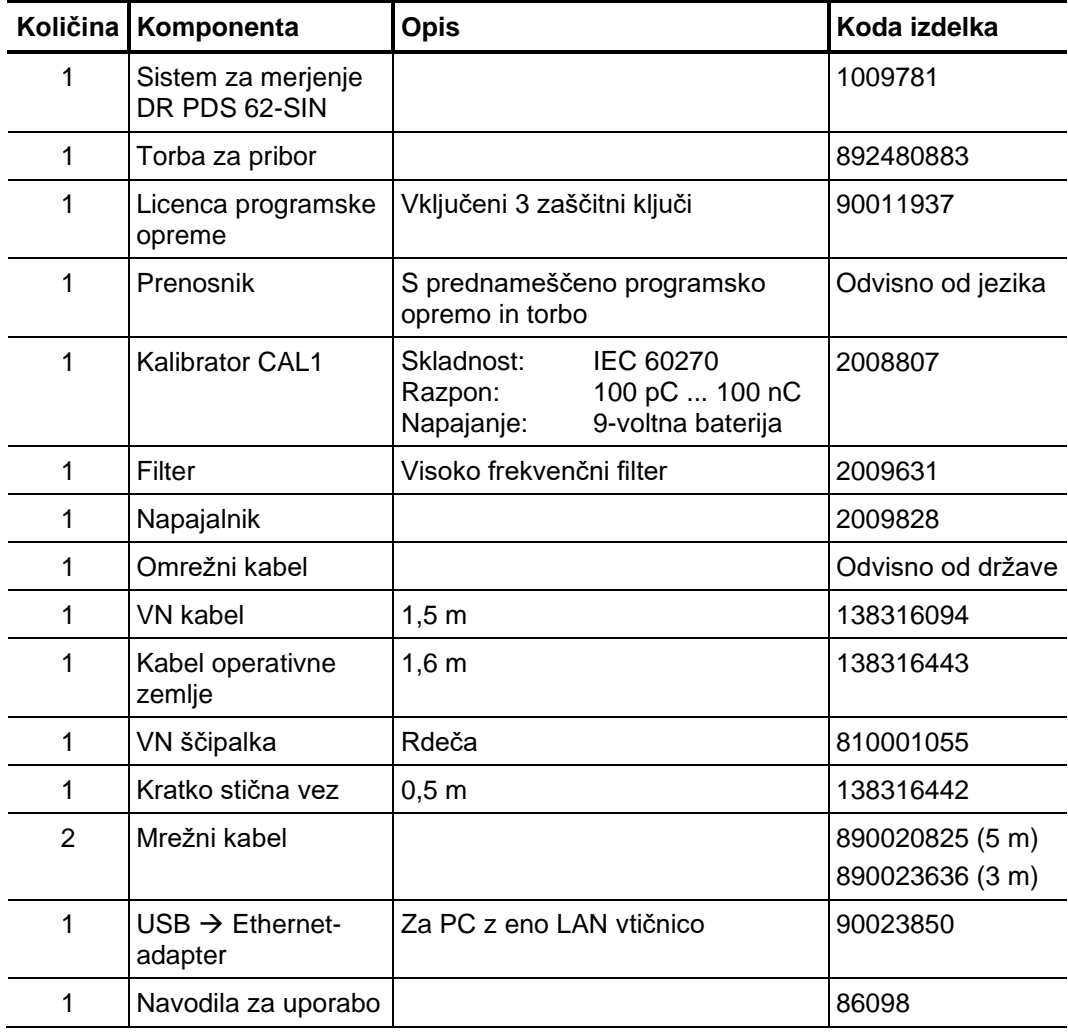

Lieferumfang prüfen Prüfen Sie den Lieferumfang unmittelbar nach Erhalt auf Vollständigkeit und äußerlich sichtbare Beschädigungen. Geräte mit erkennbaren Schäden dürfen unter keinen Umständen in Betrieb genommen werden. Sollte etwas fehlen oder beschädigt sein, setzen Sie sich bitte umgehen mit Ihrem Vertriebspartner in Verbindung.

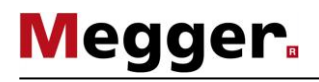

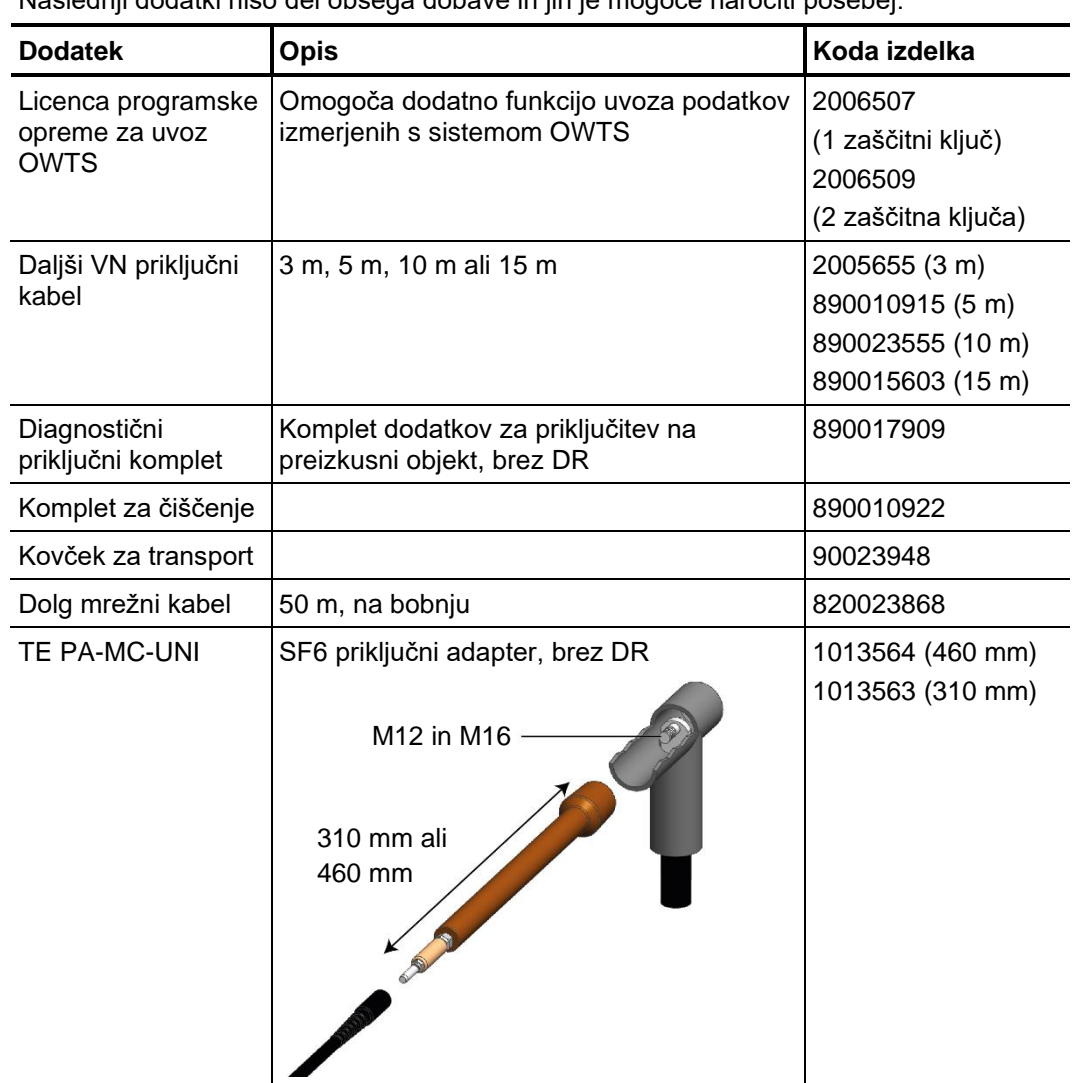

Dodatna oprema Naslednji dodatki niso del obsega dobave in jih je mogoče naročiti posebej:

Primerni VN izvori V principu lahko uporabimo za PDS 62-SIN katerokoli Megger VN preizkusno napravo, ki daje na izhodu VLF napetost sinusne oblike.

> Če imamo VLF preizkusno napravo z napetostjo sinusne oblike drugega proizvajalca, se je pred priklopom na PDS 62-SIN potrebno posvetovati s lokalnim predstavnikom.

# **2.3 Tehnični podatki**

Merilni sistem delnih razelektritev PDS 62-SIN in vključen senzor DR določajo naslednji parametri<sup>1</sup>:

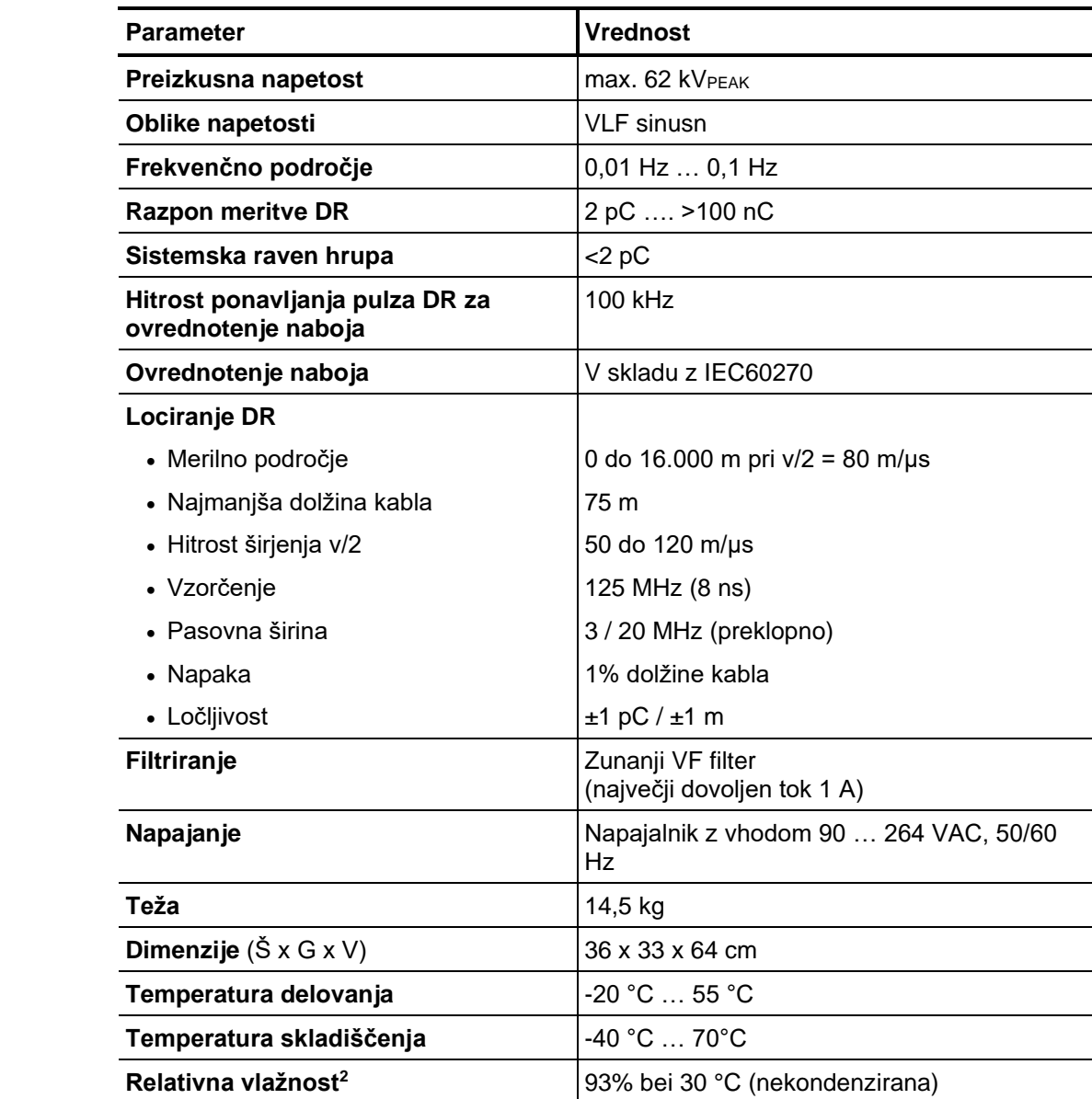

<sup>1</sup> Iz ustreznih navodil za uporabo se seznanite s tehničnimi parametri vira preizkusne napetosti.

<sup>2</sup> Relativna vlažnost nad 80 % lahko vodi v povečanje motenj znotraj sistema.

#### **2.5 Tehnično ozadje**

Kaj je delna Seznanitev o stanju in preostali dobi uporabnosti kabelskega omrežja je za distributerje *razelektritev in zakaj je* energije čedalje bolj pomembno pri načrtovanju in optimiziranju investicij in vzdrževalnih *potrebno preizkušanje?* ukrepov.

> Z vzdrževanjem kabelskega omrežja srednje napetosti pred pojavom težav lahko s pomočjo kabelske diagnostike in preizkušanjem občutno zmanjšamo stroške vzdrževanja in obnove omrežij. Izognemo se nepotrebnim popravilom in obnovam ter podaljšamo življenjsko dobo omrežja.

> Nadalje je diagnostika DR tudi idealna metoda za preverjanje kakovosti izdelave in postavitve kablov pred uporabo.

> Odkritje, ocenitev in lociranje mesta DR tako veljajo za eno najučinkovitejših in najpomembnejših diagnostičnih metod. Delne razelektritve so lokalna električna okvara med dvema elektrodama, ki vrzeli med njima ne premosti v celoti. Aktivnost DR je indikator začetka napak v izolaciji in se v splošnem smatra za enega izmed najboljših indikatorjev potencialnih šibkih točk v končnikih, spojkah in izolaciji SN in VN kablov.

> Znotraj kablov so napake DR v splošnem ionizirane, s plinom napolnjene praznine, ki so se razvile ali med postopkom izdelave izolacije ali pa jih je povzročilo:

- Mehanske poškodbe
- Nepravilna namestitev spojk ali končnikov
- Proces toplotnega razpadanja znotraj spojev zaradi neustreznih povezav prevodnika

Področje uporabe Sistem je zasnovan za vse vrste srednjihnapetostnih kablov, v kolikor je mogoče izvesti povezavo med merilnim sistemom in preizkusnim objektom, ki je prosta DR.

> Glede na razpoložljiv vir preizkusne napetosti so lahko SN kabli z nazivno napetostjo Uo/U do 25/45 kV diagnosticirani v skladu s standardi.

> Dolžine kablov, na katerih se izvajajo meritve, so odvisne od vrste izolacije kot tudi količine in zasnove spojk. Okvarjeni spoji, spoji nezadostne kakovosti in vlažni deli kablov lahko vodijo v močno oslabljeno širjenje DR pulzov, katere je nato težko ali celo nemogoče zaznati.

> Izkušnje so pokazale, da so novi XLPE kabli z minimalno zahtevo visokokakovostnih spojev, dolžine kablov 5 do 6 km, merjeni brez težav (v določenih primerih tudi daljših dolžin), če se meritev lahko opravi na obeh koncih kabla.

> V kablih s papirno-oljno izolacijo so pulzi DR precej bolj oslabljeni, zato je največja dolžina 2 do 3 km. Če je kabel vlažen ali ima veliko spojk (zlasti prehodne spojke), so pogosto merljive le precej manjše dolžine.

> Na lokacijah, kjer lahko visoke napetostne interference motijo merilni signal (npr. v transformatorskih postajah), je manjše ravni DR težje identificirati. V takšnih primerih morate zagotoviti krajšo in neposredno ozemljitev merilnega sistema na plašč merjenega objekta.

Kako se izmeri in locira Za merjenje delnih razelektritev na preizkušani objekt pritisne potrebna napetost. Generirani visokofrekvenčni signali DR so ločeni s pomočjo posebnega četveropola. *DR?*

> S postopnim večanjem napetosti je možno zaznati, ob kateri napetosti se DR pojavijo (PDIV) in kako se raven DR spreminja ob višanju napetosti. Sklepi v zvezi z vrsto DR se lahko izpeljejo iz grafa položaja glede na fazi kot napetosti. Podobno se lahko med upadanjem DAC napetosti določi PDEV napetost, to je napetost, pri kateri DR ugasnejo.

> Dejstvo, da se generirani visokofrekvenčni pulzi v kablih širijo v obe smeri, se uporablja za lociranje DR. Med postopkom meritve merilni sistem zapisuje vhodne signale in, zahvaljujoč algoritmom in filtrom, lahko identificira neposredne vhodne pulze DR in ustrezne odboje.

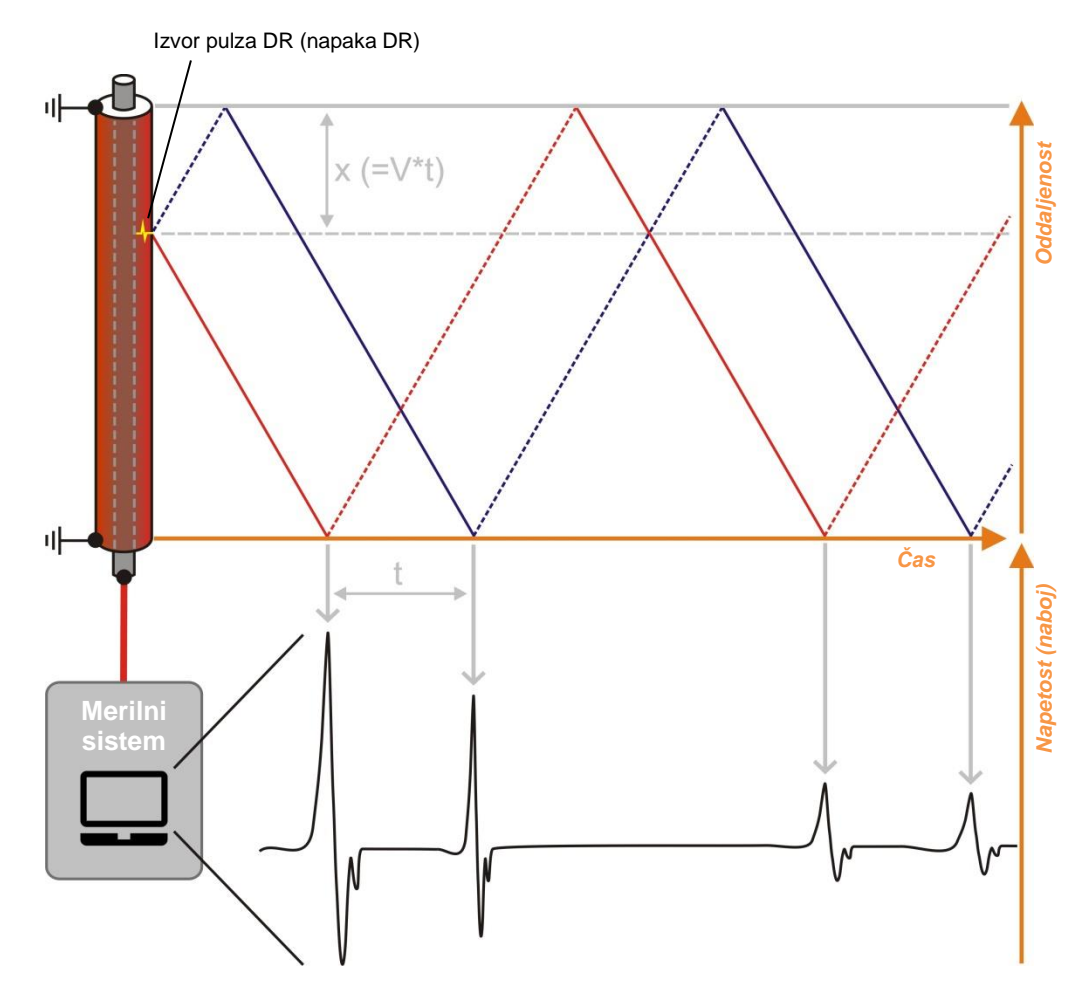

Položaj DR se nato izračuna iz časovne razlike med izvornim pulzom in odbitim impulzom, v povezavi s hitrostjo v/2, določen pri kalibraciji.

# **Megger**.

# **2.6 Priključni elementi in LED indikatorji**

Senzor DR ima naslednje priključne elemente in LED indikatorje:

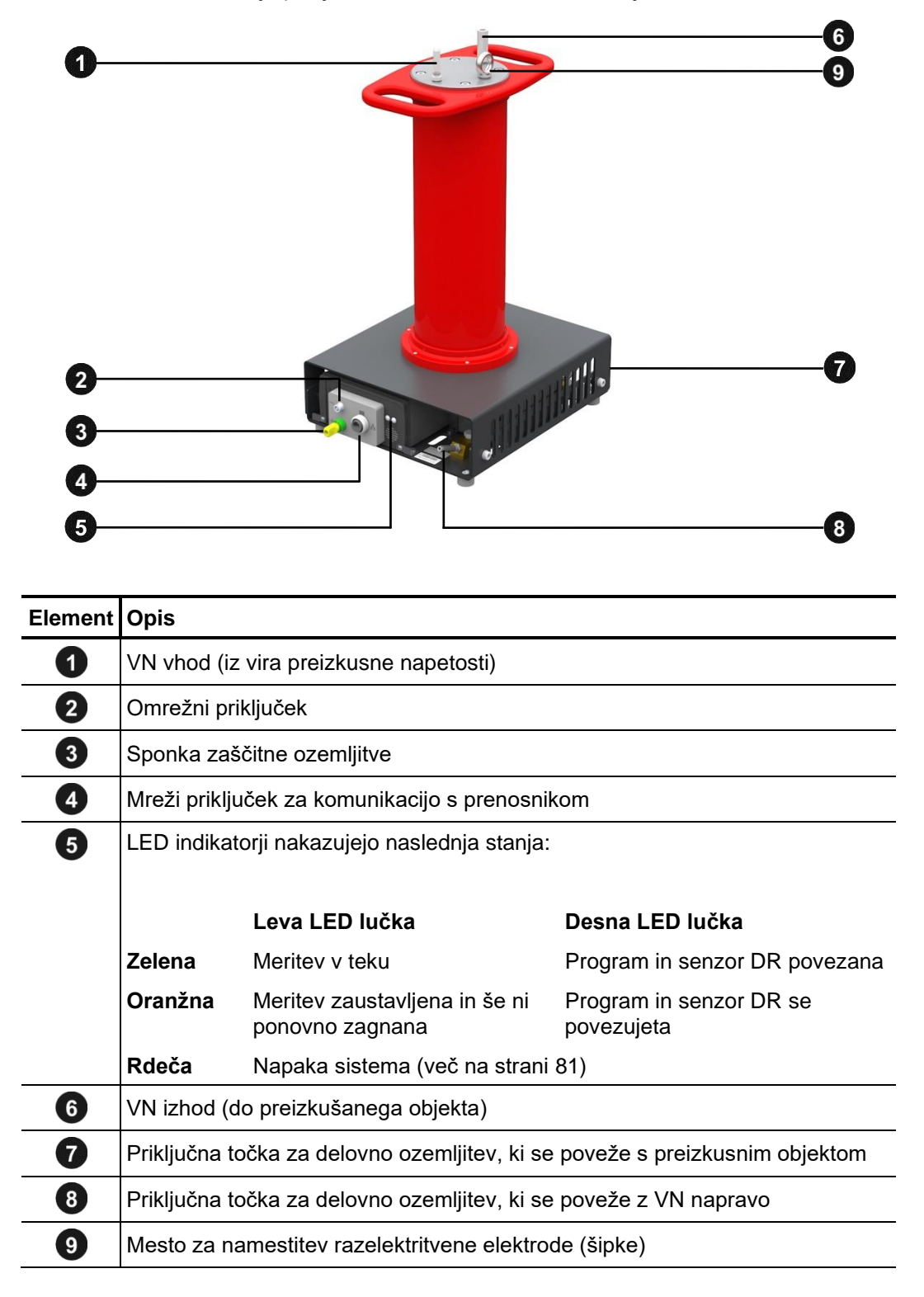

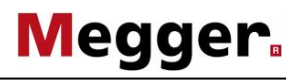

#### **3 Uporaba**

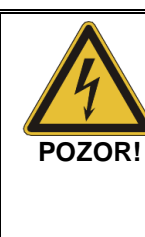

# **Splošna varnostna navodila za postavitev in zagon**

- Varnostne smernice za delovanje prenosnih preizkusnih sistemov se pogosto razlikujejo od enega omrežnega operaterja do drugega. Pogosto so tudi predmet nacionalnih predpisov (npr. nemški BGI 5191). Pred izvajanjem meritev se poučite o veljavnih smernicah in natančno sledite pravilom, določenim v smernicah, v povezavi z organizacijo dela in zagonom prenosnega preizkusnega sistema.
- Izberite mesto, ki je primerno za težo in velikost sistema in ki zagotavlja varno postavitev sistema. Podloga mora biti čvrsta in ravna.

• Pri postavitvi ali priključitvi sistema poskrbite, da ne ovira funkcionalne sposobnosti katerih koli drugih sistemov ali komponent. Če je treba spremeniti druge sisteme in komponente, poskrbite, da boste po opravljenem delu te ukrepe izvedli v obratnem vrstnem redu. Vedno upoštevajte posebne zahteve teh sistemov in komponent ter na njih izvajajte delo le po posvetovanju in pridobitvi dovoljenja s strani osebe, ki je zanje odgovorna.

• V primeru velikih temperaturnih razlik med mestom hranjenja in mestom izvajanja meritev (iz hladnega na toplo) se lahko na komponentah z visoko napetostjo pojavi kondenz. Da se izognete tveganju za poškodbe ljudi in naprav, ki bi jih povzročili preboji napetosti, naprave v takšnem stanju ne smete uporabljati. Pred uporabo v novem okolju jo morate pustiti približno eno uro, da se privadi na pogoje novega okolja.

#### **3.1 Električna povezava**

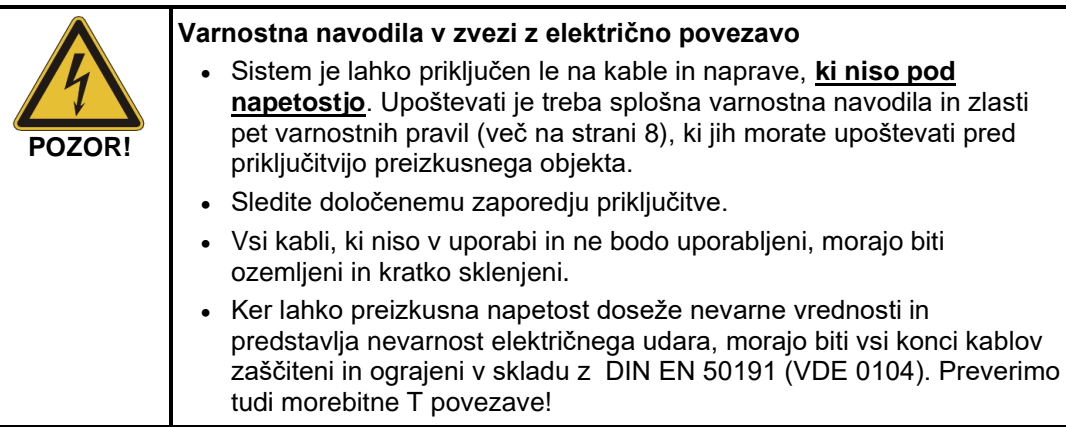

#### **3.1.1 Električna povezava s samostojnim virom preizkusne napetosti**

Naslednja slika prikazuje električno povezavo z virom preizkusne napetosti primernim za neposredno povezavo (npr. TDM45-P): *Diagram povezave*

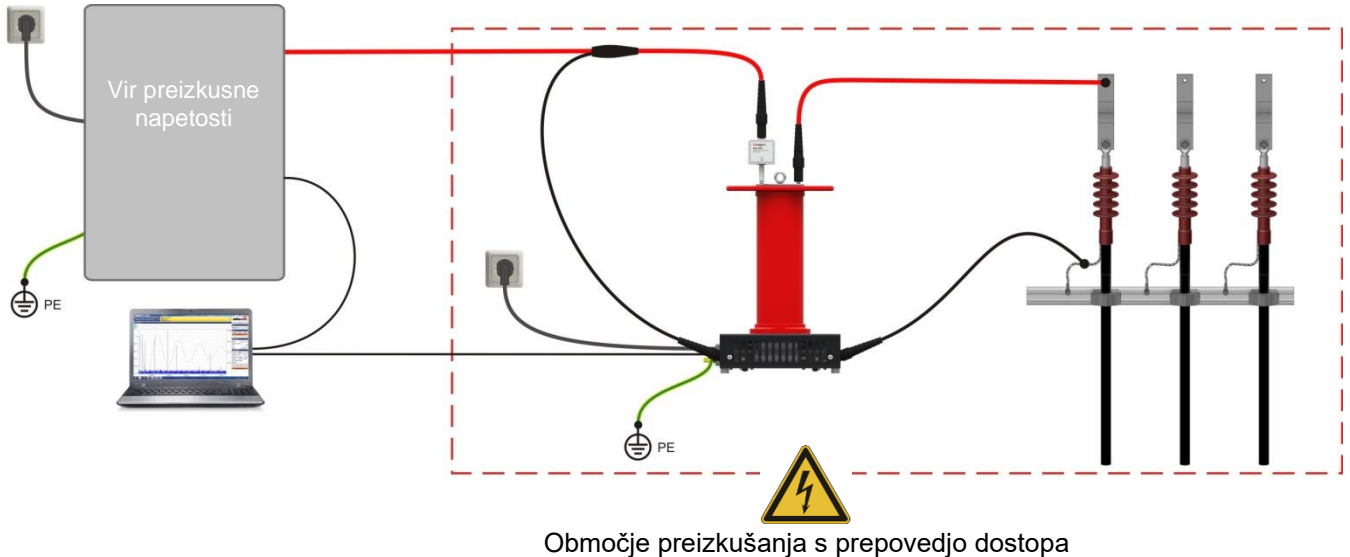

v skladu z DIN EN 50191 (VDE 0104)

Ob uporabi VN izvora, **kjer uporabljamo kabel brez priklopa na plašč** (npr. TDM 62- P), je potrebno celoten sistem (VN izvor in merilni objekt) obravnavati kot potencialno nevarno področje, do katerega je dostop prepovedan, kot je to prikazano na spodnji sliki:

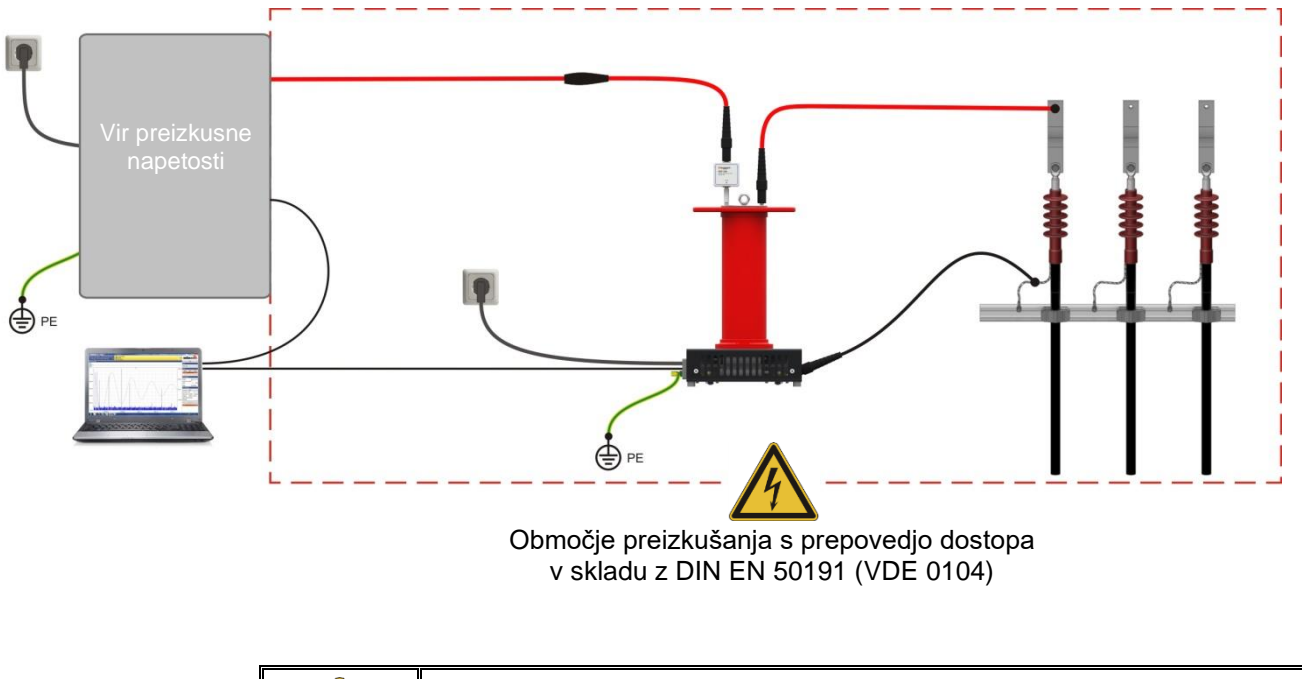

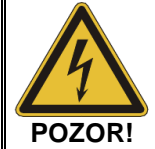

Z merilnim sistemom, vključno z nezaščitenimi priključnimi kabli, morate med celotno meritvijo rokovati tako, kot rokujete z deli pod napetostjo. Določanje obsega območja s prepovedjo dostopa in preizkušanja mora biti izvršeno v skladu z DIN EN 50191 (VDE 0104).

| <b>Korak</b> | Dejanje                                                                                                    |
|--------------|----------------------------------------------------------------------------------------------------|
| 1            | VN izvor ozemljimo in če je potrebno ustrezno povežemo VN kabel z VN<br>izhodom na hrbtni stari naprave.                                                                                                    |
|              | Podrobna navodila z opisom električnih povezav VN izvora najdete<br>v navodilih te naprave                                                                                                    |
| $\mathbf{2}$ | Povežite zaščitno ozemljitev senzorja DR na priključku 3 s sistemsko<br>ozemljitvijo v transformatorski postaji ali ustrezno ozemljitveno elektrodo.                                                                                                    |
| 3            | Priklopite visoko frekvenčni (VF) filter na VN vhod <b>1</b> senzorja DR.                                                                                                    |
|              |                                                                                                    |
| 4            | Žilo VN kabla, ki prihaja od VN izvora priklopimo na vrh VF filtra.                                                                                                    |
| 5            | Plašč VN kabla, ki prihaja iz VN izvora spojimo na sistemsko ozemljitev 8.<br>Kadar uporabljamo VN izvor ki nima priklopa za plašč, ta korak izpustimo.                                                                                                    |
| 6            | S priloženim kablom ustvarite povezavo med točko operativne zemlje 7 in<br>plaščem kabla ki ga bomo preizkušali                                                                                                    |
|              | Povezava mora biti direktna na plašč kabla in kar se da blizu glave<br>kabla. Na ta način se lahko uspešno rešimo nepotrebnih motenj in<br>šuma.                                                                                                    |
| 7            | S priloženim VN kablom spojite izhod 6 senzorja DR s faznim vodnikom<br>kabla ki ga boste preizkušali.                                                                                                    |
|              | Za bi zagotovili povezavo prosto DR pazimo na ustrezno razdaljo med<br>ozemljenimi deli merilnega sistema in kablom. Če se le da<br>uporabljamo komplet adapterjev za priklop diagnostic connection set<br>(več na strani 12), ki zagotavljajo kontrolirano električno polje in je na<br>voljo kot dodatna oprema. |
|              |                                                                                                    |
| 8            | S pomočjo mrežnega kabla povežemo prenosnik z namaščeno najnovejšo<br>programsko operemo z mrežnim priključkom 4. na senzorju DR.                                                                                                    |

Postopek Za električno povezavo sledite naslednjim korakom:

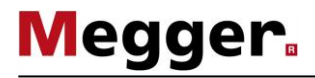

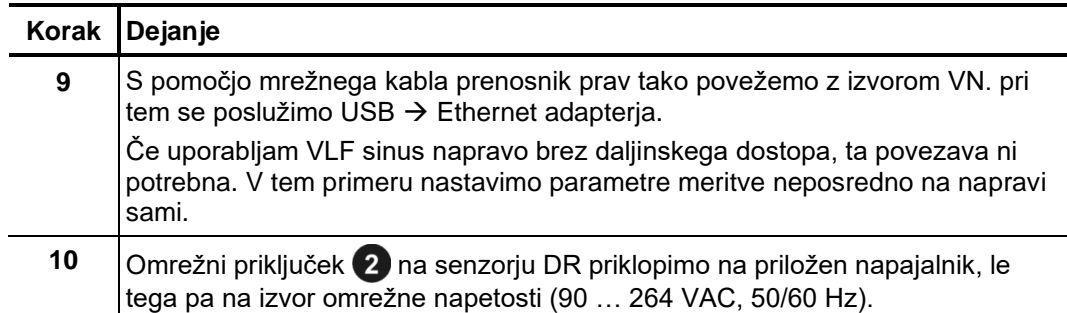

# **3.2 Vklop**

Vklop vira preizkusne Pri **samostojnih sistemih** je poleg sistema morda potrebno vklopiti tudi komunikacijsko napetosti enoto, ki se uporablja za priključitev.

> V **merilnem vozilu** se vir preizkusne napetosti vklopi samodejno, potem ko so bile opravljene vse nastavitve, potrebne za začetek meritve DR.

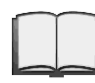

Za podrobne informacije o delovanju merilnega vozila prosimo preberite priložena navodila.

Vklop prenosnika / Programska oprema za merjenje delnih razelektritev teče ali neposredno na kontrolni zagon programske enoti merilnega vozila ali na prenosniku. Medtem ko se programska oprema na kontrolni opreme enoti zažene samodejno, ko je aktiviran ustrezen način delovanja, jo morate na prenosniku zagnati ročno. Postopajte kot sledi:

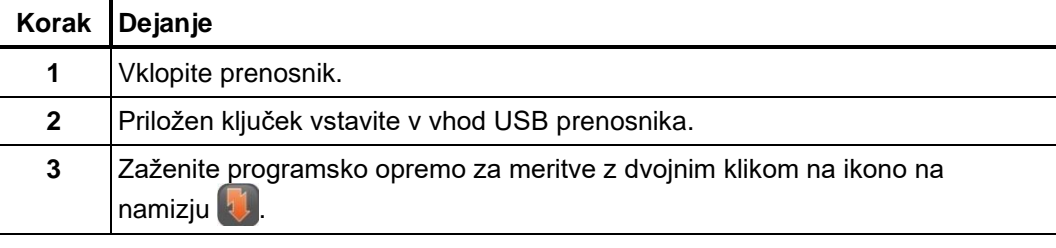

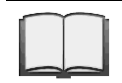

Navodila, kako namestiti programsko opremo in ustrezne nastavitve na prenosniku, najdemo v navodilih za program.

#### **4 Osnovno delovanje in programska oprema**

## **4.1 Začetni zaslon**

Po zagonu programske opreme za merjenje delnih razelektritev (DR) se prikaže glavni meni, s katerim lahko uporabnik prikliče posamezne module programske opreme:

#### **Glavni meni programske opreme na prenosniku**

**Glavni meni programske opreme v merilnem vozilu**

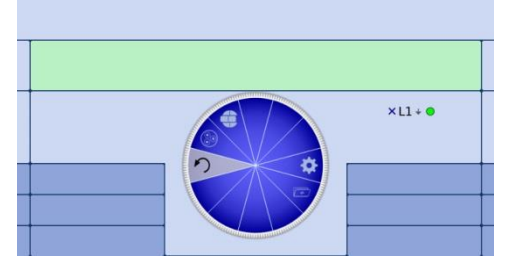

Na voljo so naslednji moduli:

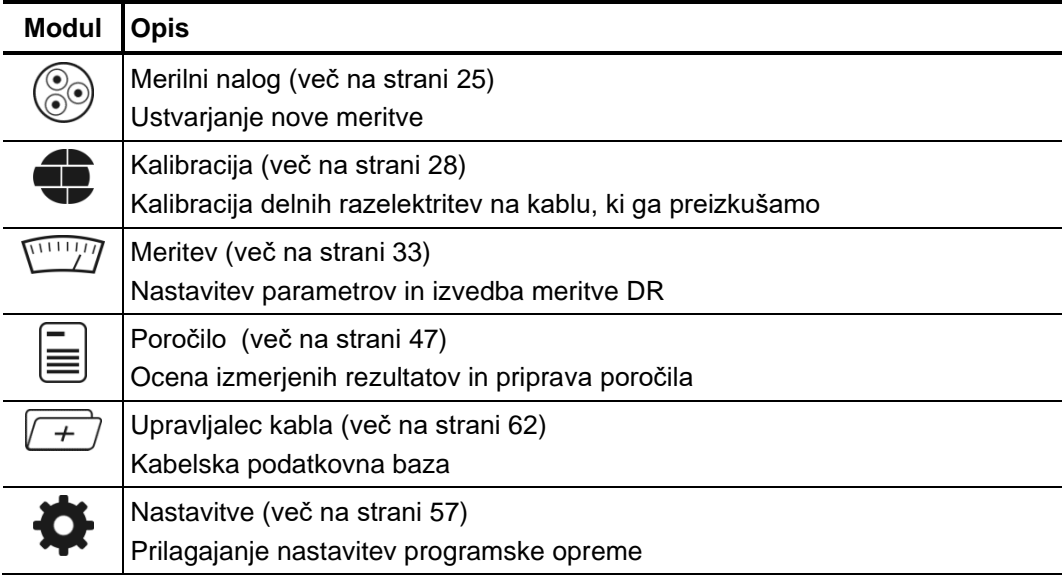

#### **4.2 Uporabne funkcije programske opreme**

Funkcije iskanja in Za lažje iskanje po obsežnih seznamih (npr. seznami kablov) je poleg seznama vedno *razvrščanja* prisotno iskalno polje, v katerega lahko vnesete katerikoli niz znakov. Med vnašanjem je seznam takoj filtriran glede na vnose, ki vsebujejo ta niz znakov.

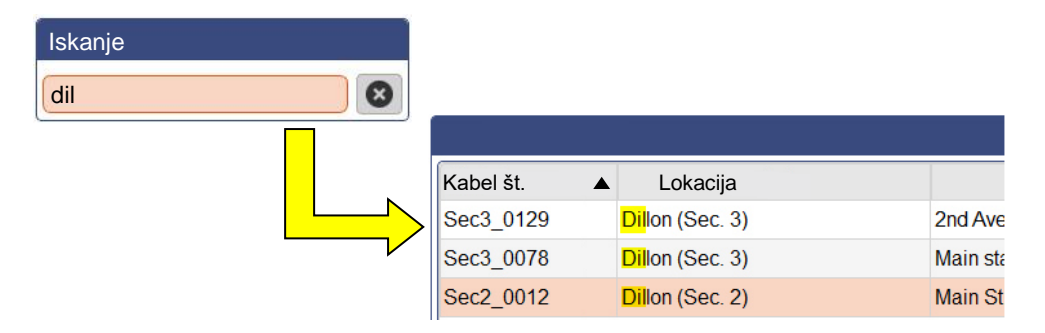

Za prekinitev filtriranja izbrišite niz znakov ali, če je na voljo, pritisnite na tipko **X**.

S pritiskom na naslov stolpca tabele se vrstice tabele razvrstijo v skladu z vsebino v tem stolpcu. Ponovni klik spremeni smer razvrščanja. Stolpec, ki se trenutno uporablja pri razvrščanju, je vedno nakazan z znakom <a>
(usmerjenost je odvisna od smeri razvrščanja).

Prilagajanje postavitve Kjer se prikaže simbol **naka**, nakazuje na možnost prilagoditve postavitve zaslona v skladu z osebnimi zahtevami glede na situacijo. Za ta namen morate klikniti na simbol in – s pritiskom na miško – ga premakniti na zahtevan položaj. *zaslona*

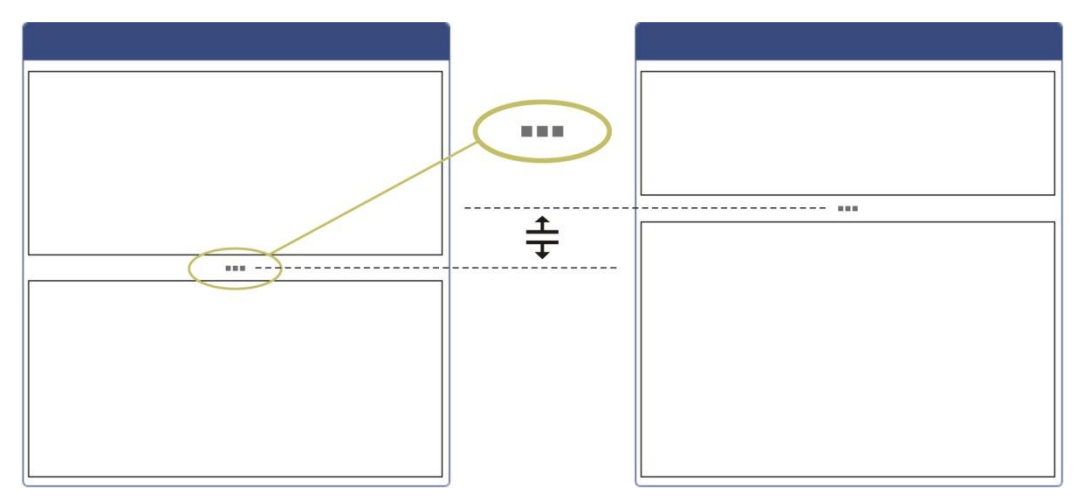

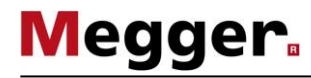

Določanje priljubljenih Za zagotovitev hitrega dostopa do pogosto uporabljenih predlog kablov lahko slednje predlog dodate na seznam priljubljenih ( $\bigstar$ ), tako da kliknete na simbol  $\frac{1}{\sqrt{2}}$ , lahko pa jih tudi odstranite s seznama ( $\sqrt{\lambda}$ ), tako da ponovno kliknete.

> Simbol $\sqrt[3]{$ , ki se pojavi nad seznamom predlog, vam omogoča, da kadarkoli preklapljate med pogledom celotnega seznama in pogledom priljubljenih.

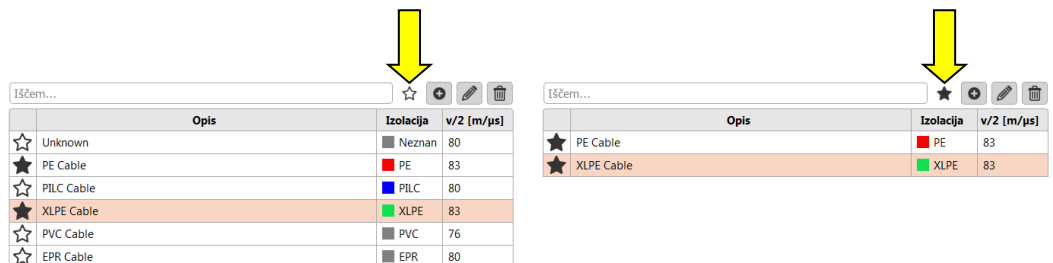

Obvestila Vsa obvestila programske opreme ali povezanih naprav pri meritvi se prikažejo na zaslonu v nekaj sekundah.

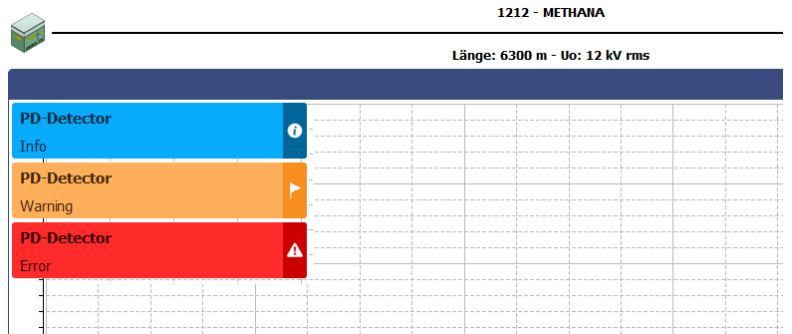

Sporočila so razdeljena v naslednje razrede:

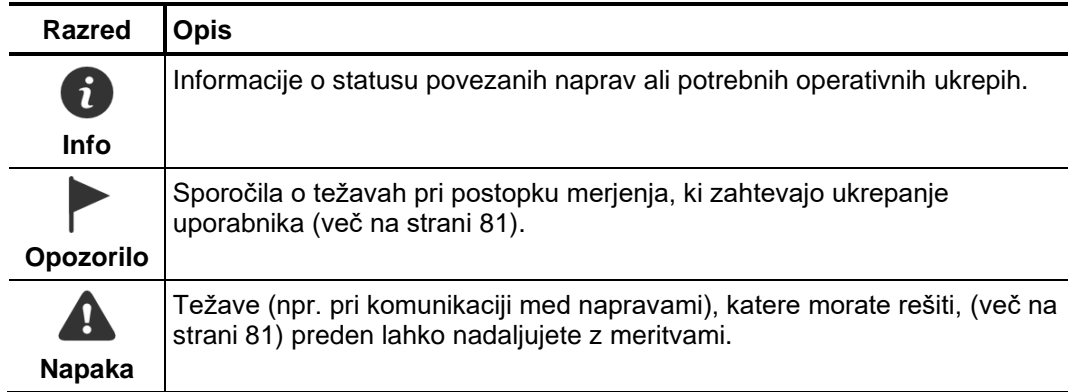

Opozorila in napake se samodejno shranijo v dnevnik obvestil, do katerega lahko dostopate preko elementa menija  $\frac{1}{3}$  v zgornjem desnem kotu zaslona ali s klikom na sporočilo napake.

#### **5 Izvajanje meritev**

# **5.1 Pričetek ali ponoven zagon merilnega naloga –**

Pred pričetkom meritve moramo prvo ustvariti ali pa odpreti obstoječ merilni nalog, v katerega se bodo shranjevale meritve, vse dokler program ne bo zaprt, oziroma ne bo ustvarjen nov merilni nalog.

Na voljo so nam sledeče možnosti …

- nadaljujem s predhodnim merilnim nalogom (več na strani 62), ki smo ga zaradi pomanjkanja časa, ali drugega razloga, prekinili,
- kloniramo merilni nalog (več na strani 62), v primeru, ko želimo ponoviti meritve na kablu, na katerem smo že izvajali diagnostične meritve (v tem primeru se samodejno privzamejo nastavitve iz predhodne meritve), ali
- ustvarimo popolnima nov merilni nalog.

V kolikor se odločimo za nov merilni nalog, sledmi naslednjim korakom:

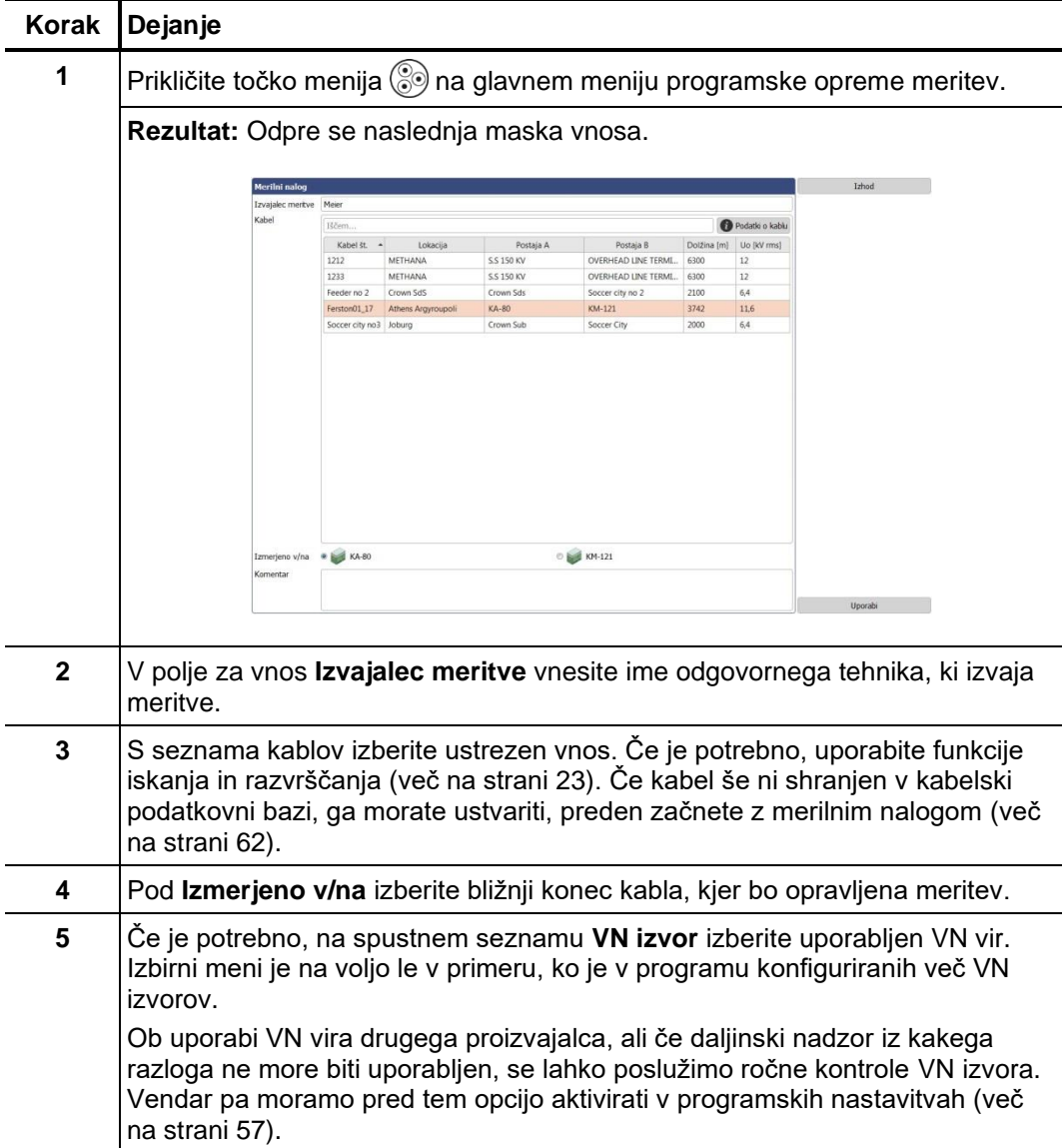

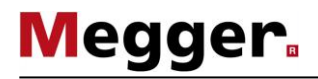

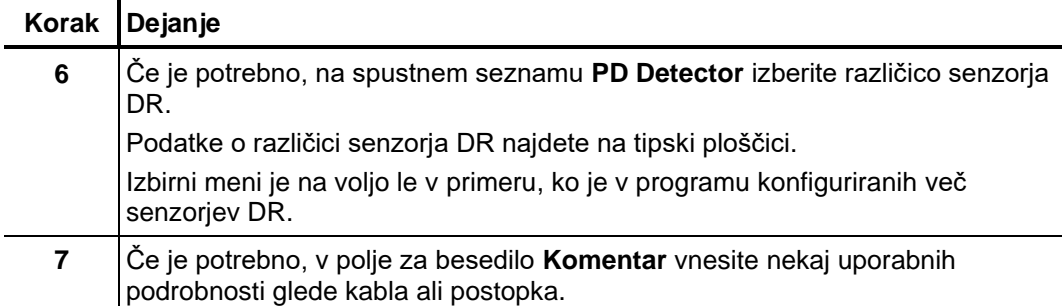

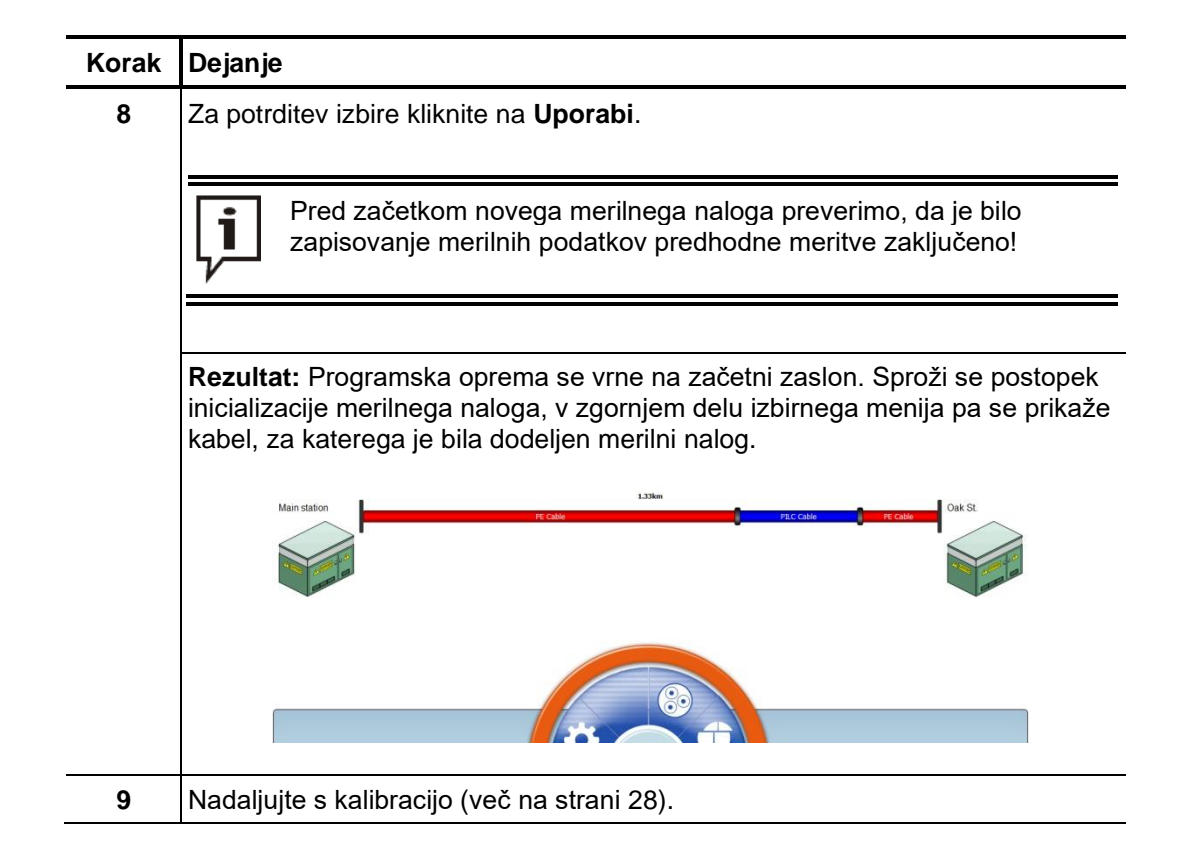

# **5.2 Kalibracija delnih razelektritev –**

Predpogoj Kalibracijo lahko opravimo le, če smo pred tem odprli nov merilni nalog. V nasprotnem primeru se menijska točka  $\blacksquare$ na začetnem zaslonu obarva sivo.

> Priporočljivo je, da uporabljate priložen kalibrator. Uporabite lahko sicer tudi katerikoli drug kalibrator, ki je skladen z IEC 60270.

Potrebno Po postavitvi merilnega sistema in njegovi povezavi s preizkušanim kablom je treba merilni tokokrog kalibrirati s pomočjo impulzov znanega naboja. Le na ta način so zagotovljene ponovljive meritve in zanesljiva ocenitev na osnovi primerljivih merilnih podatkov.

#### **5.2.1 Povezovanje kalibratorja**

Diagram povezave Naslednje slike prikazujejo poenostavljene diagrame povezave:

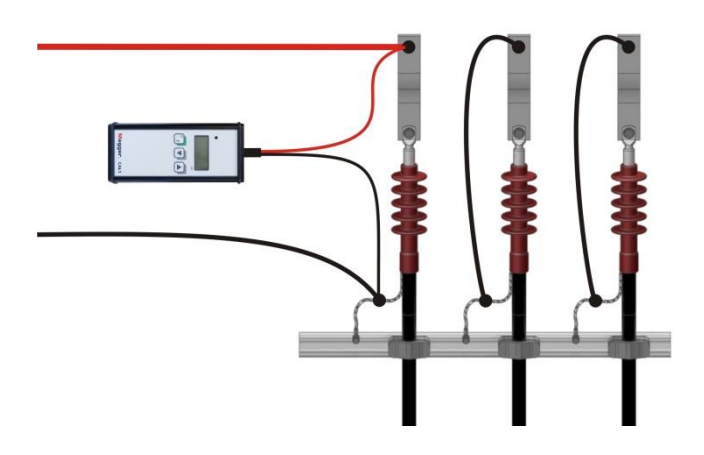

Postopek Za povezavo kalibratorja sledite naslednjim korakom:

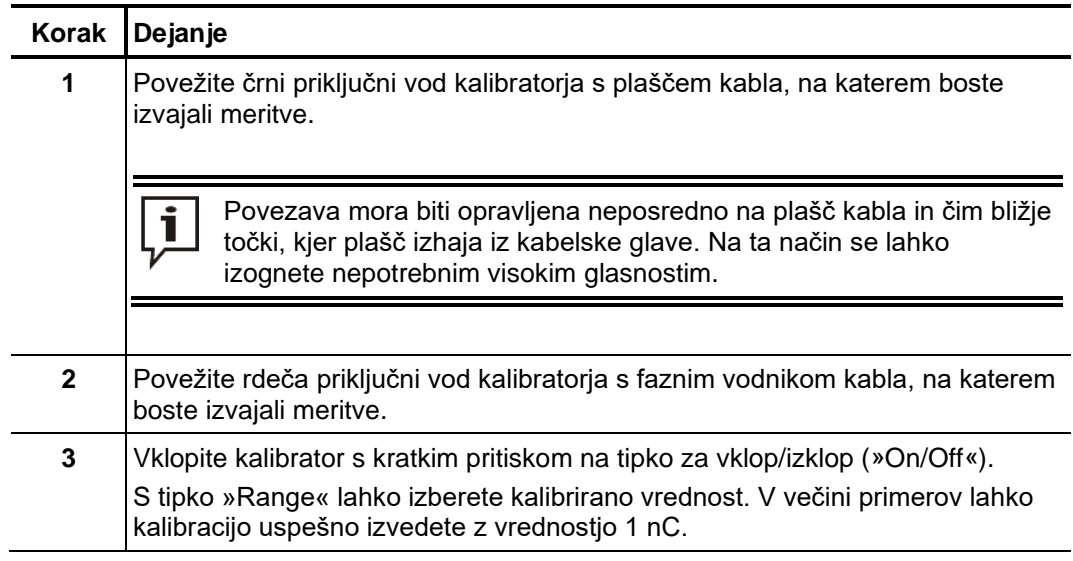

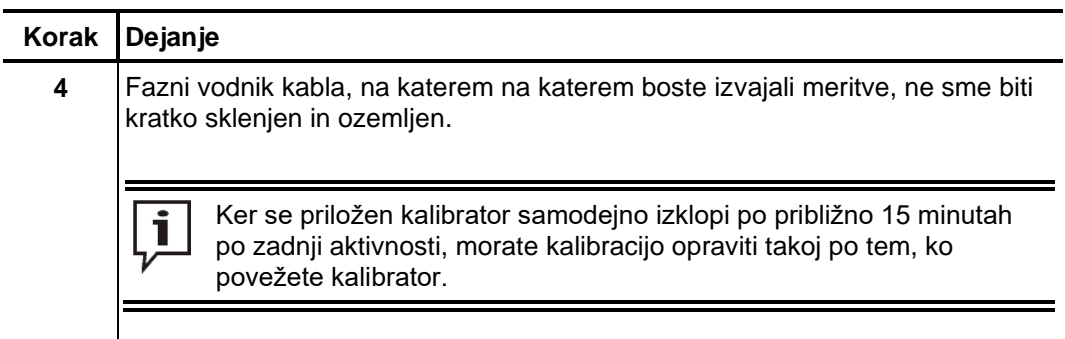

# **5.2.2 Opravljanje kalibracije**

*Priprava in začetek* Za kalibracijo merilnega tokokroga sledite naslednjim korakom:

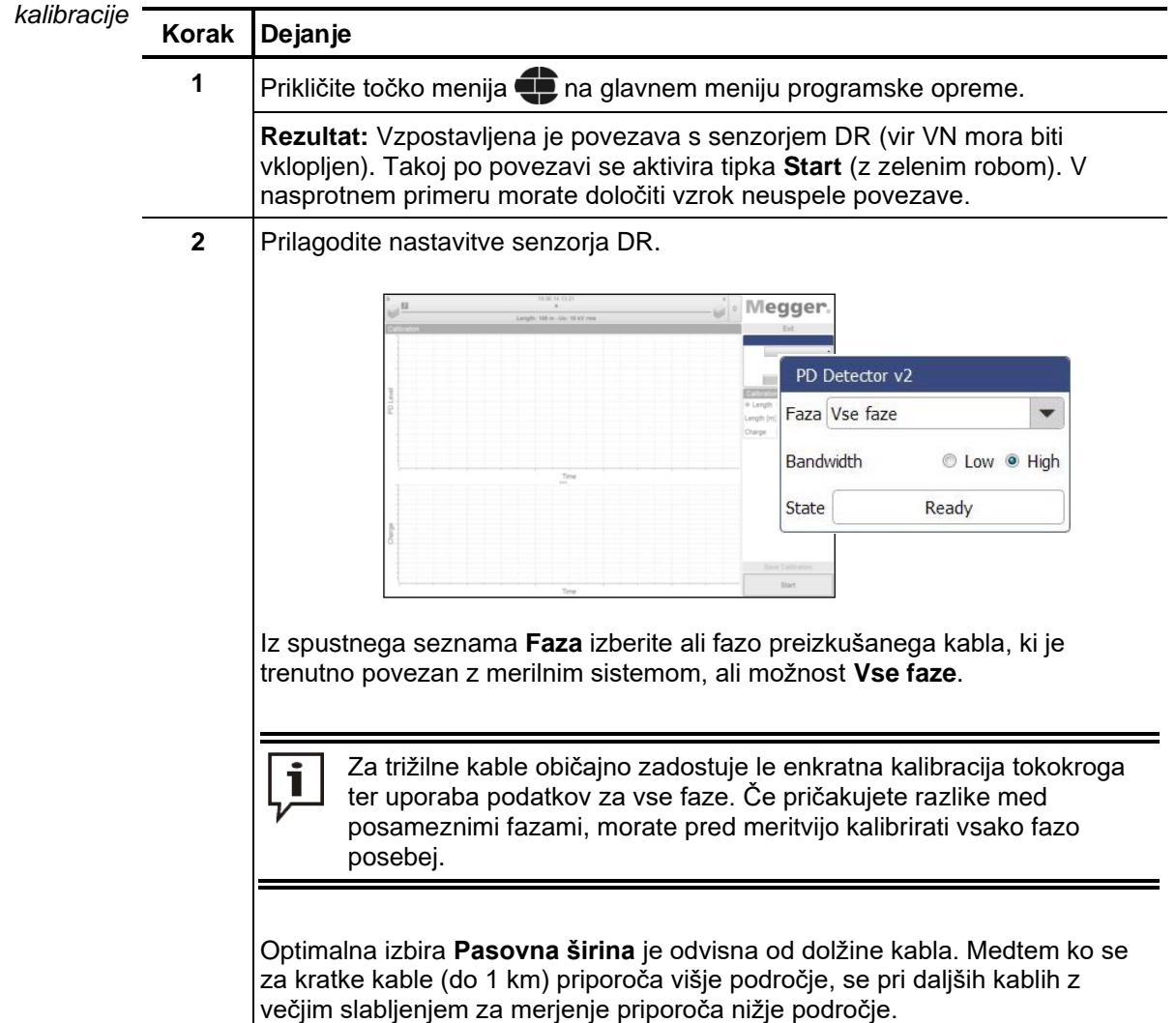

L

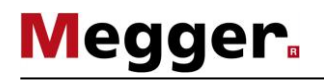

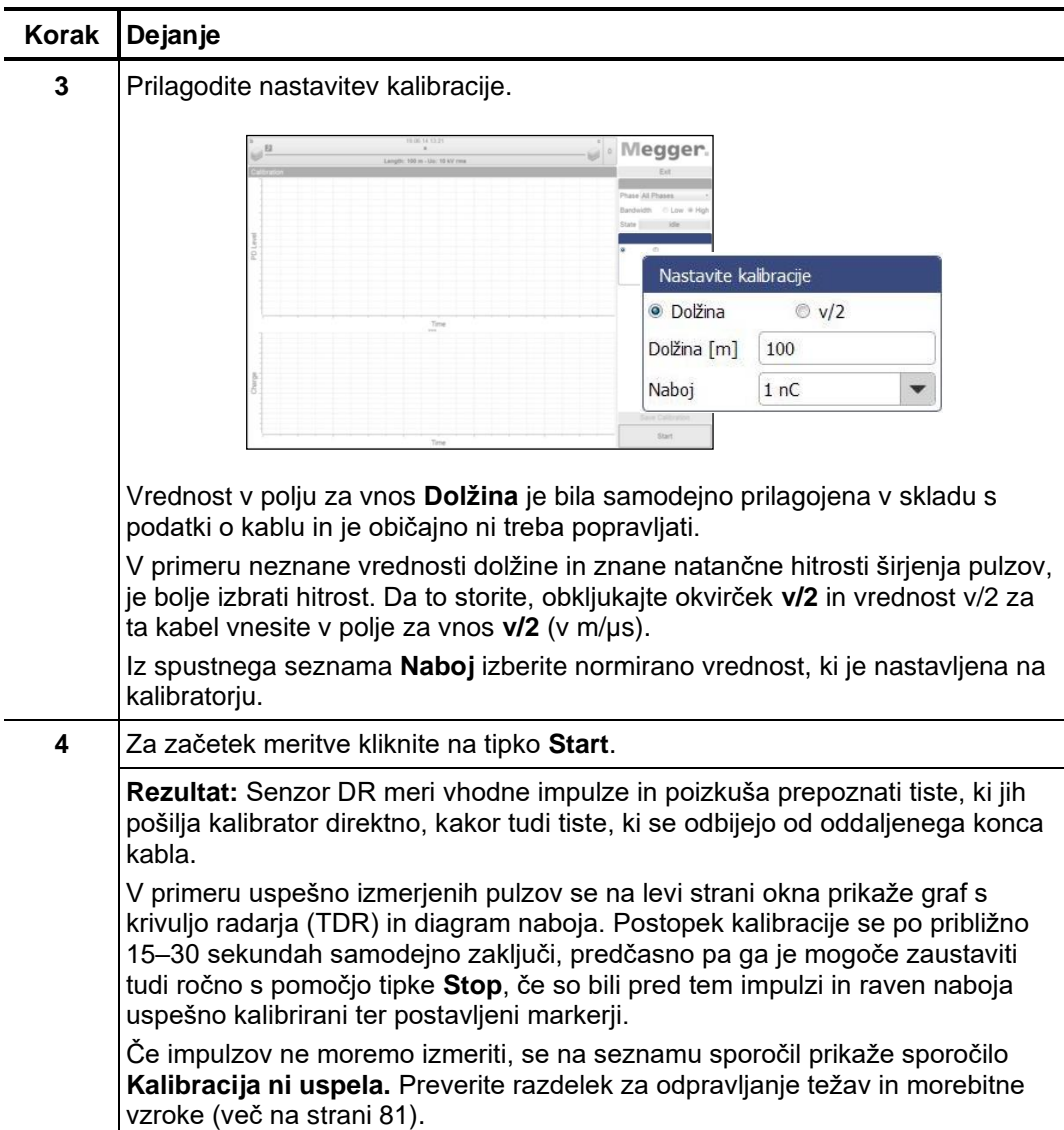

Preverjanje markerjev Pred uporabo izvedene kalibracije je priporočljivo, da preverite, ali je bila samodejna postavitev markerjev uspešna, in jih po potrebi popravite.

> Hitrost širjenja impulzov oziroma dolžino preizkušanega kabla je mogoče izmeriti s pomočjo grafa radarja. V ta namen je treba z markerjem označiti najvišje vrednosti originalnega pulza kalibracije in odboja.

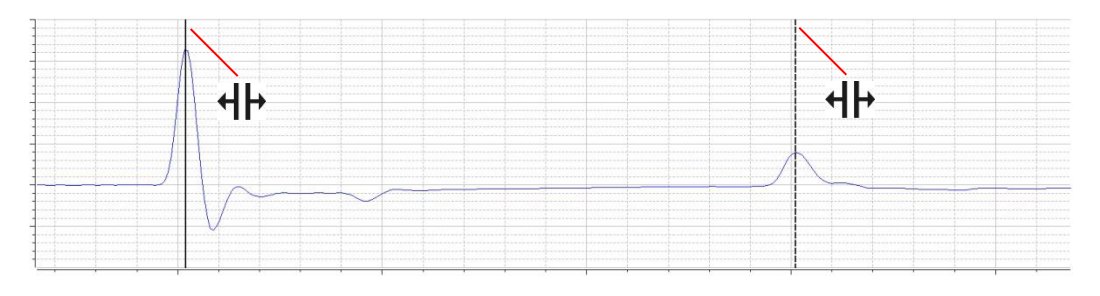

Če je potrebno, lahko z miško povlečete kvadratek preko določenega območja ter tako to območje povečate.

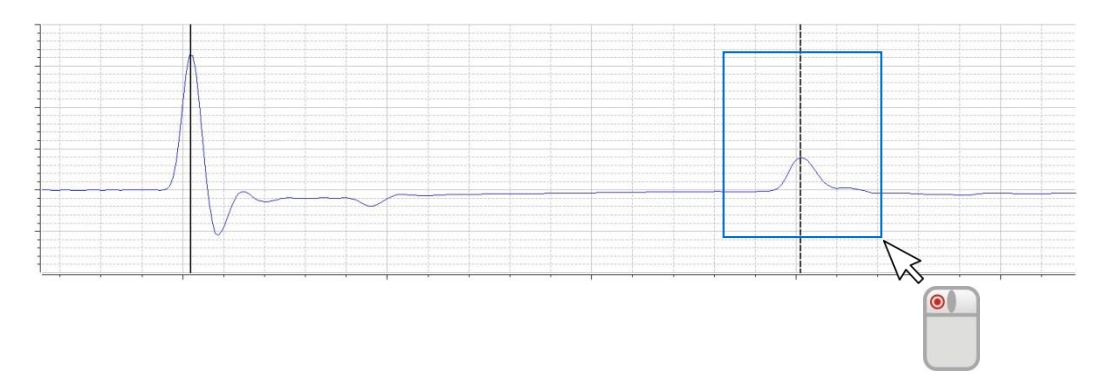

V diagramu naboja mora horizontalna linija približno označevati povprečno vrednost pulzov kalibracije.

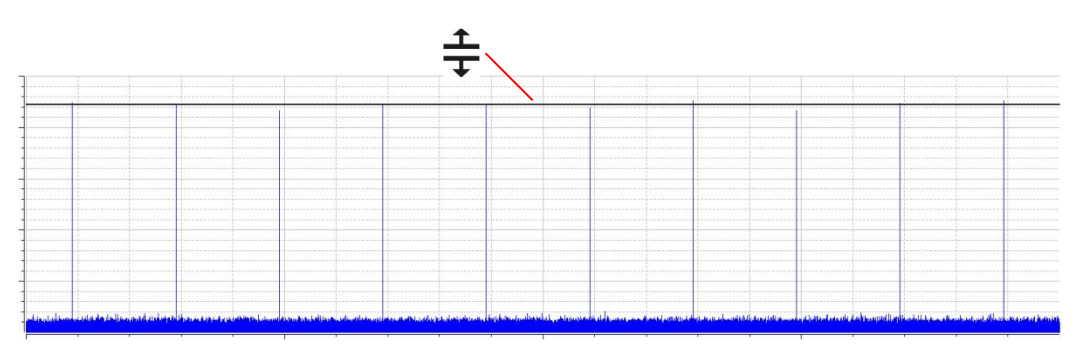

Če morate vnesti popravek, z levim gumbom miške enkrat kliknite na želeni marker. Posledično se širina markerja poveča, kazalec miške pa se spremeni v simbol +|+ ali . S ponovnim klikom in zadržanjem levega gumba miške lahko zopet prosto premikate marker. Takoj ko spustite gumb miške, marker ostane na trenutnem položaju.

Shranjevanje Ko ste preverili in po potrebi popravili markerje, lahko s klikom na tipko Shrani **kalibracijo** kalibrirano meritev shranimo in kasneje uporabimo pri merjenju DR. *kalibracije*

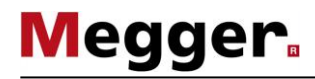

# **5.2.3 Odklop kalibratorja**

Pred dejansko meritvijo morate kalibrator odklopiti s kabla, ki ga testirate.

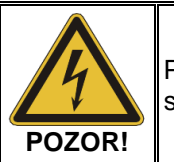

Preden odklopite kalibrator, upoštevajte pet varnostnih pravil (več na strani 8).

Fazni vodnik kabla, na katerem boste izvajali meritve, ne sme biti kratko sklenjen in ozemljen.

#### **5.3 Meritev –**

Predpogoj Za opravljanje meritve DR morate pred tem odpreti nov merilni nalog in izvršiti kalibracijo merilnega tokokroga. V nasprotnem primeru se menijska točka začetnem zaslonu obarva sivo.

#### **5.3.1 Osnovne informacije o zaslonu Meritev**

*Prikaz podatkov* Med potekom merjenja DR se vsi pomembni podatki/parametri meritve prikažejo v meritve zgornjem levem delu zaslona:

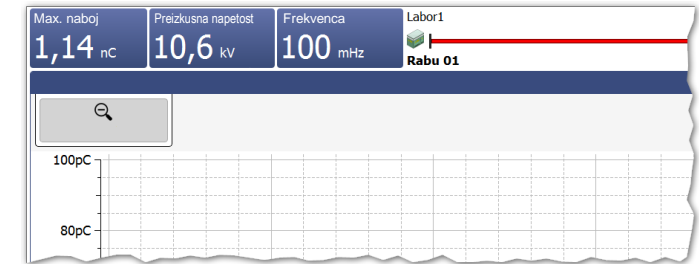

Glede na nastavljene parametre se prikaže izbor naslednjih vrednosti:

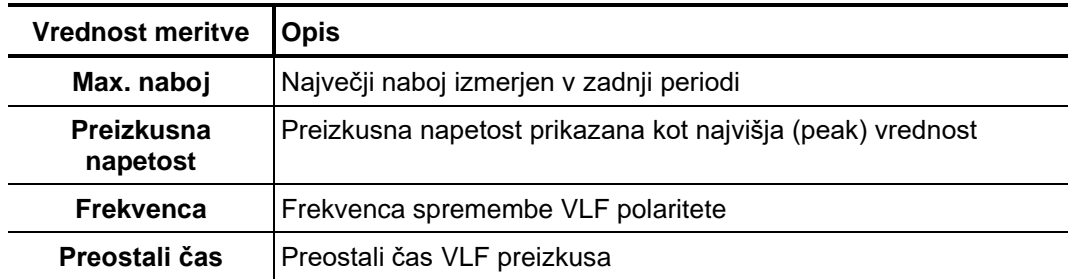

Načrt kabla V zgornjem delu zaslona so prikazani vsi pomembni podatki o trenutno povezanem kablu.

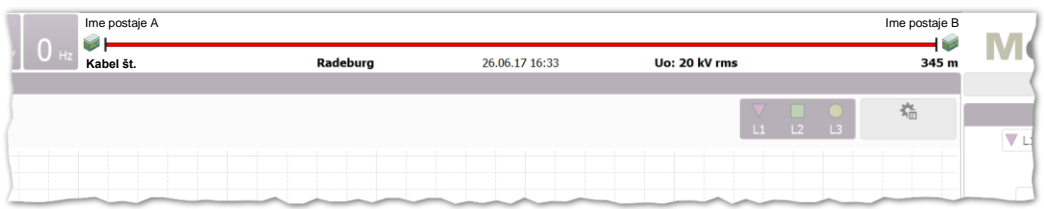

Konec kabla, ki je priklopljen na preizkusni sistem, je prikazan na levi strani slike.

# **5.3.2 Vrste prikazov**

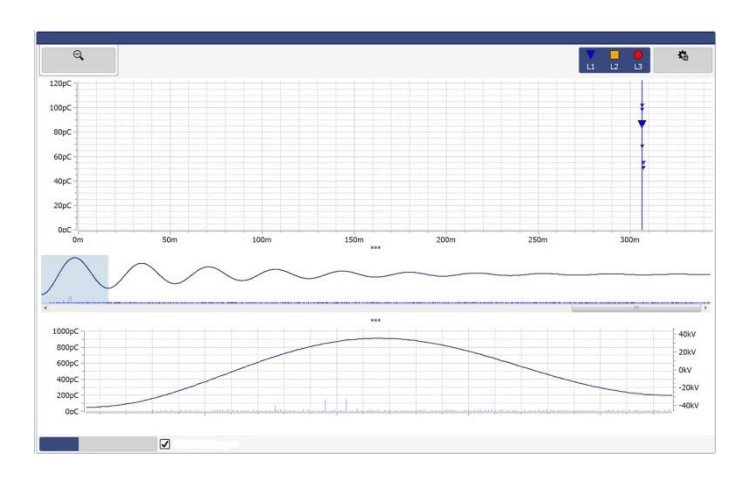

Zaslon z meritvami nudi v času meritve več različnih prikazov (diagramov) *Uvod*

Kot privzet način prikaza je v zgornjem delu zaslona mapa DR s predhodno izmerjenimi vrednostmi DR. Vrsto diagrama lahko spremenimo z izbiro zavihkov na dnu prikaza.

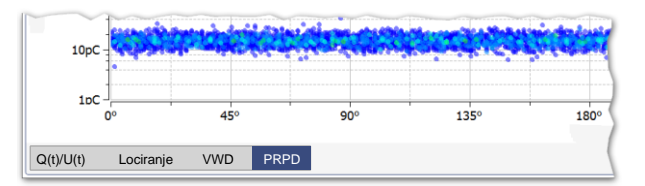

Z uporabo **ana** lahko preklapljamo med različnimi vrstami prikaza. Glede na lastne potrebe lahko proporcije diagrama prilagodimo z.

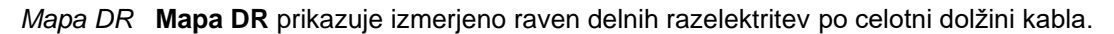

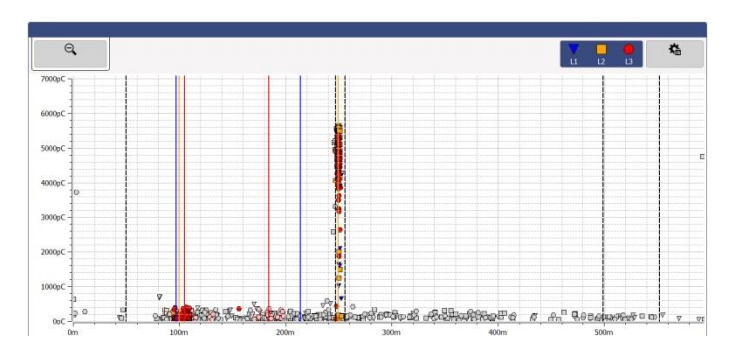

Lokalizirana skupina pojavov DR nakazuje dejanski problem DR. Ti pojavi so prikazani z barvo in simbolom ustrezne faze. Naključno posejani enkratni pojavi, ki po vsej verjetnosti niso posledica DR, so prikazani v sivi barvi (glede na nastavitve lahno nimamo nobenega izbora).

Mapa DR prikazuje pojave DR vseh meritev, ki so bile opravljene in shranjene v času izvajanja meritve. Če meritev ni hranjena, se ob zagonu nove meritve vse izmerjene vrednosti DR izbrišejo.

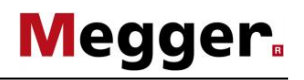

V meniju **Napredno** lahko izberemo napreden način prikaza, ki vključuje opcijo filtra in pregleda posamezne ga impulza DR. Na ta način v mapi DR filtriramo nejasne DR, kar omogoča boljši pregled.

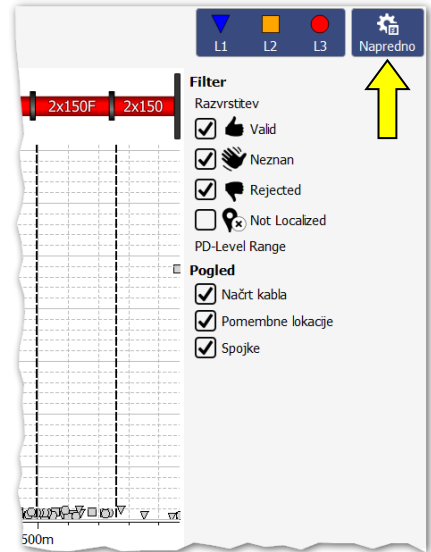

V ta namen so na voljo naslednje tipke:

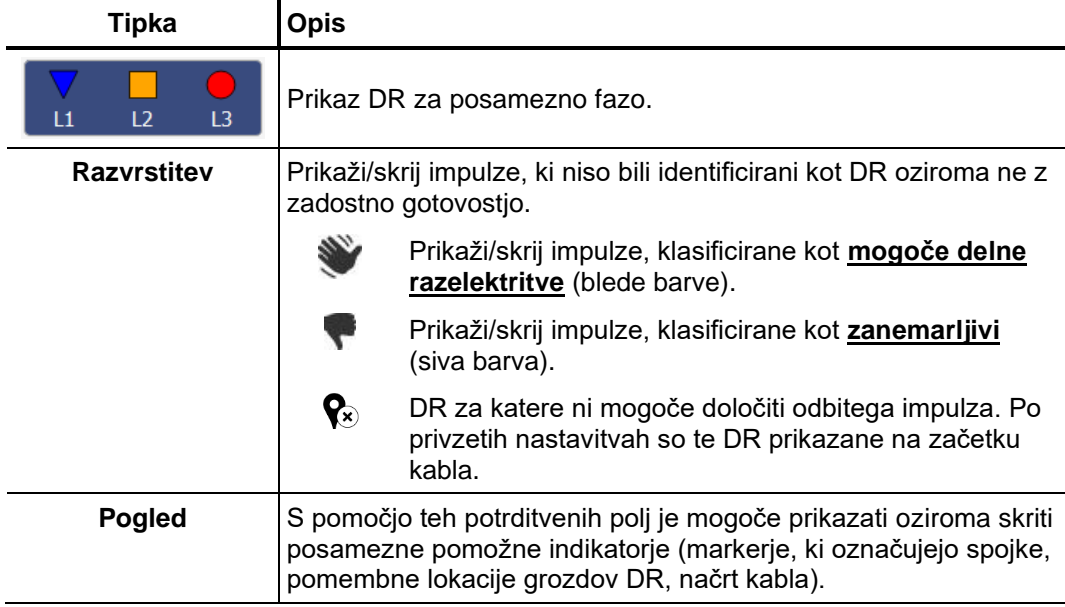

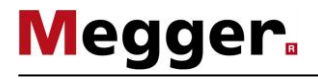

Da bi povečali prikaz posameznega dela mape DR, enostavni označimo kvadrat okoli interesantnega področja, tako da stisnemo in držimo levo tipko na miški.

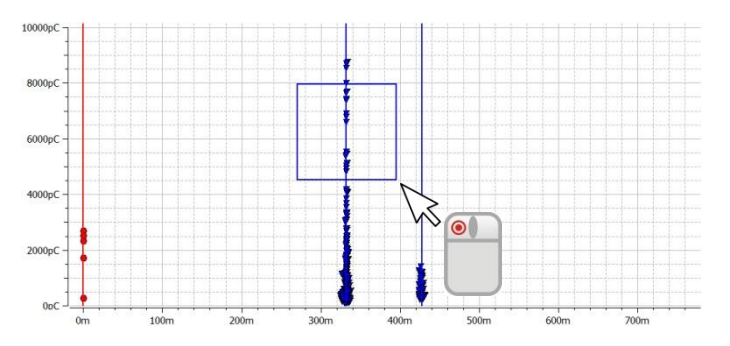

Klik na  $\Theta$  izniči povečavo in nas vrne v normalen prikaz.

Q(t)/U(t) Pogled Q(t)/U(t) prikazuje časovni profil izmerjene ravni naboja (porazdelitev delnih razelektritev in preizkusna napetost.

> Ta vrsta diagrama zlasti ustreza zaznavanju delnih razelektritev in razločevanju slednjih od periodičnih motenj.

> V načinu **VLF sinus** se meritev izvaja neprekinjeno. Skladno s tem se diagram **Q(t)/U(t)** nenehno posodablja.

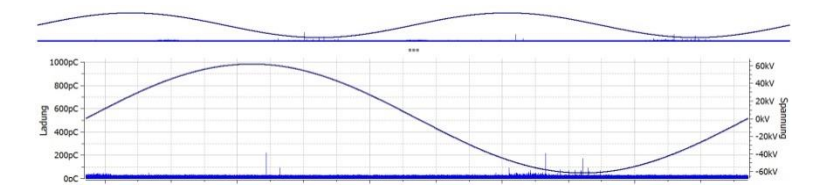

Pogled s celotnim pregledom lahko skrijemo ali prikažemo s izbiro opcije **Show overview** / **Prikaži pregled**

Čim tekom meritve program zazna pojav DR, pogled samodejno preklopi na način **Lokacija,** v katerem lahko vidimo sliko lokacije (TDR) zaznanega impulza DR. Ob vsakem naslednjem zaznanem impulzu DR se slika **Lokacija** samodejno posodobi. *Lokacija*

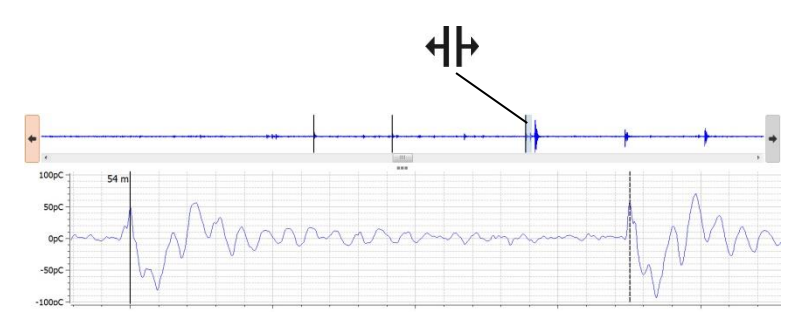

V zgornjem delu zaslona je prikazan pregled izmerjenih podatkov. Tukaj so vsi impulzi, prepoznani kot pojav DR, označeni s črnimi linijami. S tipkama  $\blacktriangleleft$  in  $\blacktriangleright$  lahko preklapljate med pozicijami. V osrednjem diagramu je prikazana pripadajoča krivulja impulza DR. Prikazan časovni razpon ustreza približno štirikratni dolžini kabla.

Glede na obliko preizkusne napetosti lahko z drsnikom preklapljamo med posameznimi okni z meritvami DR (posamezne ponovitve pri DAC DAC, obrat polaritete VLF-CR napetosti ali posamezni impulzi DR pri napetosti VLF sinus).

Z izbiro okenca **Izberi ta pogled za vsak nov dogodek**, lahko omogočimo ali onemogočim spremembo prikaza iz **Pregled** na **Lokacija** ob pojavu impulza DR.
VWD diagram VDW diagram, ki ga najdemo v **VDW** zavihku, prikazuje trend maksimalnih vrednosti naboja, izmerjenega med meritvijo. Na ta način lahko vidimo ali so DR stabilne oz. ali rastejo , še posebej če je bil kable dlje časa pod večjim napetostnim stresom.

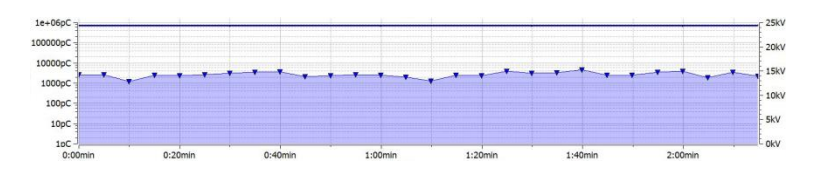

**Megger** 

Diagram fazne S pomočjo zavihka PRPD lahko prikažete položaj DR glede na fazni kot napetosti (PRPD - Phase Resolved Partial Discharge). Tako vidimo razporeditev impulzov naboja *odvisnosti*glede na faze preizkusne napetosti.

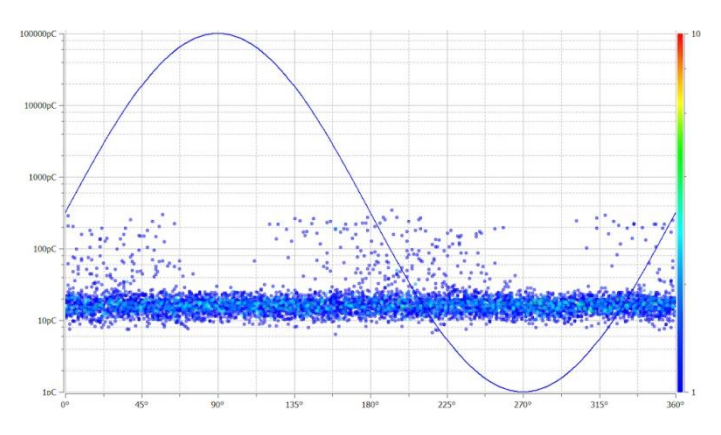

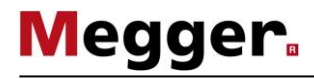

## **5.3.3 Osnovni koraki meritve**

Konfiguracija senzorja Konfiguracijo senzorja DR morate izvesti v meniju, ki je temu namenjen: *DR*

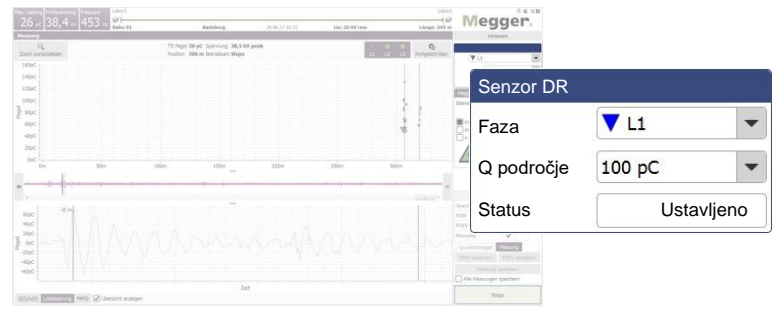

Mogoče so naslednje nastavitve:

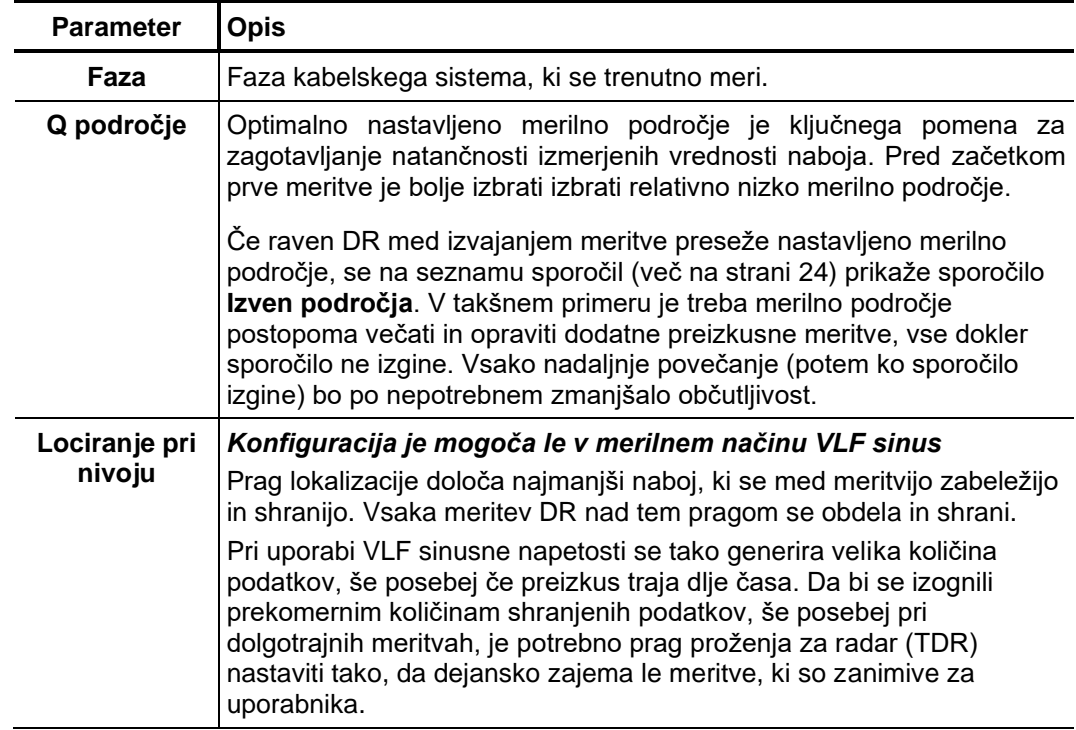

Konfiguracija vira Konfiguracijo vira preizkusne napetosti morate izvesti v okencu menija, ki je temu preizkusne napetosti namenjen:

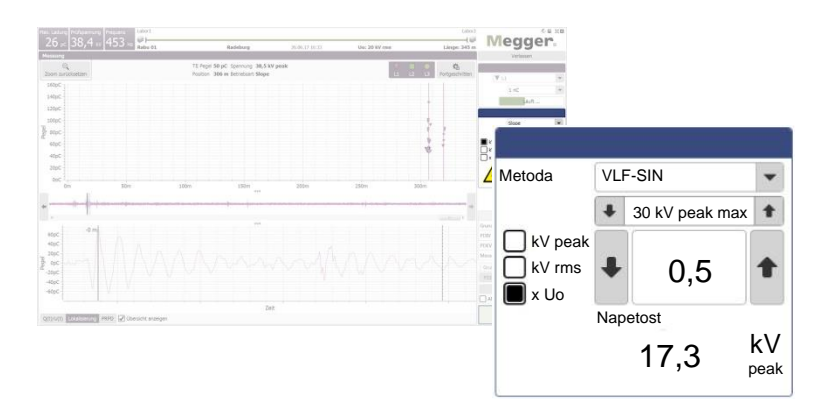

Mogoče so naslednje nastavitve:

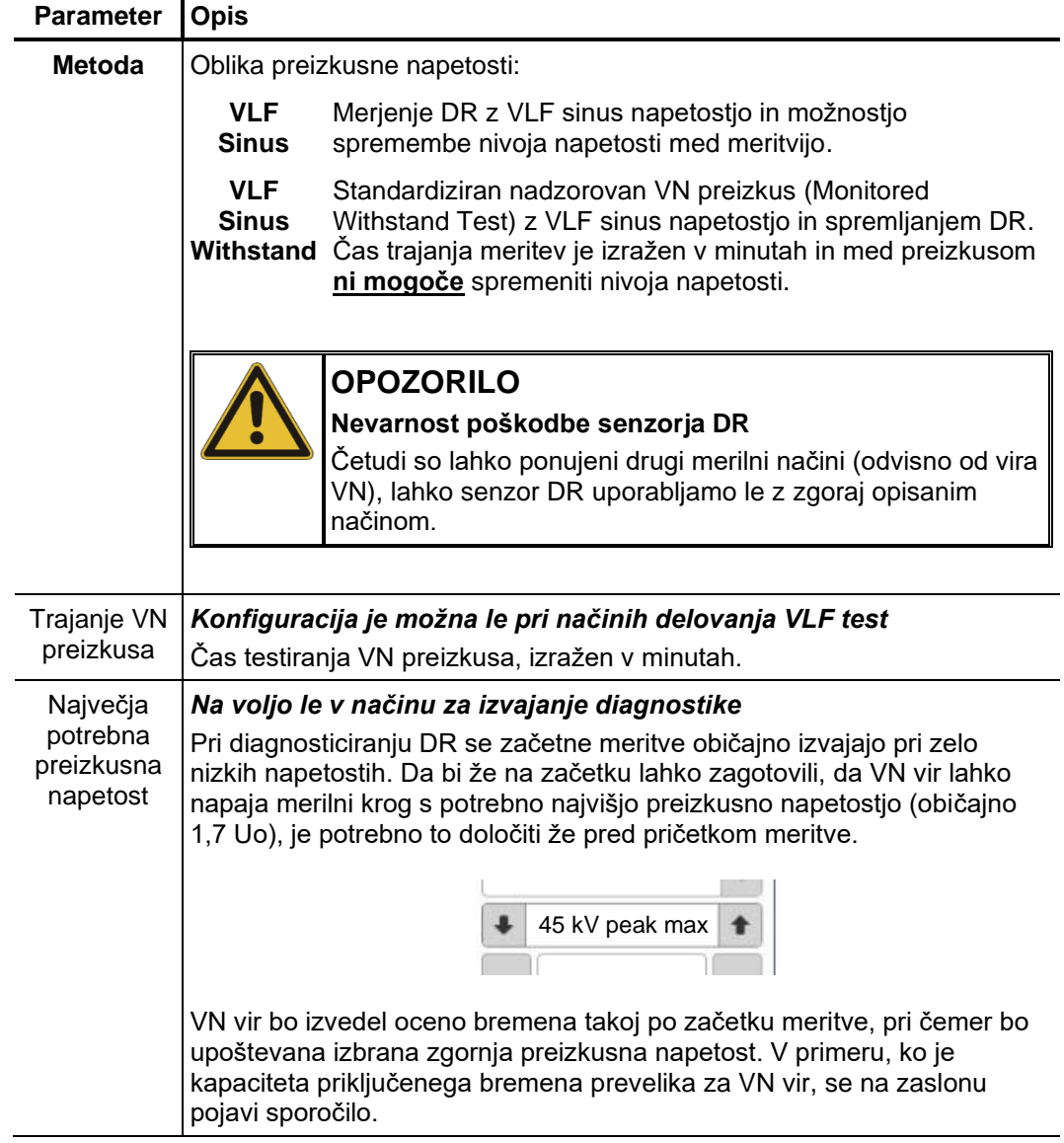

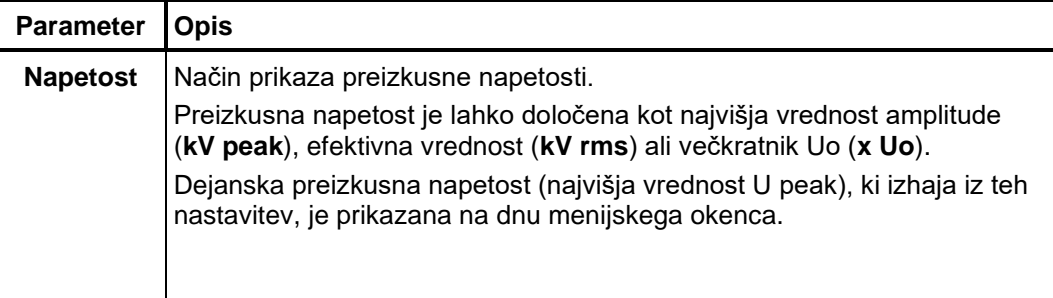

Če VN izvir ne moremo uporabljati z daljinskim dostopom (npr. če uporabljamo VN izvor drugega proizvajalca), se nastavitve vezane za napetost in časa ne da določiti v programu za merjenje DR, ampak jih moramo določiti neposredno na VN izvoru. V kolikor je bil tak način ustrezno določen, se ob zagonu meritve na zaslonu pojavi naslednja informacija:

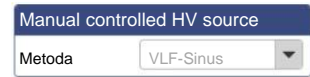

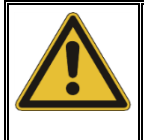

## **OPOZORILO**

#### **Nevarnost poškodbe senzorja DR**

Da bi se izognili poškodovanju senzorja DR lahko ročno nastavitev parametrov uporabljamo le v povezavi z VLF sinusnim izvorom VN. Pri nastavitvi napetosti moramo vzeti v obzir tudi največjo dovoljeno napetostno področje senzorja DR!

Zače*tek meritve* Takoj po vstopu v meni meritve se kontinuirano preverja povezava z vsemi napravami, ki so vključene v meritev. Onemogočene tipke in simbol  $\blacktriangleright$  nakazujejo na težave s povezavo, ki morajo biti odpravljene pred začetkom meritve (več na strani 81).

> Ker je treba niz meritev vedno začeti z meritvijo nivoja motenj ("nulta meritev"), tipke za nastavitev preizkusne napetosti ob vstopu v meni niso omogočene. Te tipke se samodejno aktivirajo, takoj ko je izvedena in shranjena meritev šuma oziroma če ročno preskočimo to meritev s klikom na zavihek **Meritev** (glejte naslednjo stran).

> Ko je sistem pripravljen za izvajanje meritev, se tipka **Start** obarva zeleno, kar pomeni, da je mogoče s klikom na to tipko začeti posamezno meritev.

A*ktiviranje visoke* Ce visoka napetost med prejšnjo meritvijo še ni bila omogočena, je treba to storiti takoj po začetku meritve (razen pri meritvi šuma). Če katerikoli pogoj za aktiviranje VN ni izpolnjen, se na zaslonu prikaže ustrezen seznam sporočil (več na strani 24), uporabnik pa mora poskrbeti za izpolnitev pogojev za vklop VN. *napetosti*

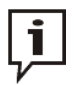

Več podrobnih informacij o pogojih za vklop visoke napetosti najdete v priloženih navodilih za uporabo.

Če so vsi pogoji za vklop VN izpolnjeni, se v okencu menija prikaže naslednji simbol:

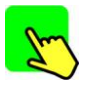

V času 10 sekund je potrebno vklopiti VN s pomočjo osvetljene zelene tipke "HV ON". Običajno se ta tipka nahaja neposredno na sprednji plošči preizkusnega sistema. V primeru stalno nameščene merilne opreme je treba omogočiti visoko napetost s pomočjo gumba, ki se nahaja na zunanji varnostni napravi, oziroma na kontrolni plošči merilnega vozila, ki pa ima enako funkcijo kot tipka na osnovni naprav.

Takoj po aktivaciji tipka preneha svetiti, aktivira pa se rdeča tipka "HV OFF". Sočasno se izvede zaznavanje kapacitete bremena. Če je kapaciteta povezanega kabla prevelika ali premajhna, se meritev takoj zaključi, prikaže pa se ustrezno sporočilo napake (več na strani 81).

Kadar se uporablja VN izvor brez možnosti daljinskega nadzora, program e more nadzorovati nivoja visoke napetosti. Nastavitev in aktiviranje VN mora uporabnik izvesti ročno na sami VN napravi.

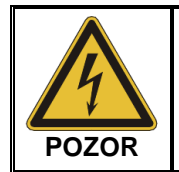

Rdeče osvetljena tipka »HV OFF« (izklop visoke napetosti) nakazuje prisotnost visoke napetosti na izhodu naprave! Od tega trenutka naprej je potrebno celoten merilni krog upoštevati, kot da je v stanju "pod napetostio".

Pri izvajanju meritev z VLF sinusno napetostjo, se po aktivaciji VN sproži zaznavanje kapacitete bremena. V kolikor je kapaciteta bremena prevelika, sistem predlaga zmanjšanje frekvence, kar se prikaže v okencu z dialogom.

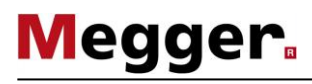

Shranjevanje meritev Shranjevanje izmerjenih podatkov je možno izključno s tipkama v okencu menija, ki sta namenjeni temu.

v

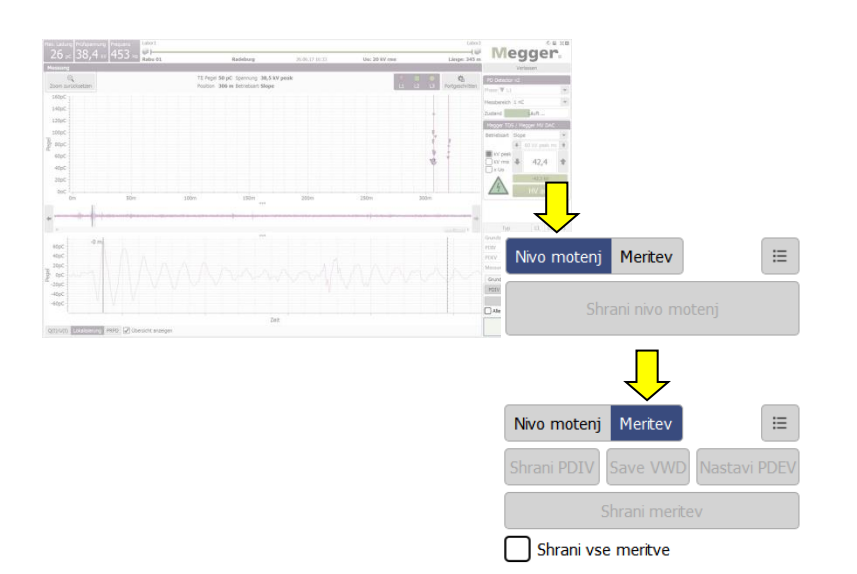

Po privzetih nastavitvah mora biti vsaka zaključena posamezna meritev shranjena ročno (shranjevanje ni samodejno). **To pomeni, da se ob začetku nove meritve predhodni podatki izbrišejo!** Določeni parametri, kot sta PDIV in PDEV, morajo biti shranjeni s pomočjo posebnih, temu namenjenih tipk. Ti parametri so v podatkih ustrezno označeni v meniju meritve in ločeno izpisani v poročilu. Za ta namen uporabite naslednje tipke:

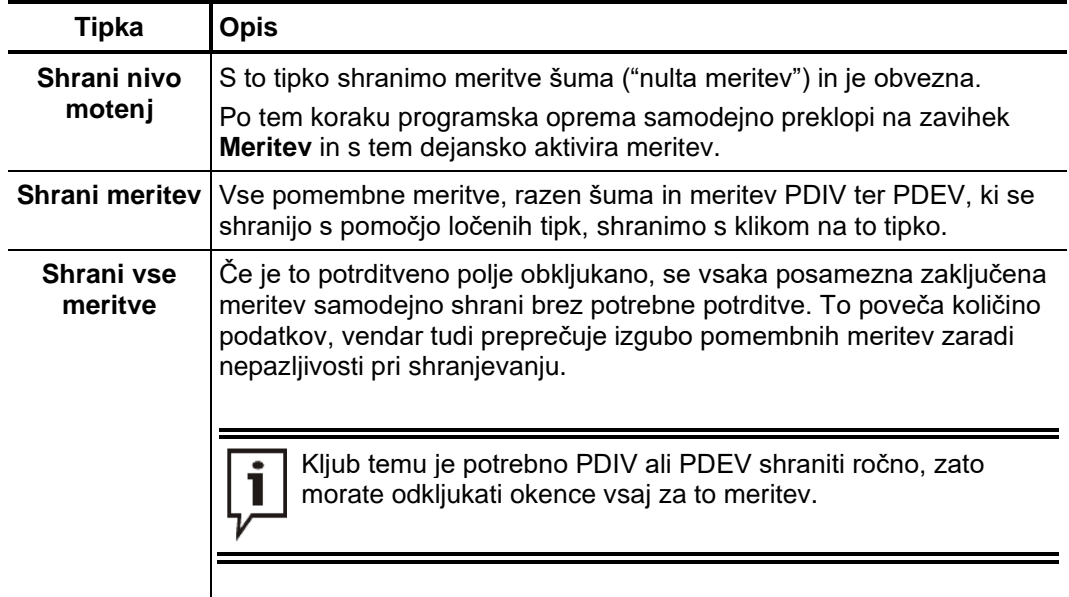

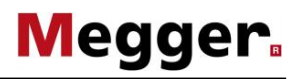

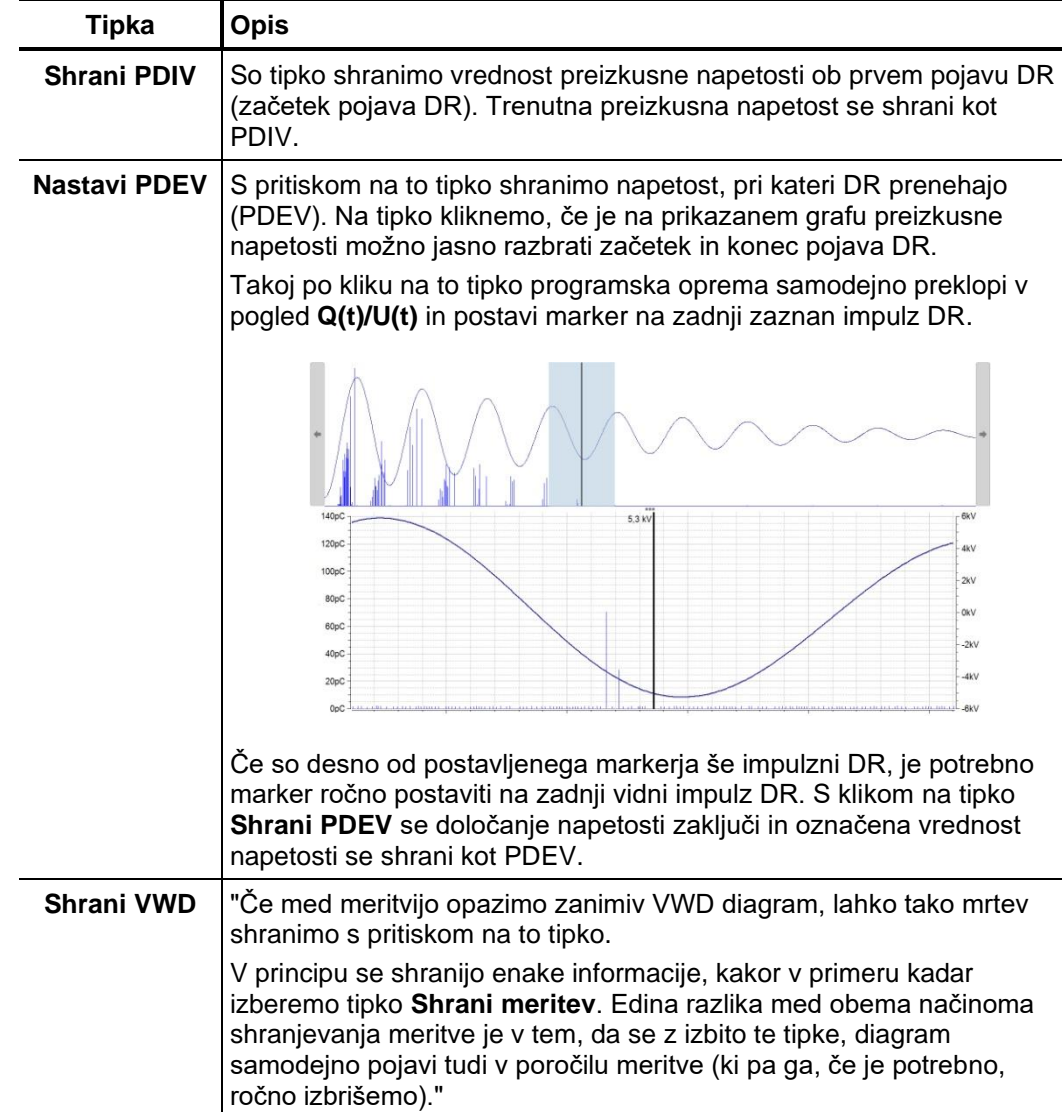

Med potekom meritve, lahko kadarkoli prikličemo pregled vseh do sedaj shranjenih podatkov, tako da pritisnemo tipko  $\mathbf{:=}$ .

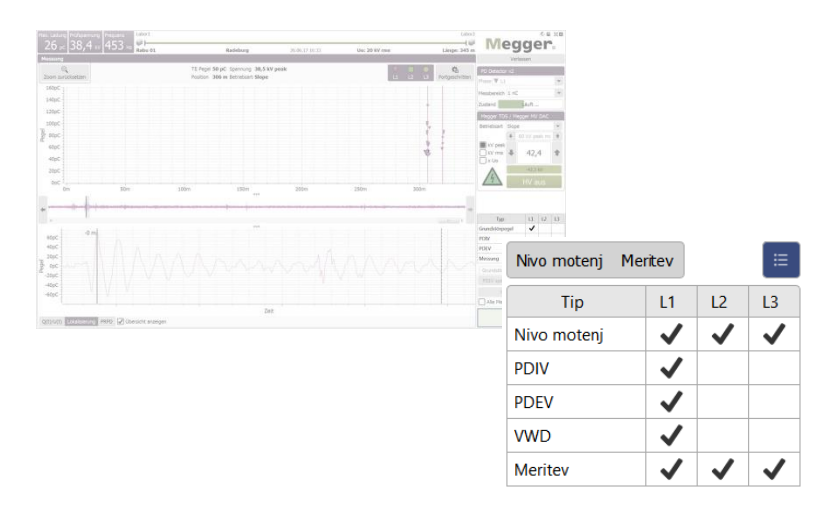

43

## **5.3.4 Spremljan VN preizkus in diagnostika DR z VLF sinus napetostjo**

## **5.3.4.1 Postopek merjenja DR z napetostjo VLF-CR**

Postopek V nadaljevanju opisan postopek predstavlja priporočljiv, a nikakor obvezujoč pristop k diagnostiki DR in **se lahko razlikuje od veljavnih internih smernic podjetja oziroma standardov, ki veljajo za določeno državo**:

| Korak          | Dejanje                                                                                                    |
|----------------|----------------------------------------------------------------------------------------------------|
| 1              | Začnite meritev Nivo motenj, s katero določite nivo motenj, prisotnih v<br>merilnem krogu, in rezultat shranite s pomočjo tipke Shrani nivo motenj.                                    |
| $\mathbf{2}$   | Preizkus začnite pri nižji preizkusni napetosti (npr. 0,5 Uo) v merilni metoda<br><b>VLF</b> sin.                                                                                      |
| 3              | Med potekom preizkusa VN postopoma zvišajte v korakih po 0,2 Uo vse do<br>vrednosti 1,7 Uo.                                                                                            |
| 4              | Če se ob višanju preizkusne napetosti pojavijo DR, preizkus zaključite in nivo<br>preizkusne napetosti shranite kot PDIV s pomočjo tipke Shrani PDIV.                                  |
|                | Preizkus je treba pri izbranem nivoju napetosti (zlasti pri Uo) začasno<br>zaustaviti, da bi lahko ustrezne podatke shranili s pomočjo tipke Shrani<br>meritev.                        |
| 5              | S tipko Start nadaljujte s preizkusom in postopoma povečujte napetost do 1,7<br>Uo.                                                                                                    |
| 6              | Preizkus zaključite po nekaj periodah pri nivoju napetosti 1,7 Uo. S tipko<br><b>Shrani meritev</b> shranite rezultate meritve.                                                        |
| $\overline{7}$ | Če smo v prehodnih meritvah zaznali pojav DR, je potrebno določiti tudi<br>napetost pri kateri DR prenehajo (PDEV).                                                                    |
|                | Zaženemo meritev pri večji napetosti, kjer je pojav DR velik (npr. 1,7 Uo) in<br>postopoma zmanjšujemo preizkusno napetost, dokler DR ne izzvenijo.                                    |
|                | Pri tem nivoju napetosti ustavimo meritev, klikni na tipko Nastavi PDEV, izberi<br>zadnji impulz na diagramu (več na strani 43) in shrani meritev s pritiskom na<br>tipko Shrani PDEV. |

## **5.3.4.2 Postopek spremljanega VN preizkusa z VLF napetostjo**

Za izvedbo spremljanega VN preizkusa sledite naslednjim korakom:

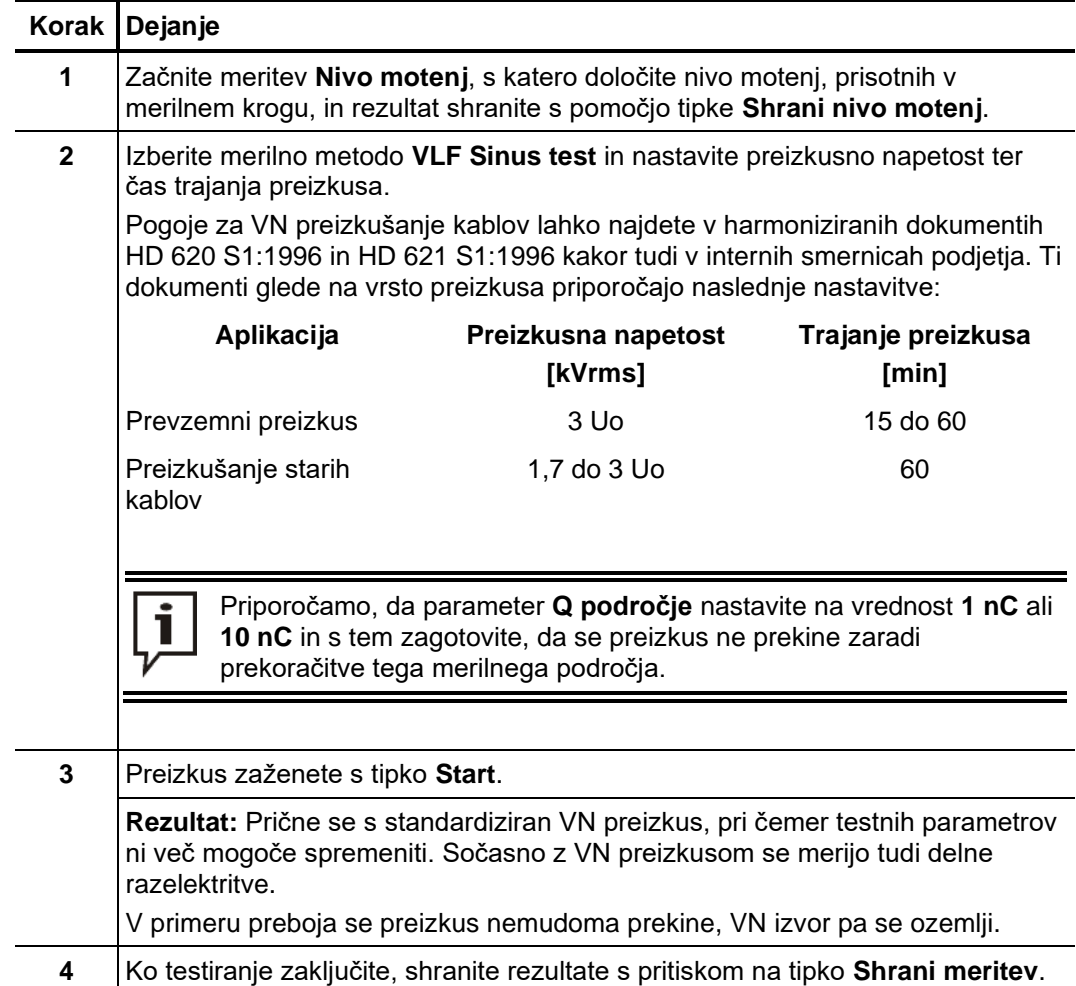

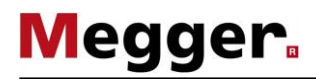

#### **5.3.5 Zaustavitev / zaključek meritve**

Zaustavitev meritve Vsaka meritev se po izteku določenih period preizkusne napetosti vedno samodejno zaključi. V takem primeru merilna naprava po meritvi ostane v obratovalnem stanju "Pripravljen za vklop VN", na kar nakazuje tudi rdeče osvetljena tipka "HV-OFF" (izklop VN). Dodatne meritve je mogoče pričeti neposredno brez ponovnega aktiviranja visoke napetosti.

> Meritev, ki se izvaja, je mogoče prekiniti preko programa (tipke **Stop** in **VN IZKL**) kakor tudi z razpoložljivimi stikali na napravi (tipka "HV OFF", stikalo za izklop v sili in tipka s ključem). V primeru takšne ročne prekinitve se visoka napetost nemudoma deaktivira, izhod VN vira preizkusne naprave pa se izprazni. To se zgodi tudi v primeru klika na tipko **VN IZKL** po zaključku meritve.

Če potreba po dodatnih meritvah v tej fazi ne obstaja, je treba izklop visoke napetosti in razelektritev aktivirati s pritiskom tipke "HV OFF" oziroma klikom na tipko **VN IZKL**. *Izklop visoke napetosti*

> Na VN izvoru katerega s programom ne moremo daljinsko upravljati, moramo po končani meritvi ročno izklopiti VN.

> Po tem, ko je bila izklopljena visoka napetost, morate izvršiti naslednje varnostne ukrepe:

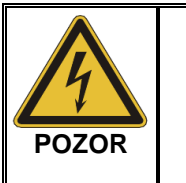

- Kabel, ki ga preizkušate, ozemljite in kratko sklenite v skladu s petimi varnostnimi pravili (več na strani 8).
- Komponent sistema, ki so bile pod napetostjo, se lahko dotaknete le po predhodni ozemljitvi, ki jo izvedete s pomočjo ustrezne naprave za ozemljitev in nato kratko sklenete. To še posebej velja za PDS 62-SIN!

Ponovitev meritve na Po zaključku meritve na trenutni fazi in po izklopu visoke napetosti je mogoče meritev drugi fazi ponoviti na drugi fazi istega kabelskega sistema. Ustrezno je treba spremeniti tudi električno povezavo (več na strani 17).

> Če ne pričakujemo razlik med posameznimi fazami, je mogoče meritev nadaljevati na novi fazi brez nove kalibracije. V nasprotnem primeru je treba opraviti (več na strani 28) novo kalibriranje DR.

Pomembno je, da pazimo na vrstni red faz in ustrezno pričnemo meritev s prvo, s čimer se izognemo napačni interpretaciji meritev.

Za*ključek meritve* Po zaključku meritve na vseh fazah, ki so bile izbrane za preizkus, lahko zaslon meritev zapustite s tipko **Izhod**.

> Pri odklopu merilne naprave postopajte v obratnem vrstnem redu postopka vzpostavitve povezave (več na strani 17). Pokončani meritvi moramo namestiti kratkostično povezavo must be installed (več na strani 79).

> Oceno rezultatov preizkusa in izdelavo poročila (več na strani 47) je mogoče opraviti takoj ali kasneje (več na strani 63).

#### **6 Ocena merilnih rezultatov in izdelava poročila**

Odprtje zaslona Če se bo ocena rezultatov meritev opravila takoj po zaključku meritve, lahko v začetnem zaslonu kliknemo na element menija  $\equiv$ . *ocenjevanja*

> Če je bila programska oprema medtem zaprta, je treba merilni nalog, ki ga želite oceniti, najprej naložiti (več na strani 63) v pomnilnik, preden lahko pričnete z oceno meritev.

Mapa DR Sedaj že znana mapa DR videna v času meritev (več na strani 34) predstavlja osrednji element zaslona analize. Uporabniku ponuja pregled DR, ki jih je obdelal algoritem za prepoznavanje DR in postavil na mesto, ki ustreza poziciji v kablu.

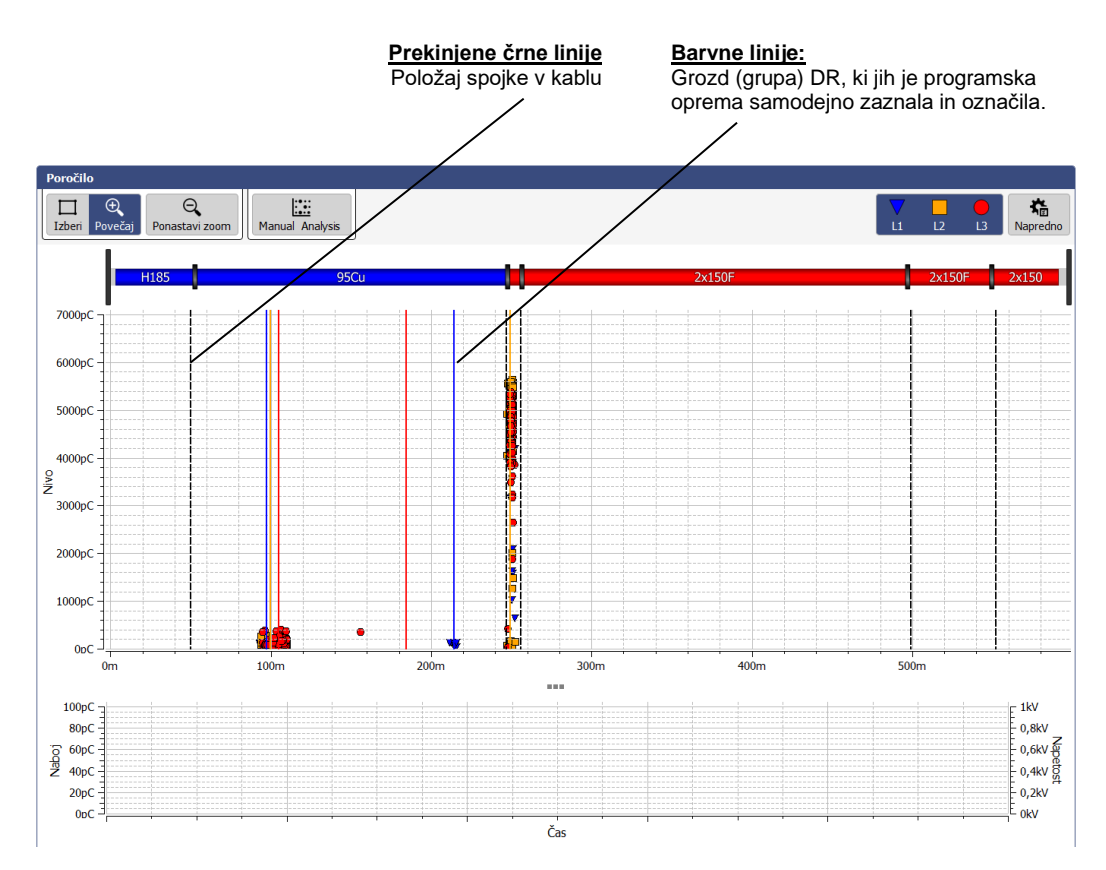

Za izdelavo mape DR uporablja programska oprema med potekom meritve ustrezne algoritme in filtre za samodejno analizo izmerjenih impulzov DR. Pri tem ne upošteva le nivoja razelektritev, temveč tudi druge lastnosti impulza, kot so faza in naklon čela impulza. V rezultatih ocene je večina motenj že identificirana in odstranjena.

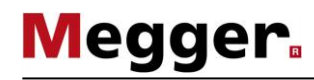

Na osnovi časovne razlike med prihodom izvirnega impulza in impulza odbitega na oddaljenem koncu kabla, je mogoče z visoko stopnjo natančnosti določiti (več na strani 15) položaj DR v kablu. Nova prostorsko odvisna slika prikazuje grozde (grupe) DR, ki so glede na svoje značilnosti obarvani na sledeč način:

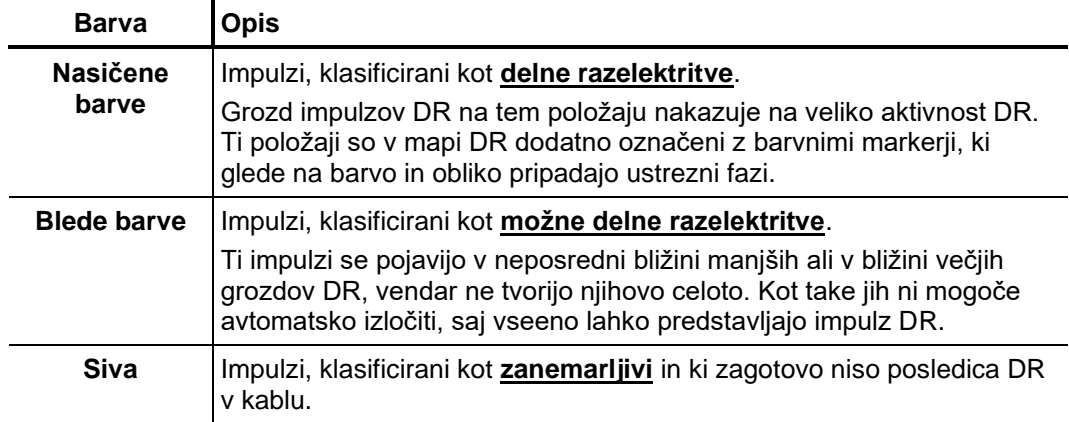

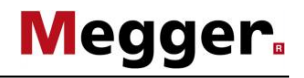

V **Naprednem** prikazu lahko vidimo možnosti filtriranja posameznih impulzov DR, ki so *Filter* prikazani v mapi DR. S filtriranjem nejasnih impulzov zagotovimo boljši pregled rezultatov meritve:

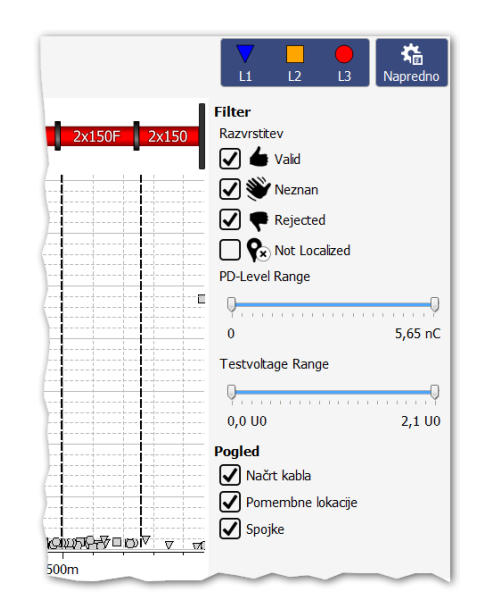

V ta namen so na voljo naslednje tipke:

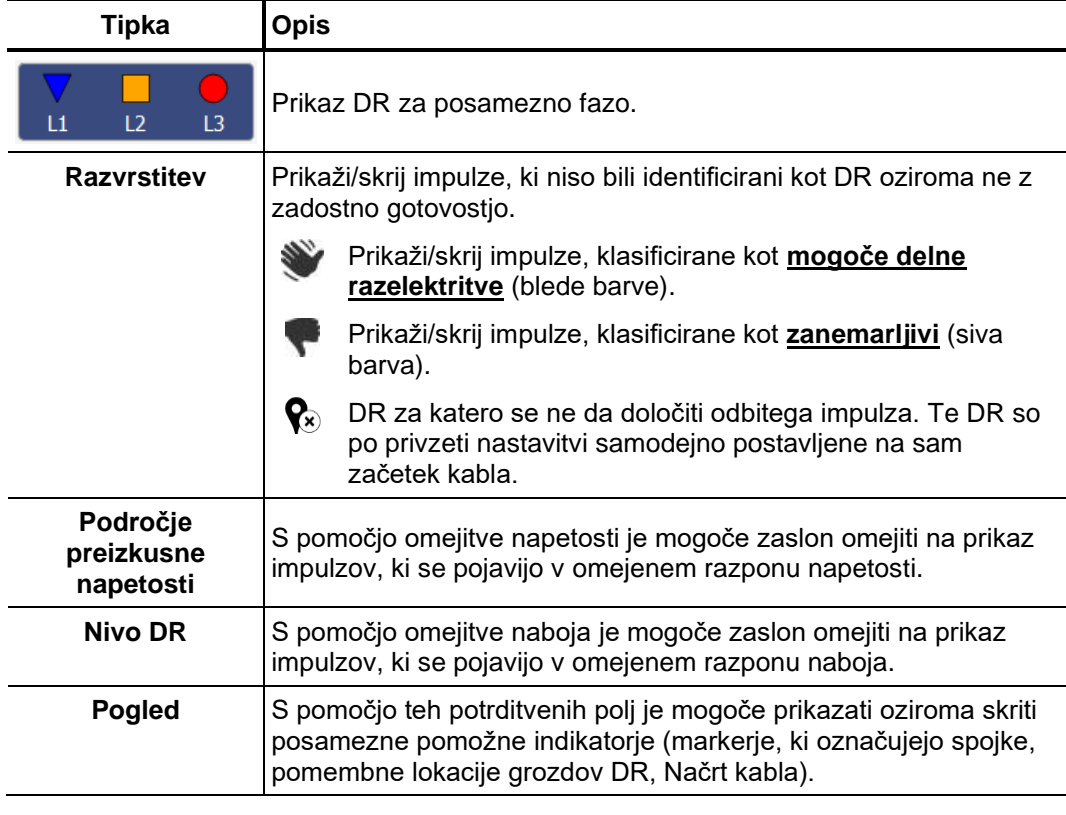

Nastavitve, opravljene s pomočjo zgoraj opisanih funkcij, ne vplivajo na impulze i DR, ki so prikazani v poročilu.

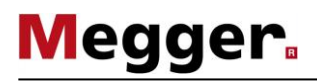

## **6.1 Ročno ocenjevanje delnih razelektritev**

*(Ne)potrebno* Na splošno sta samodejna zaznava in lociranje delnih razelektritev s pomočjo algoritma ocene DR zelo natančna. V večini primerov časovno potratno naknadno obdelovanje podatkov meritve ni potrebno, poročilo pa je mogoče izdelati takoj (več na strani 54).

> V primeru upravičenih dvomov glede položajev ali "realnosti" identificiranih DR lahko s funkcijami, ki so opisane v tem poglavju, izkušeni uporabniki podatke o položaju DR ročno analizirajo in popravijo.

## **6.1.1 Ugotavljanje možnih virov DR**

*Načrt kabla* V kolikor nismo ročno onemogočili pogled v nastavitvah filtra, se na zaslonu v mapi DR prikaže trasa kabla, s pravilno orientacijo in prikazom spojk.

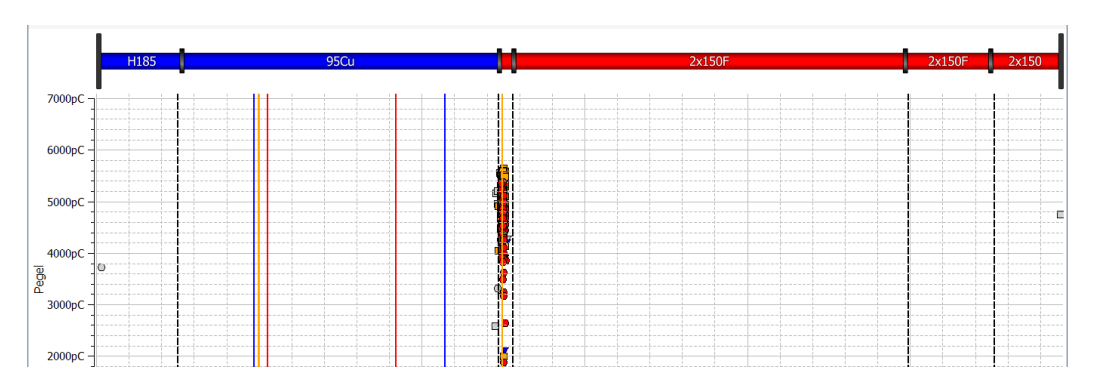

Ta pogled je idealen za identifikacijo vseh povezav med pojavom DR in določenimi značilnostmi (npr. tip izolacije, spojke) kabla. Delen odmik med položajem spojke ali končnika in položajem impulzov DR je pogosto mogoče pripisati nenatančnemu načrtu kabla in/ali hitrosti širjenja signala.

Diagram fazne V PRPD zavihku v spodnjem delu zaslona, lahko vidimo PDPR diagrame, kjer je prikazan položaja DR, glede na fazni kot preizkusne napetosti. *odvisnosti DR*

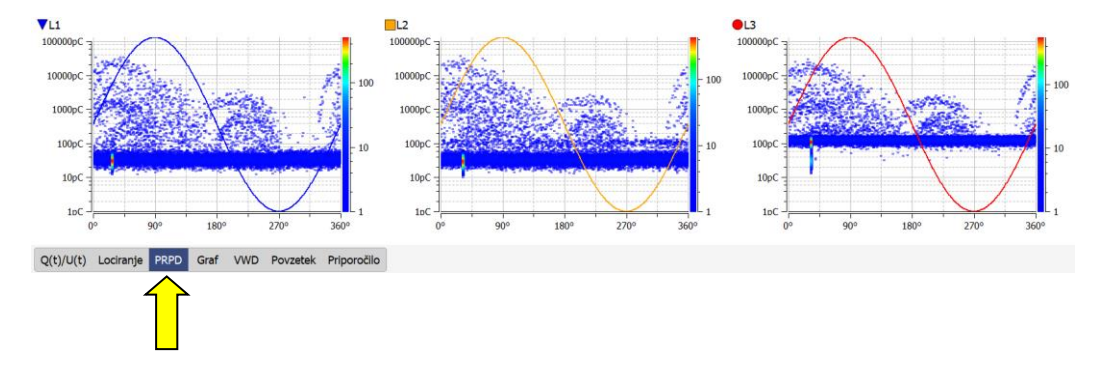

S pomočjo teh grafov, ki prikazujejo razporeditev impulzov naboja glede na kot preizkusne napetosti, je pogosto mogoče odkriti osnovne značilnosti in vzroke DR. Prikaz je v veliki meri odvisen od količine shranjenih podatkov.

Za lažje branje grafov je mogoče faze po potrebi prikazati ali skriti s pomočjo filtra pogleda. Poleg tega je mogoče omejiti tudi količino pojavov DR, ki se uporabljajo v diagramu (glejte naslednjo stran).

## **6.1.2 Analiza posameznih impulzov DR**

Izbira impulza DR Vsak izmerjen in samodejno klasificiran (s pomočjo algoritma) impulz lahko uporabnik po potrebi ročno oceni in klasificira drugače. Za izvedbo ročne ocene je treba impulz najprej izbrati s pomočjo klika na levi gumb miške.

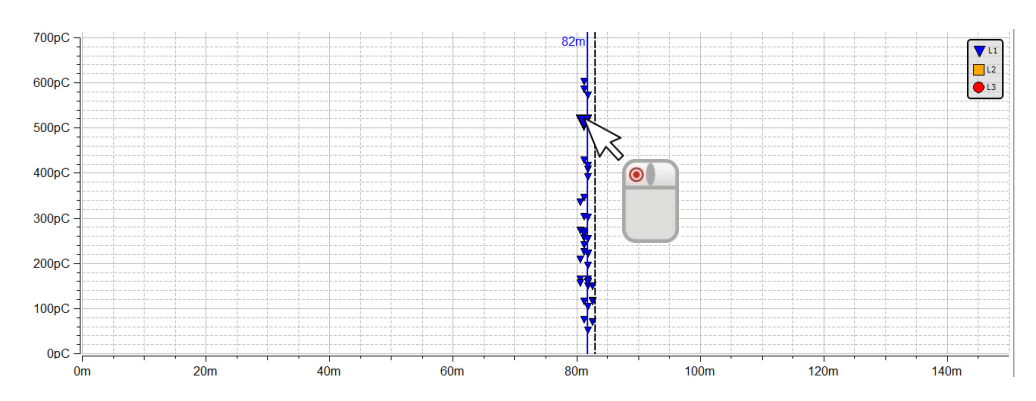

Okence za izbor, prikazano v zgornjem levem delu, določa ali želimo polje znotraj okvirčka povečati ali pa izbrane pojave DR označiti kot izbrane.

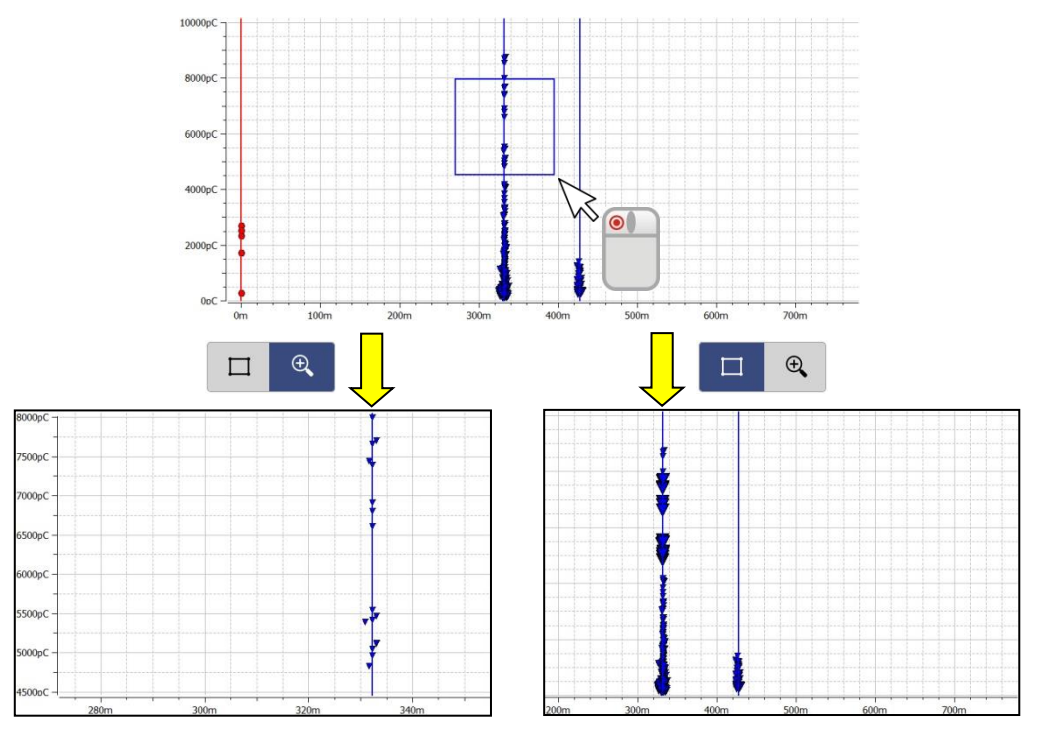

Funkcija **Povečaj** olajša iskanje in klikanje na pulze v območjih, kjer so gosto nakopičeni. S klikom na  $\mathbb Q$  se vrnemo v normalne pogled (brez povečave).

Po izbiri več pojavov DR s pomočjo funkcije **Izberi** se za diagram fazne odvisnosti (PRPD) upoštevajo le na ta način izbrani pojavi.

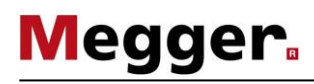

Takoj potem ko je zazna impulz DR, ga lahko podrobneje analiziramo z uporabo diagramov, ki so na voljo v mapi DR, in nam omogočajo da impulz DR klasificiramo drugače. *Ročna analiza*

> V zavihku **Lociranje** lahko prikličemo TDR sliko, na kateri vidimo izviren impulz DR in njegov odbiti del, skupaj s kalibracijskim impulzom.

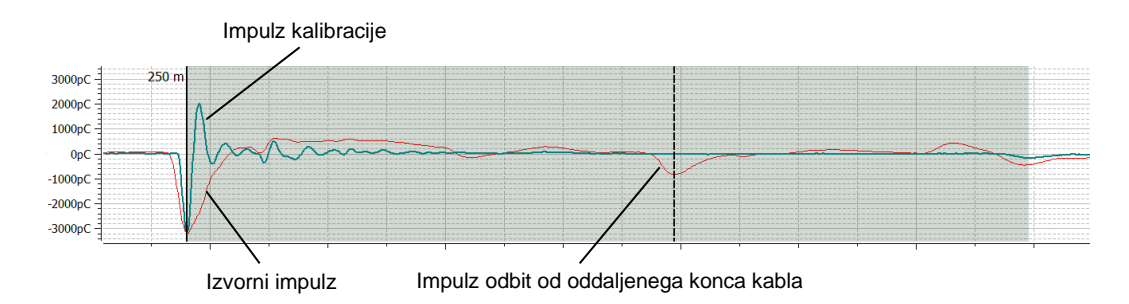

Impulz kalibracije, ki je prikazan v ozadju impulza DR, služi predvsem odkrivanju motečih refleksij (npr. sprememba impedance med VN kablom naprave in merilnim objektom). Upošteva se ga lahko tudi kot nepopačen referenčni impulz, ki je bil poslan na začetku kabla in ni bil podvržen večjemu slabljenju ali disperziji. Če je izvorni impulz DR v primerjavi z impulzom kalibracije vidno širši ali oslabljen, potem zagotovo ne pripada DR v kablu. Sliko kalibracijskega impulza lahko prikažemo/skrijemo i izbiro opcije **Show Calibration Curve** / **Prikaži kalibracijo**

Posebej izkušenim uporabnikom zagotavlja programska oprema možnost ročnega preverjanja označb izvornega impulza in odbitega impulza. Ti impulzi so bili samodejno izbrani v skladu z algoritmi, uporabnik pa lahko vsako izbiro popravi glede na svoje izkušnje in znanje. V takšnem primeru je treba dvomljivi marker enkrat hitro klikniti z levim gumbom miške. Debelina črte markerja se s tem poveča, namesto kazalca računalniške miške pa se prikaže simbol  $\leftrightarrow$ . S ponovnim klikom in sočasnim pridržanjem gumba miške je mogoče marker prosto premikati vzdolž osi X. Ob sprostitvi gumba miške marker ostane na trenutnem položaju.

Poleg tega si je mogoče v zavihku **Q(t)/U(t)** ogledati tudi časovni segment, v katerem se vidi nivo preizkusne napetosti, pri kateri je bil pulz DR izmerjen.

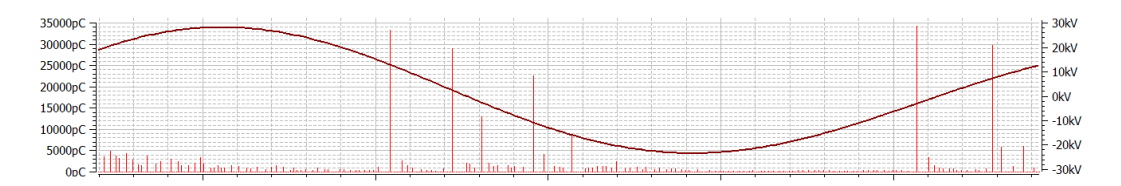

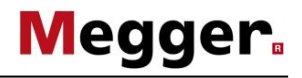

*Ročna klasifikacija* V kolikor podrobna analiza DR pokaže na nezanesljivost avtomatske evaluacije in klasifikacije impulzov DR, jih je potrebno ustrezno ročno popraviti. meni za ročno oceno impulzov DR aktiviramo s tipko **Manual Analysis** / **Ročna analiza**

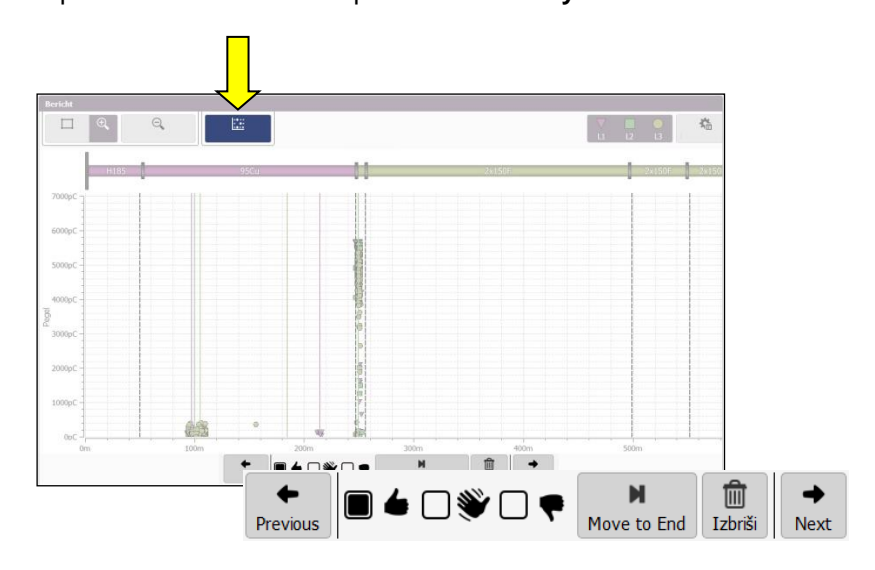

Z izbiro ikon v orodni vrstici, lahko posamezen DR klasificiramo ročno, ali po potrebi tudi izbrišemo. Sprememba se aplicira na vse trenutno izbrane dogodke. Tako lahko v enem koraku izberemo skupino DR, in jih vse naenkrat klasificiramo v enem koraku.

Na voljo so naslednje funkcije:

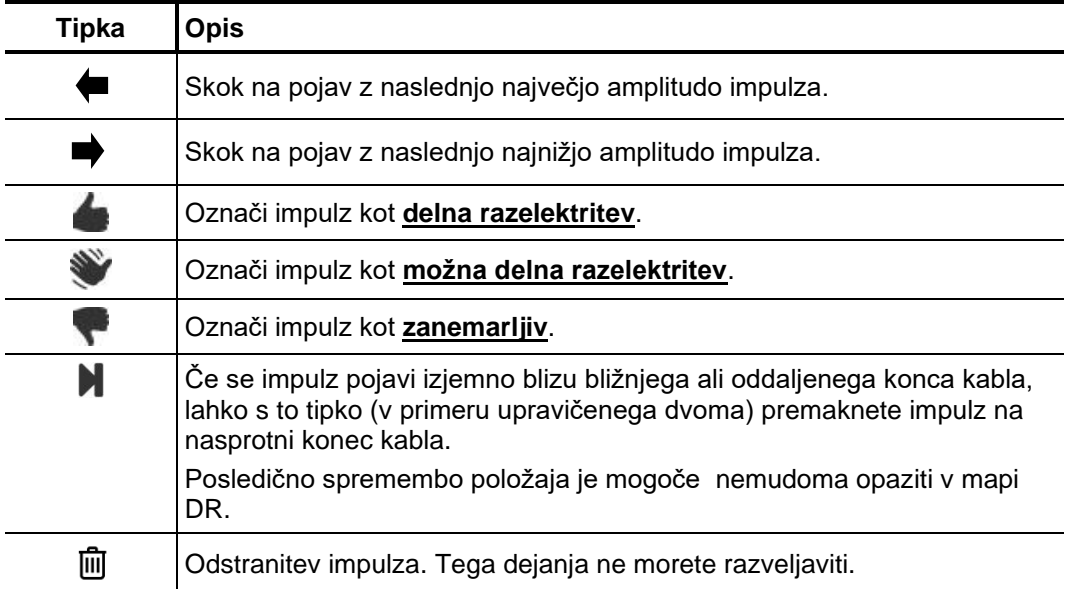

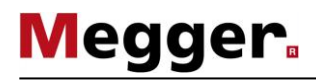

## **6.2 Priprava in tiskanje poročila**

Oceno tveganja oz. zanesljivosti distribucijske mreže je treba opraviti ob upoštevanju *Ocena tveganja/priporočila* vgrajenih izolacijskih materialov, vrst napak in izmerjenih vrednosti DR.

> Nasvet glede nadaljnjih aktivnosti in postopkov glede na oceno tveganja je mogoče vnesti v polje, ki je na voljo v zavihku **Priporočilo**.

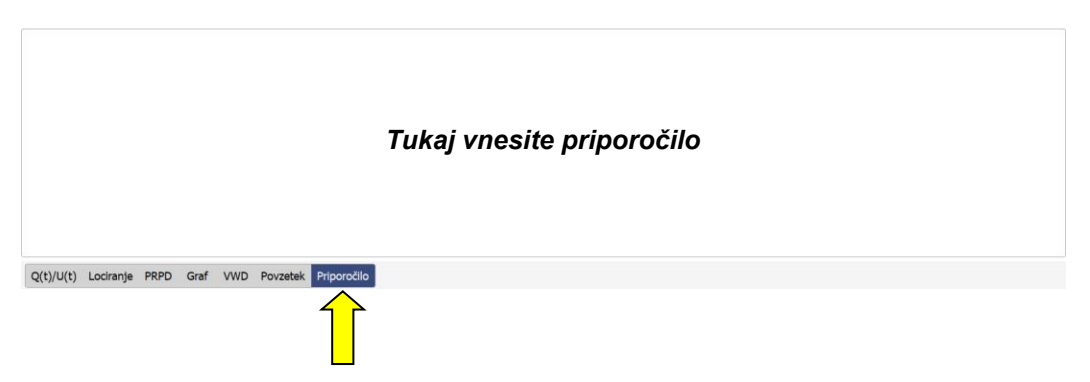

Priporočilo lahko, na primer, predlaga ponovitev meritve z namenom spremljanja trenda oziroma gleda na kritičnost meritev celo zamenjavo prizadetega odseka kabla ali pribora. Besedilo tega polja je vsebovano tudi v tiskanem poročilu.

*Izberi dodatne diagrame, ki bodo vključeni v poročilu* 

Glede na vrsto predloge za poročilo (več na strani 59), lahko le to že vsebuje načrt trase kabal, mapo DR, kalibracijske vrednosti, pregled pomembnejših meritev in priporočilo.

Poleg tega lahko po potrebi dodamo posamezne TDR slike, npr. če je izvorni in odbiti impulz DR zelo lepo razviden, in seveda s tem povezana lokalizacija DR. To naredimo tako da najprej označimo ustrezen impulz v mapi DR, ter nato kliknemo tipko **Dodaj** v meniju **Izbrani diagrami**. V meniju se bo pojavila miniaturna TDR slika.

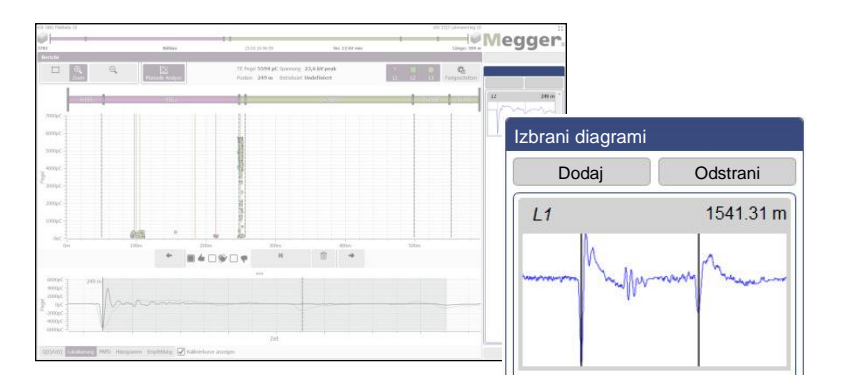

Posamezne impulze v označenem polju je mogoče izbrati in prikazati s klikom na njih. Klik tipke **Odstrani** bo izbrani impulz odstranil iz izbora.

Četudi smo že med samo meritvijo s klikom na **Shrani VWD** tipko izbrali nekaj zanimivih VWD diagramov, ki se bodo kasneje pojavili v poročilu meritve, lahko le te še vedno dodamo ali odstranimo tudi kasneje, med pripravo poročila. Takoj ko aktiviramo **VWD** predpogled, se na desni strani v meniju **VWD meritve** prikažejo diagrami, ki smo jih shranili med samo meritvijo.

**Megger** 

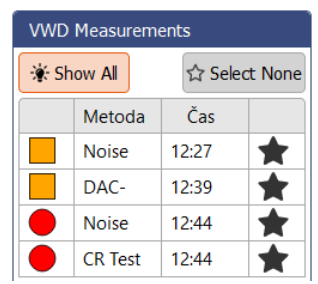

Če kliknemo tipko **Prikaži vse**, se na zaslonu pojavijo vsi VWD diagrami. Po potrebi lahko izberemo dodaten diagrame in jih vključimo v poročilo, tako da kliknemo ikono  $\sqrt{\ }$ , oziroma jih odstranimo iz poročila s klikom na  $\bigstar$ .

Priprava table S klikom na zavihek Povzetek, se na zaslonu pojavi tabela, ki bo vključena v končnem poročilu (kakor je prikazano tu), njena oblika pa je odvisna od izbrane predlog. V njej se nahajajo najpomembnejši parametri meritve.

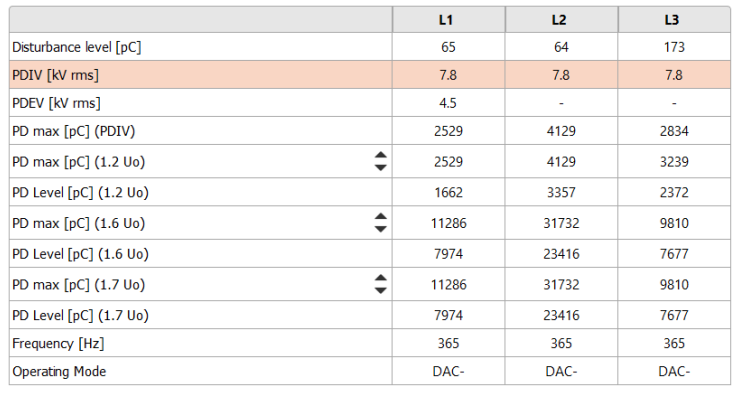

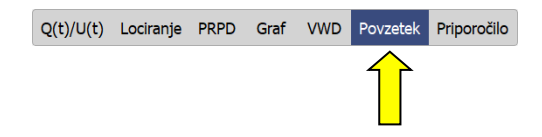

S tipkama ▲ in ▼ v prvem stolpcu tabele izberi tri napetosti, za katere bodo prikazane izmerjene vrednosti DR. Izbrane napetosti se samodejno uporabijo tudi pri izdelavi poročila (v kolikor je tabela vključena v predlogo za izdelavo poročila).

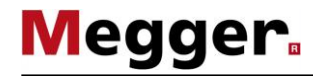

#### *Tiskanje/izvoz poročila* Po zaključku analize in ocene tveganja lahko s pomočjo tipke **Natisni poročilo**, ki se nahaja spodaj desno, odprete upravljanje s predlogami in izberete želeno predlogo poročila (izbrana je zadnja uporabljena predloga). V kolikor se pokaže potreba, lahko v tej fazi še vedo spremenimo vsebino predloge tako da omogočimo ali onemogočimo posamezne dele predloge (več na strani 59).

Ob pritisku tipke **Tiskam PDF** se na osnovi izbrane predloge ustvari poročilo obliki PDF datoteke. Odvisno od velikosti lahko to traja tudi nekaj minut. Poročilo se nato prikaže v pregledovalniku PDF datotek, kjer ga je mogoče shraniti ali natisniti na izbranem tiskalniku (več na strani 57).

Podatke poročila je mogoče izvoziti tudi v obliki CSV datoteke (comma-separated values). V ta namen izberite predlogo **Izvozi CSV**, ki jo je mogoče pred izvozom tudi spremeniti, shraniti pa je ni mogoče. Dejanski izvoz poročila se nato sproži s pomočjo tipke **Shrani CSV**.

## **7 Konfiguriranje nastavitev in upravljanje s podatki**

# **7.1 Prilagajanje nastavitev –**

Prilagajate lahko naslednje nastavitve programske opreme:

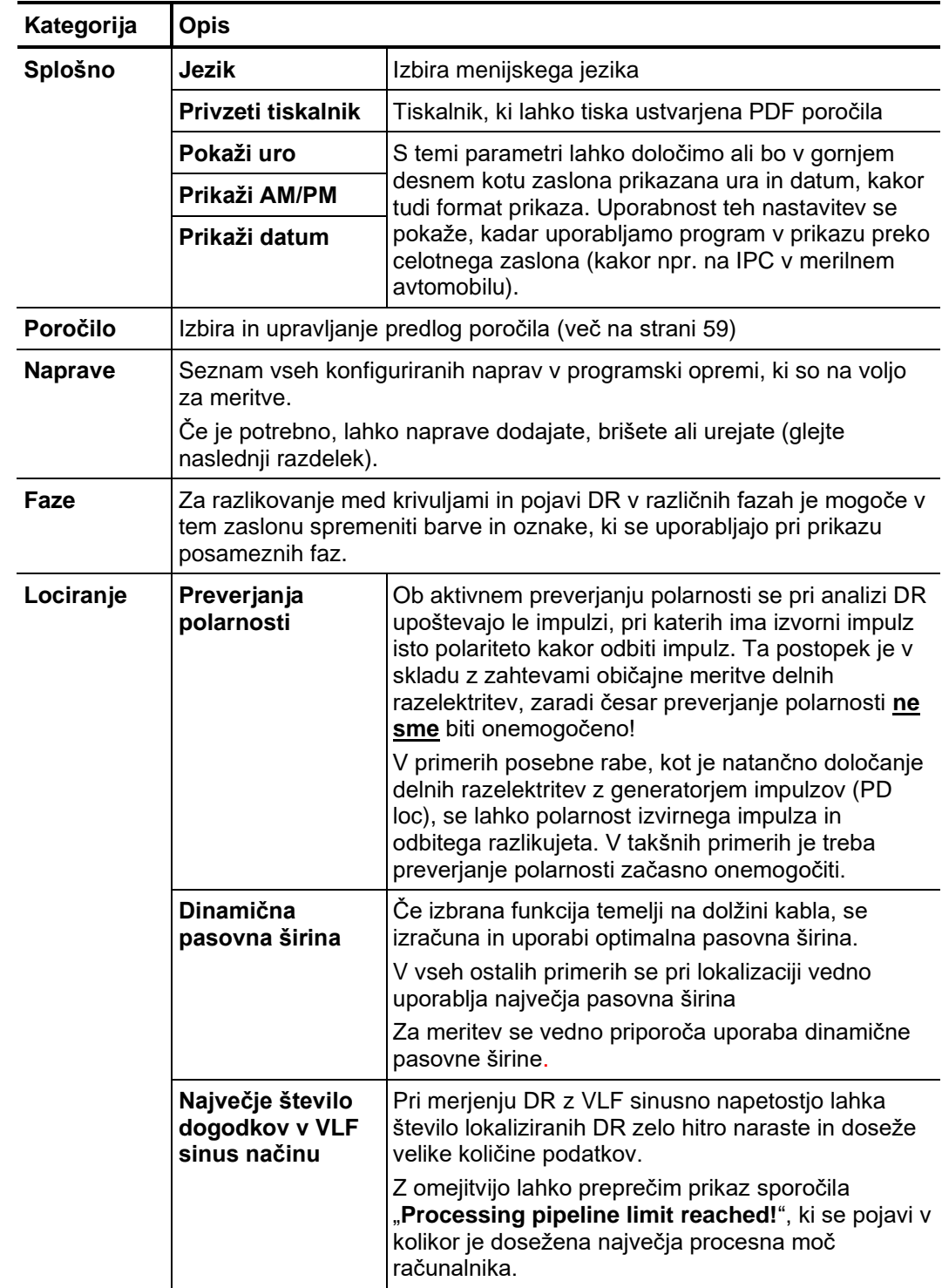

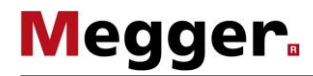

## **7.1.1 Upravljanje naprav**

Pod **Naprave** so navedene vse naprave, konfigurirane v programski opremi. Če izberete *Uvod* eno izmed naprav, se v desnem delu zaslona prikažejo nastavitve naprave. Na splošno se te nastavitve (zlasti nastavitve omrežja in povezave) lahko spreminja le na zahtevo serviseria.

Vse spremembe konfiguracije naprave, ki jih uporabnik lahko opravi samostojno, so opisane v naslednjih poglavjih.

Dodajanje/ Na splošno so razpoložljive naprave že tovarniško dodane v programsko opremo. V odstranjevanje naprav primeru potrebe po ponovni namestitvi programske opreme ali v primeru nakupa dodatne naprave, ki bi se lahko uporabljala za meritve DR, je mogoče naslednje spremembe opraviti s pomočjo tipk, ki se nahajajo neposredno pod seznamom naprav.

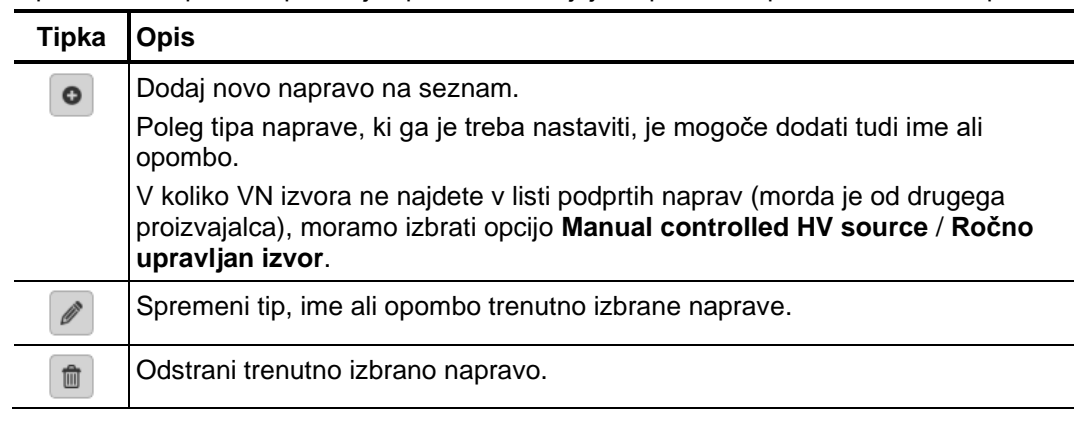

Priporočamo vam, da ohranjate seznam naprav čim manjši in dodajate le naprave, ki se trenutno redno uporabljajo v kombinaciji s to namestitvijo programske opreme. Na takšen način je izbira naprave ob začetku nove meritvene naloge hitrejša in enostavnejša. Kadar seznam naprav vsebuje zgolj en vir napetosti in en senzor DR, postane ta izbira odveč.

*programske opreme senzorja DR*

Posodabljanje strojne Za posodobitev strojne programske opreme (firmware) senzorja DR je treba senzor najprej izbrati na seznamu naprav. Po možnosti je treba posodobitev strojne programske opreme opraviti pred ali po meritvi, ko je sistem ustrezno postavljen in povezan.

> Po vzpostavitvi povezave med omrežjem in senzorjem DR (**Poveži**) je mogoče datoteko strojne programske opreme (*.pddfw*) izbrati s pomočjo tipke . Šele po izbiri primerne datoteke je mogoče postopek posodobitve pričeti s klikom na tipko **Posodobi firmware**.

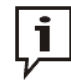

Med celotnim potekom postopka posodabljanja je sistem prepovedano izklopiti!

## **7.1.2 Upravljanje predlog poročil**

Uvod Odsek **Poročilo** omogoča poljubno spreminjanje oblike poročila diagnostike glede na vaše potrebe in ustvarjanje poljubnega števila predlog.

Ob namestitvi programska oprema že vključuje predlogo, ki ustreza običajnim zahtevam poročila diagnostike. Te predloge ni mogoče spreminjati oziroma je izbrisati.

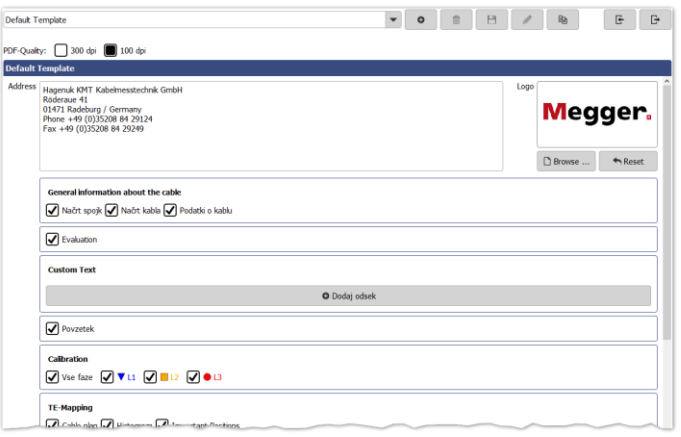

Upravljanje predlog S pomočjo naslednjih tipk lahko ustvarite poljubno število posameznih predlog, predloge urejate in jih tudi brišete:

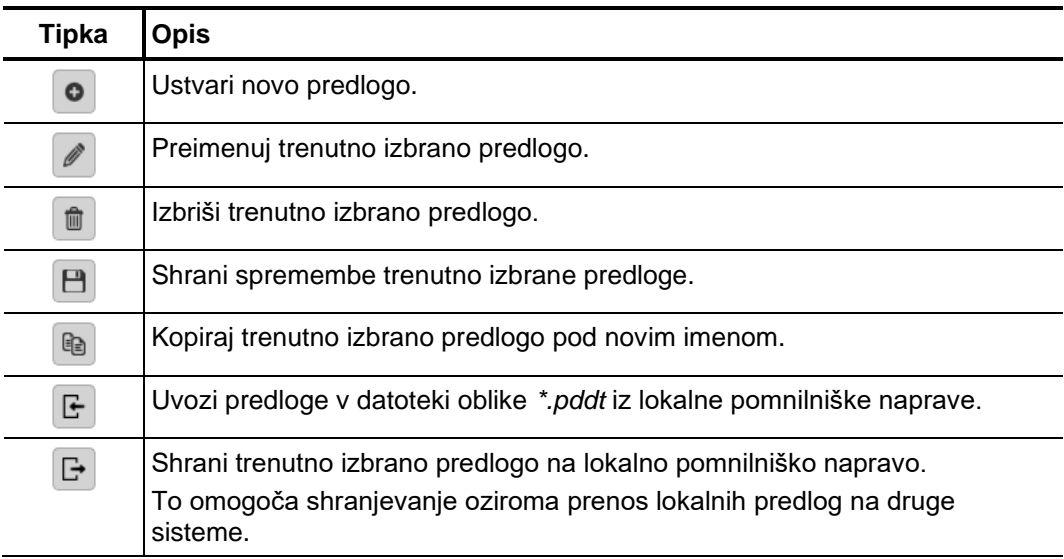

Spreminjanje vsebine Za spreminjanje vsebine predloge sledite naslednjim korakom: *predloge*

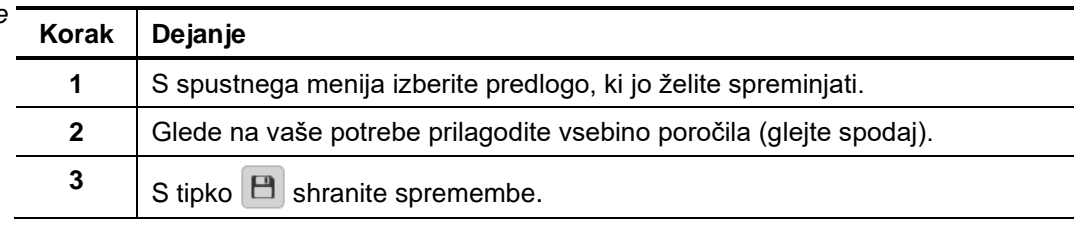

Glede na vaše potrebe lahko v predlogi poročila dodate ali odstranite naslednje vsebine:

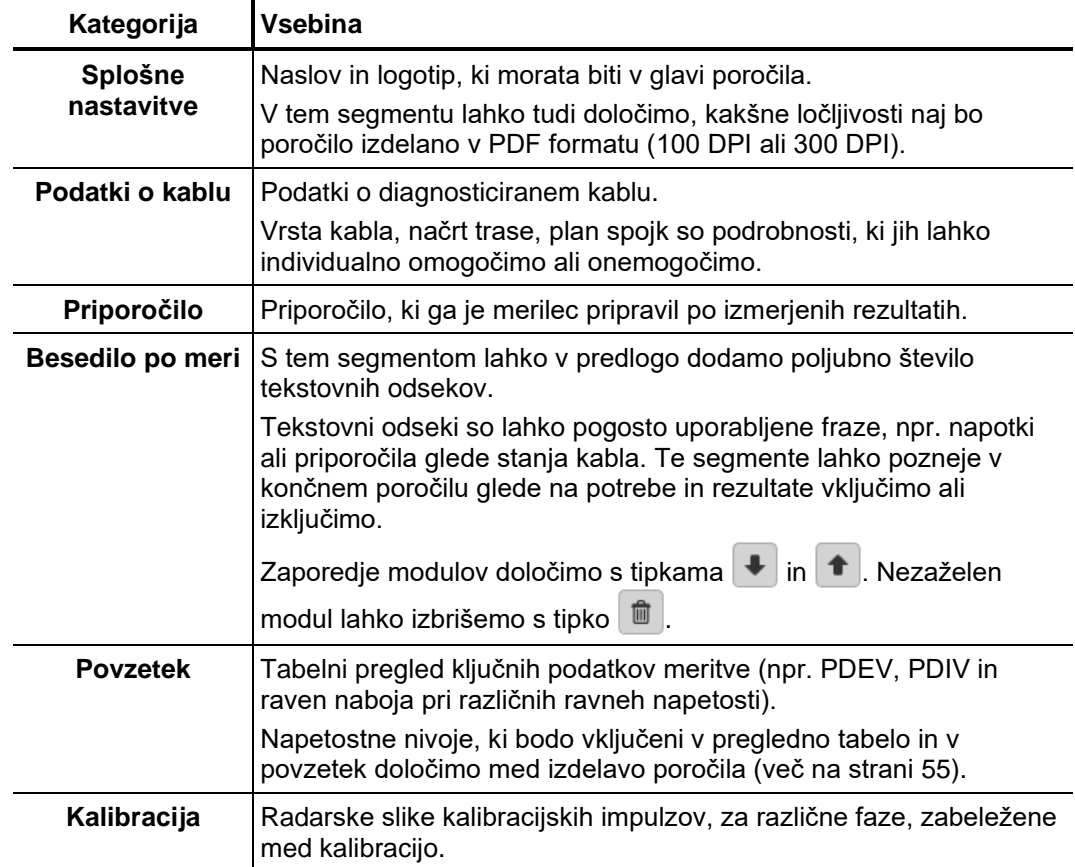

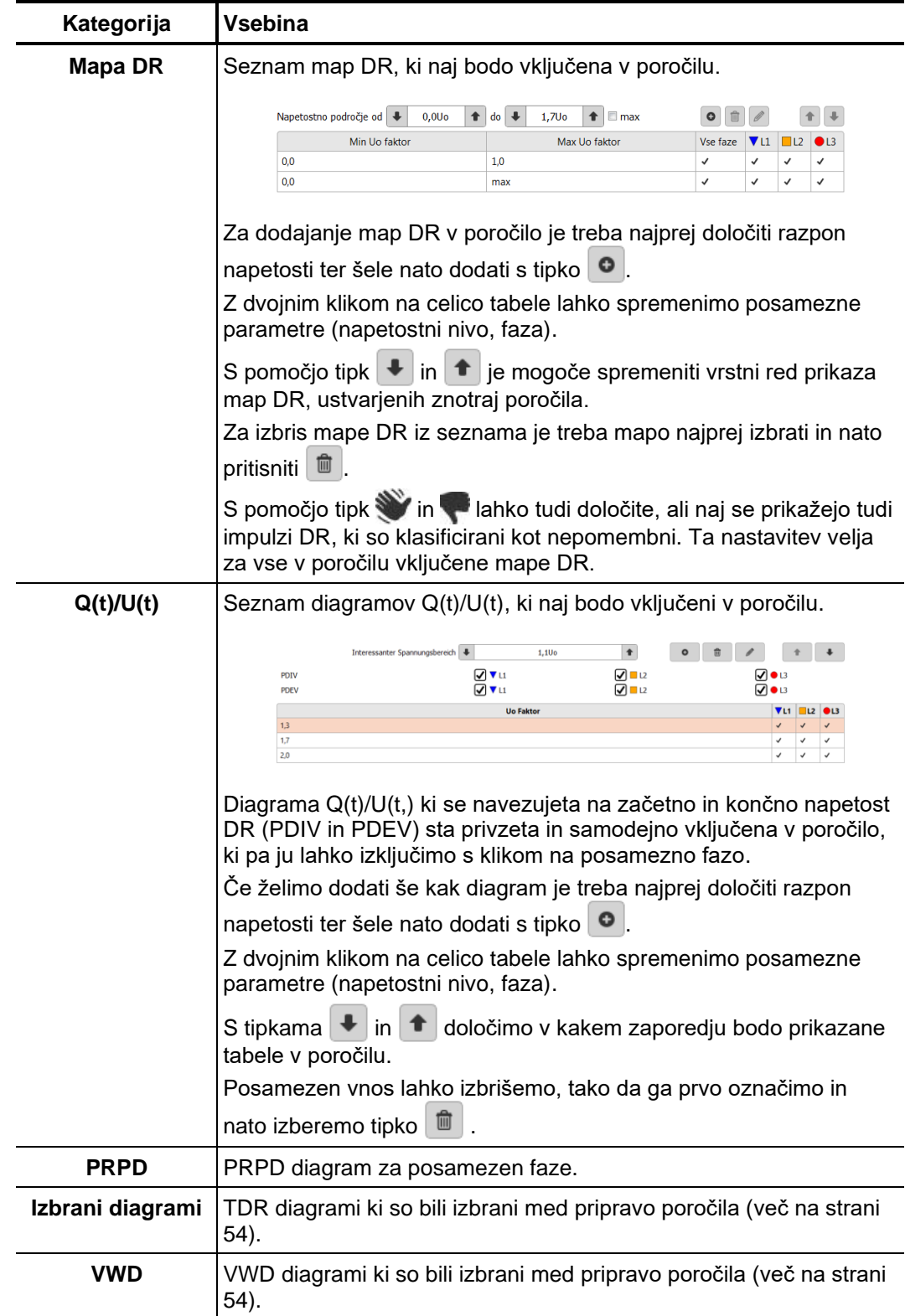

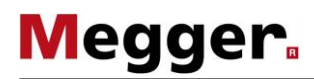

## **7.2 Upravljalec kablov –**

Upravljalec kablov služi za vzdrževanje podatkov o kablih. Le ti so shranjeni v lokalni *Uvod* bazi podatkov, do katere dostopa tudi progam za izdelavo protokolov Megger Book Cable. Na ta način so podatki o kablu konzistentni ne glede na to iz katere aplikacije ali meritve dostopoma do kabla. To pomeni da v primeru o podatke o kablu popravimo, se ta sprememba odražala na vseh aplikacijah.

Upravljalec kablov, poleg podatkov o kablu, prikaže in upravlja tudi vse meritve, povezane z določenim kablom.

## **7.2.1 Ogled podatkov o kablih in upravljanje merilnih nalogov**

Izbira kabla Za ogled tehničnih podrobnosti odsekov ali merilnih nalogov posameznega kabla je treba ta kabel najprej izbrati v seznamu razpoložljivih kablov.

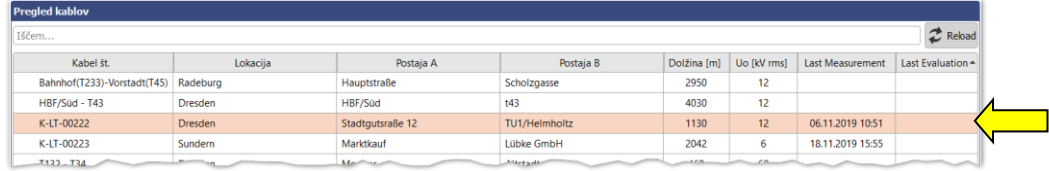

Če so med procesom meritve spremembe vpisane preko programa za izdelavo protokolov Megger Book Cable, je potrebno imenik kablov osvežiti, tako da izberemo  $\mathbb{C}$ .

V primeru zelo obširnega seznama kablov je mogoče prikazane kable filtrirati s pomočjo funkcije iskanja (več na strani 23).

Takoj po izbiri kabla se v spodnjem delu zaslona prikaže tabela s podrobnimi podatki o kablu (zavihek **Podrobnosti**). *Ogled podrobnosti*

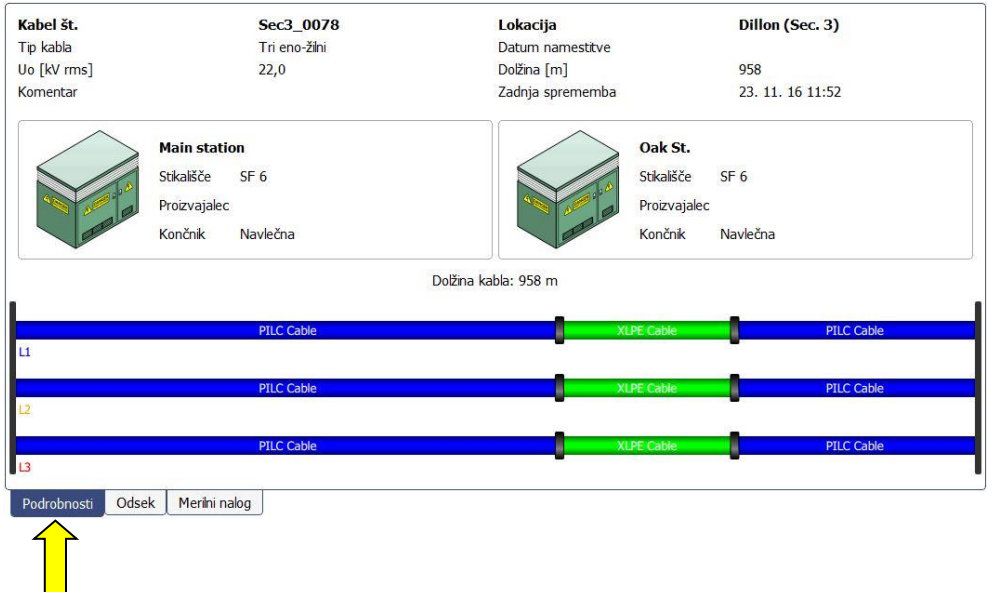

#### Odseki kablov Zavihek Odsek omogoča ogled podrobnih informacij o posameznih odsekih kablov:

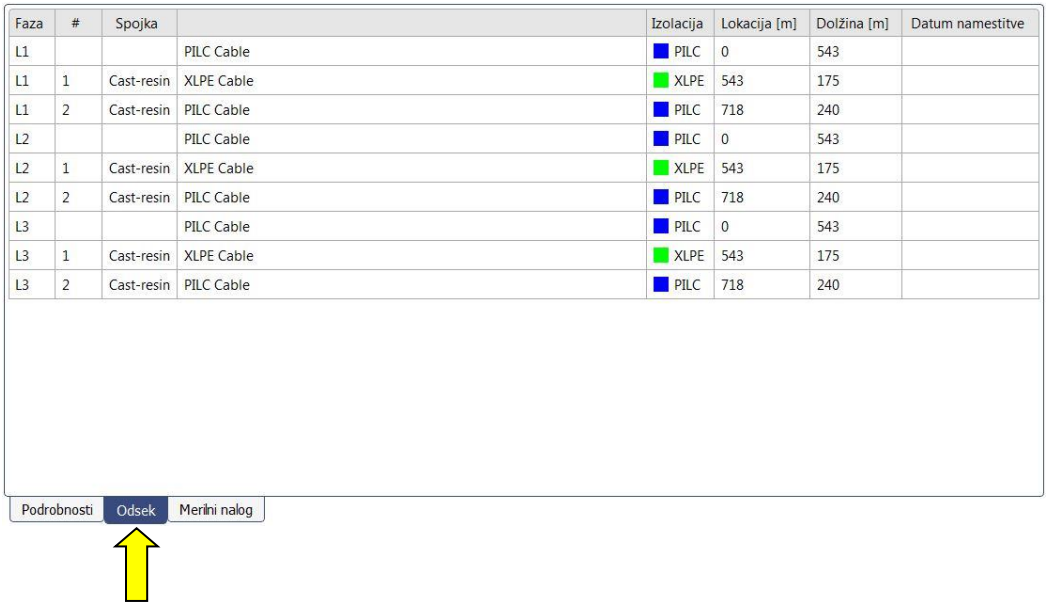

Merilni nalog Zavihek Merilni nalog zagotavlja seznam vseh meritev, opravljenih na tem kabelskem sistemu. Aktiven merilni nalog je označen s krepko pisavo.

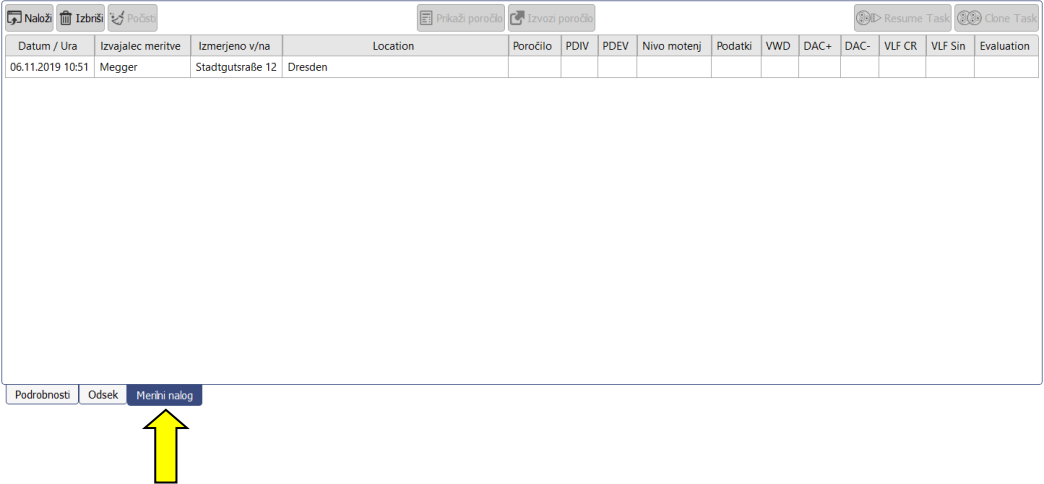

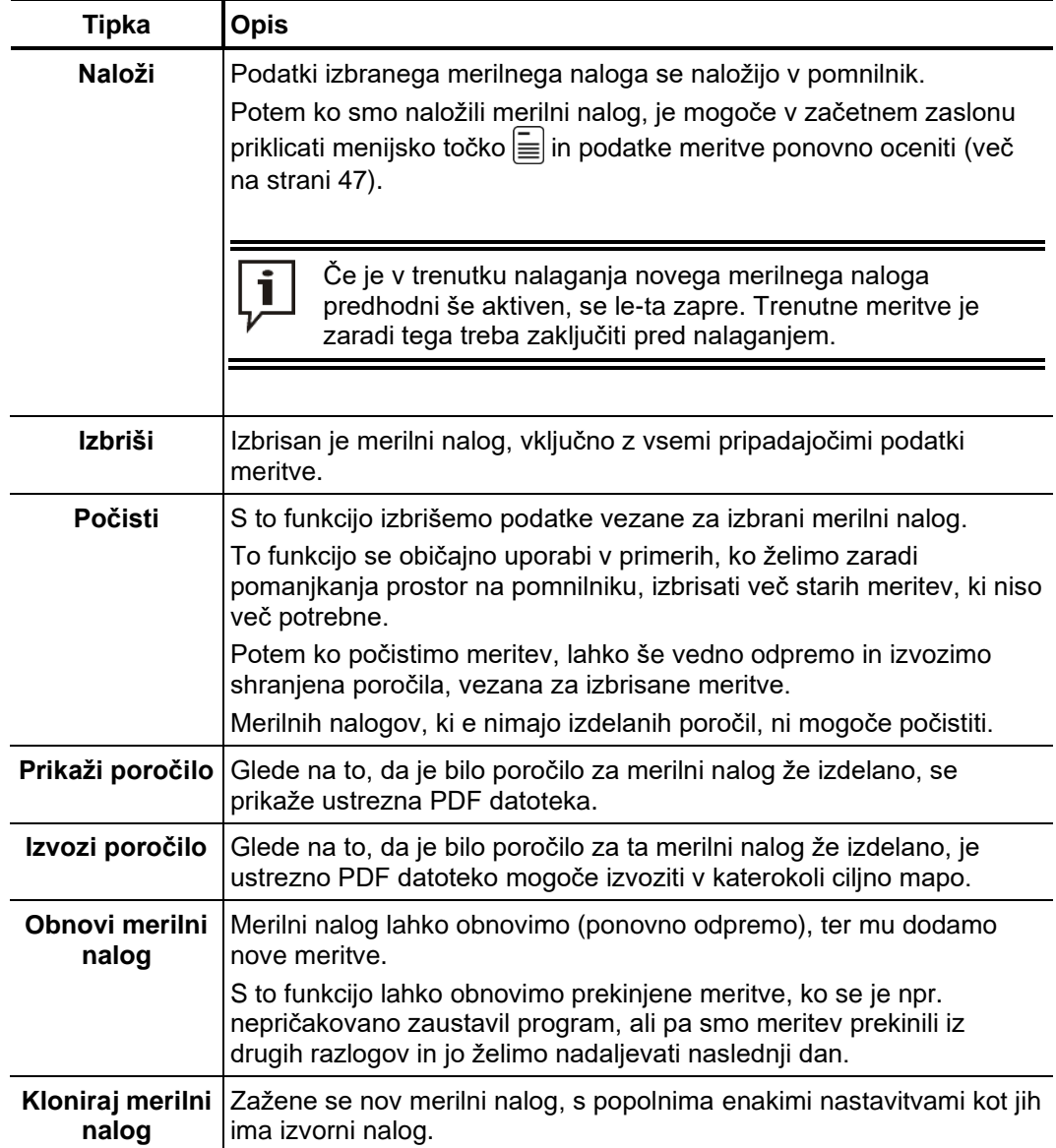

Po izbiri elementa s tega seznama je mogoče priklicati naslednje funkcije:

## **7.2.2 Urejanje kablov**

Funkcije Tipke okenca menija **Uredi** omogočajo upravljanje obstoječih kablov in ustvarjanje novih kablov.

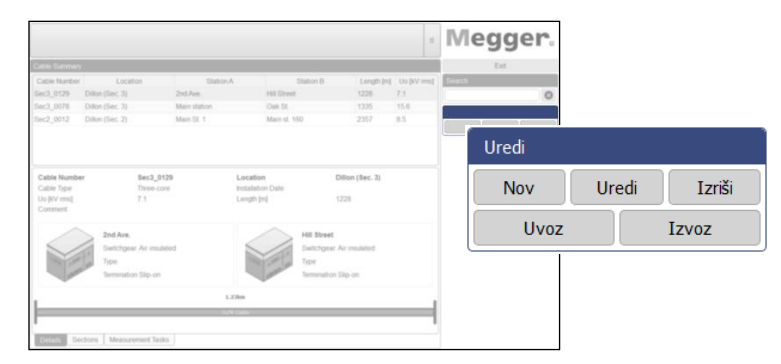

Na voljo so naslednje funkcije:

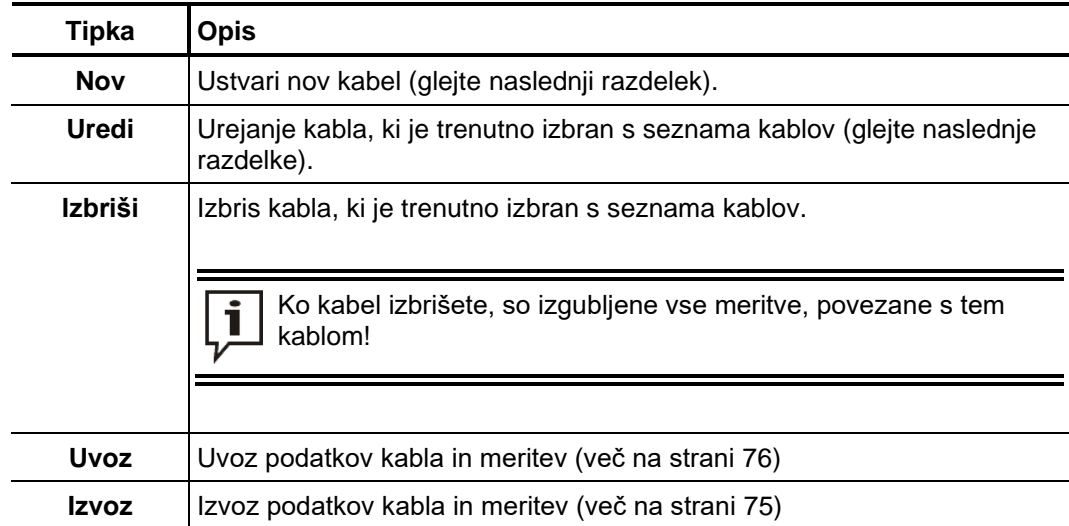

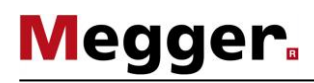

## **7.2.2.1 Vnos/sprememba splošnih podatkov kabla**

Takoj po kliku na tipko **Nov** ali **Uredi** se prikaže maska **Splošno**, ki omogoča vnos/spreminjanje splošnih podatkov kabla. Obvezna polja so označena z obarvanim ozadjem.

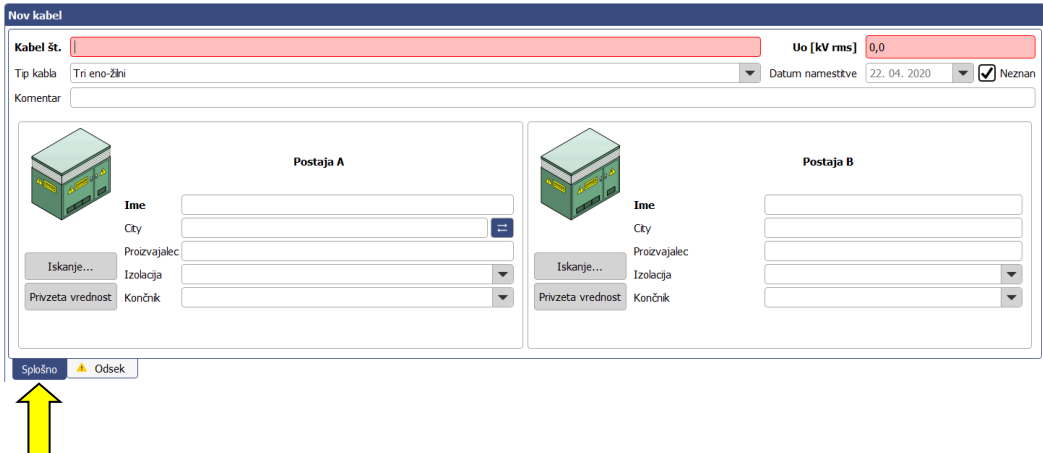

Naslednja polja za vnos omogočajo vnos parametrov kabla:

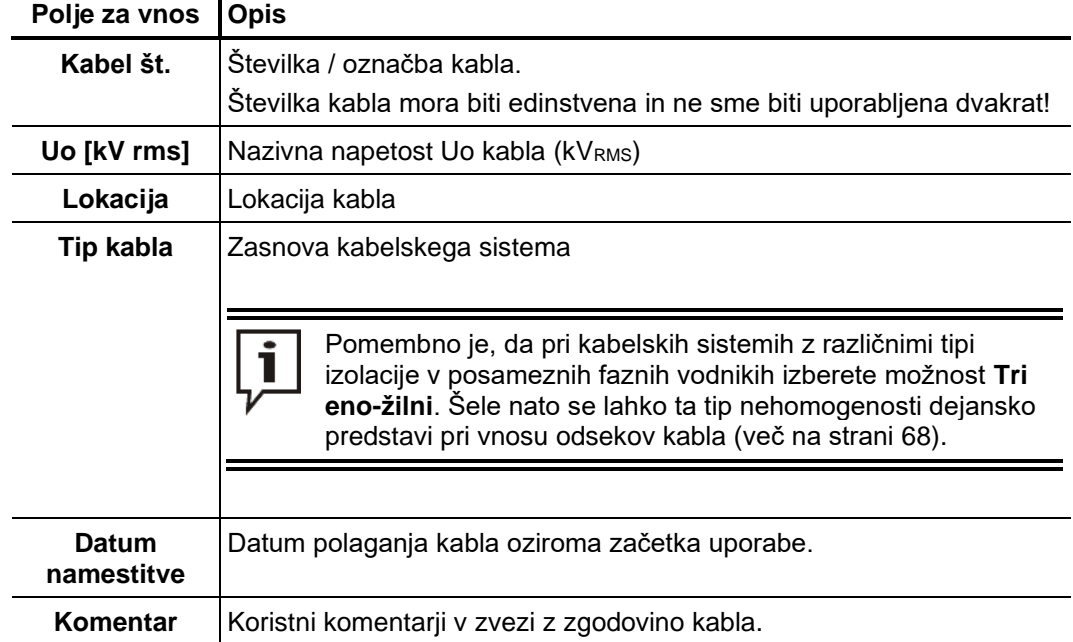

S pomočjo naslednjih tipk in vnosnih polj je mogoče vnesti tudi podrobne informacije glede tehničnih pogojev na obeh koncih kabla.

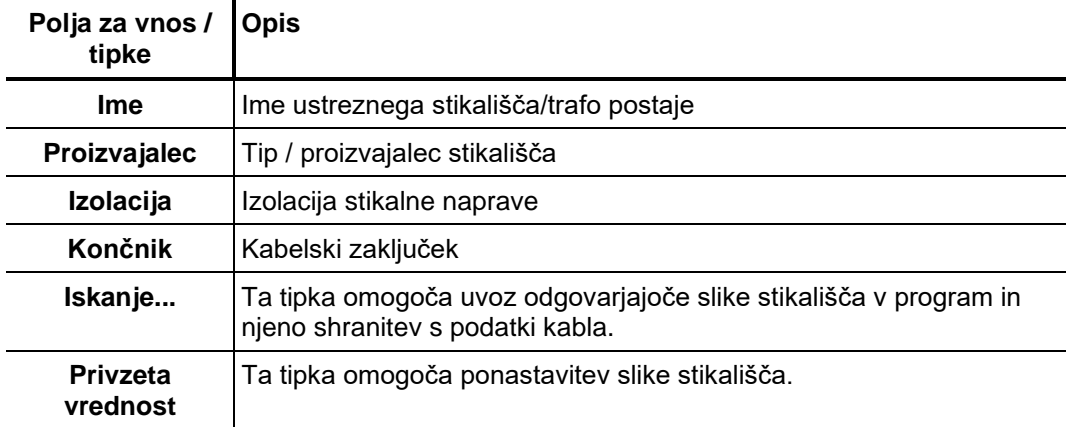

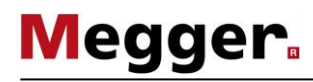

## **7.2.2.2 Specifikacija odsekov kabla**

Uvod Zavihek Odsek omogoča dostop do drugega vnosnega polja, v katerem je treba določiti vrste izolacije posameznih odsekov in vrste spojk.

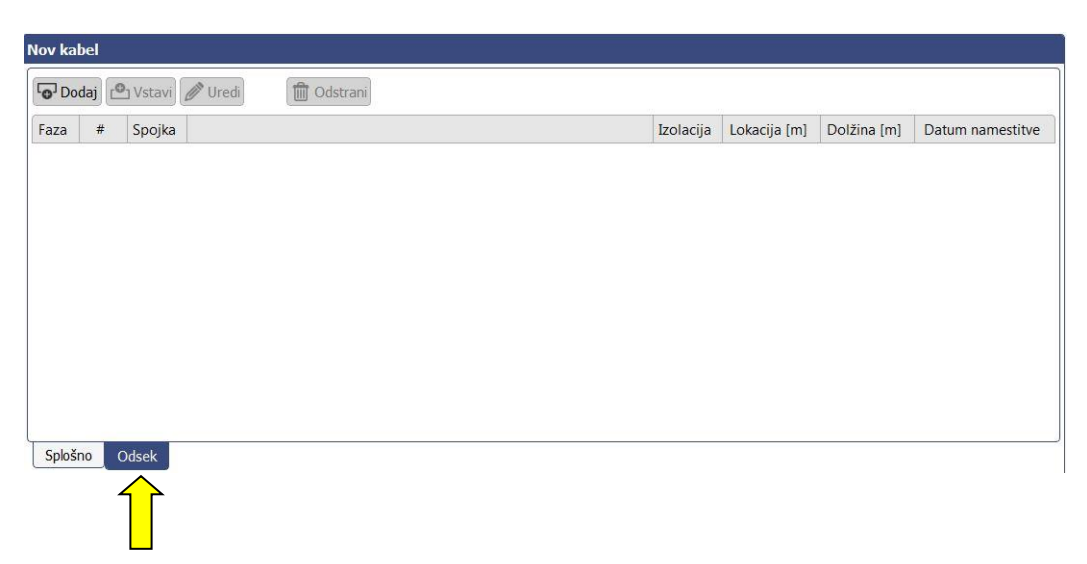

Splošne opombe V primeru homogenih kabelskih sistemov brez spojk je treba določiti natanko en odsek za celotno dolžino kabla. Posamezne odseke kablov z več odseki je treba vnesti po korakih (začeti je treba s koncem kabla, ki je določen kot **Postaja A**). Dolžine posameznih odsekov in ustrezne tipe izolacije je treba določiti čim bolj natančno. S tem se po meritvi olajša pozicioniranje napak DR glede na položaji spojk, s čimer se izognemo napačnim zaključkom.

> Ob predvidevanju, da so posamezne faze homogene (vsi fazni vodniki imajo enako izolacijo), se tip kabla **Tri-žilen** prikaže enako kot enofazni sistem (izbira **Eno-žilen**). Značilnosti posameznih odsekov kabla se samodejno uporabijo za vse faze kabelskega sistema.

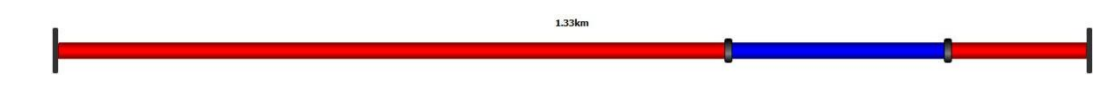

V nasprotju s tem so tipi kabelskih sistemov **Tri eno-žilni** prikazani kot dejanski trifazni sistem. Odseke kabla je mogoče vnesti sočasno za vse tri faze in ločeno za vsak fazni vodnik posebej. Po zaključku vnosa je treba zagotoviti, da vse tri faze izkazujejo enako skupno dolžino.

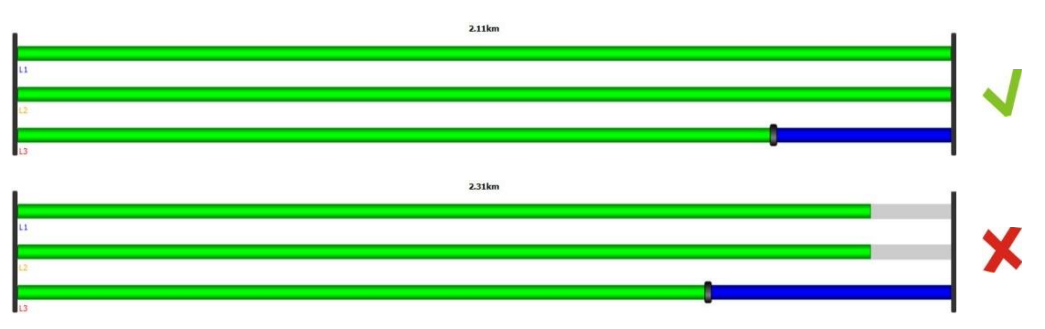

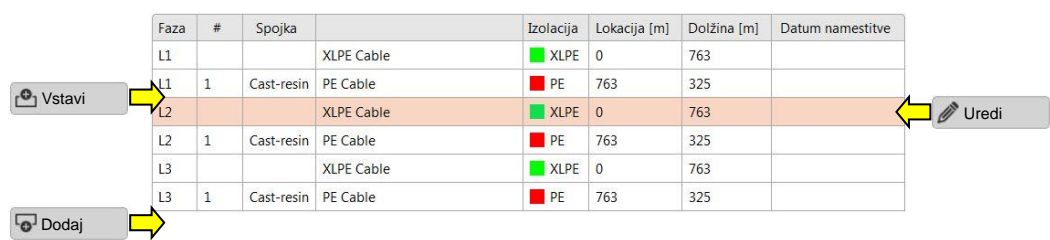

**Megger** 

Po pritisku na katerokoli izmed teh tipk se pojavi novo okno za vnos/urejanje odseka.

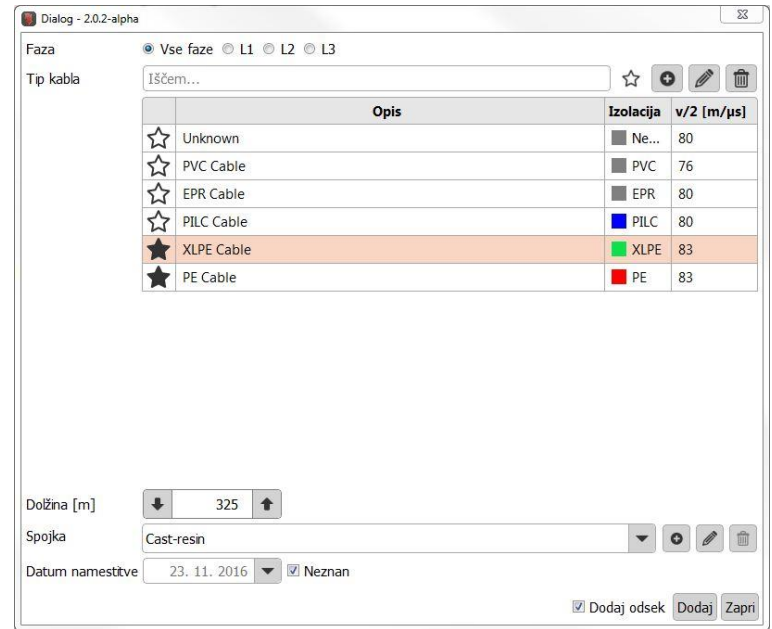

Določiti je mogoče naslednje lastnosti:

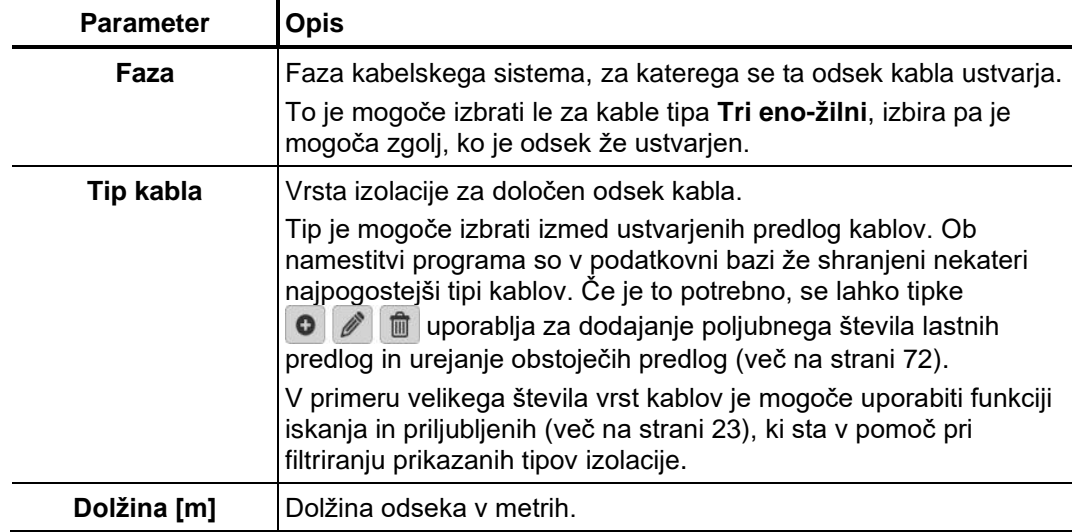

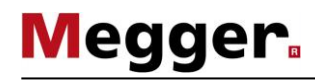

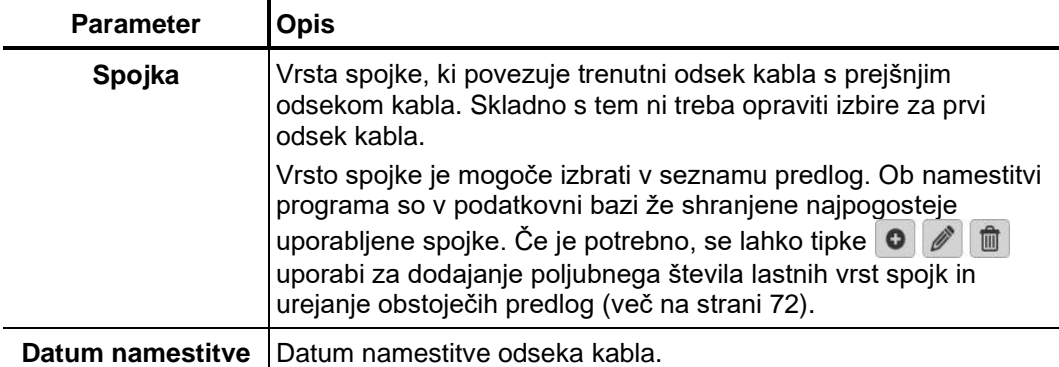

Urejanje se zaključi s pomočjo tipk **Uredi**, **Vstavi** ali **Dodaj**, odsek pa se shrani.

Pri dodajanju odsekov kabla je mogoče nadaljevati z dodajanjem naslednjega odseka neposredno po aktivaciji potrditvenega polja **Dodaj odsek** (če označena ta opcija).

S klikom na tipko **Prekini** postopek urejanja prekličete, pri čemer se vse opravljene spremembe opustijo (se ne shranijo).

Če je bila med obratovanjem v kabel dodana nova spojka, ali morda zamenjan del kabla, lahko tako spremembo vnesemo tudi v elektronski opis kabla. V ta namen uporabimo ikono Izreži. *Dodajanje odsekov*

Najprej izberemo ustrezen kabel ali žilo, nato pa kliknemo na ikono **Izreži**.

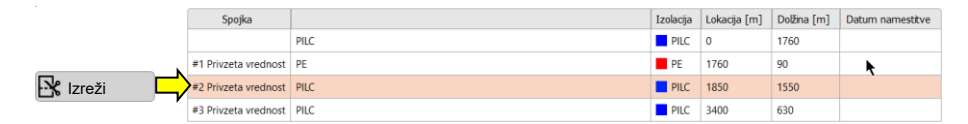

Način za rezane kabla je tako aktiviran, in sedaj moramo izbrati mesto kjer bomo naredili spremembo. Z miško lebdimo nad diagramom kabla in nato kliknemo na ustrezno mesto. Spojka bo avtomatsko dodana.

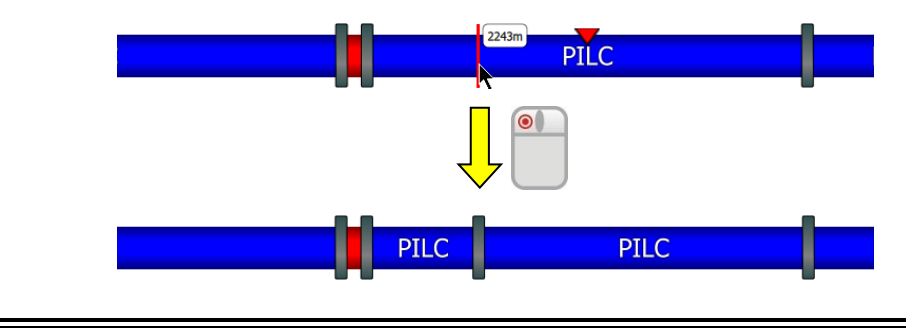

- **S pomočjo drsnika (koleščka) na miški** lahko pred klikom bolj natančno določimo lokacijo nove spojke.
- **S pritiskom na tipko »CTRL«** je v primeru, ko delamo korekcijo na tri žilnem kablu, spojka vstavljena v vse tri fazen vodnike.

Izbris odseka Za izbris obstoječega odseka kabla je le-tega treba najprej izbrati in nato klikniti tipko **Odstrani**.

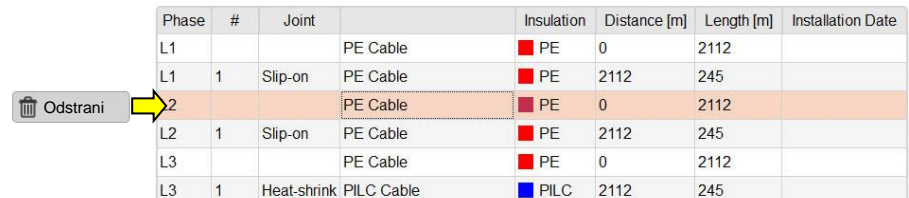

## **7.2.2.3 Shranjevanje podatkov kabla**

Po čim bolj popolnem vnosu podatkov kabla je mogoče nov ali urejen kabel shraniti s pomočjo tipke **Uporabi,** ki se nahaja na desnem spodnjem delu zaslona.

Tipka **Prekini** omogoča vnosno polje zapreti brez shranjevanja, pri čemer se vse opravljene spremembe opustijo (se ne shranijo).

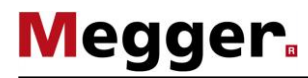

## **7.2.2.4 Upravljanje predlog odsekov**

Uvod Za jasno določitev kabla in tipov spojk posameznih odsekov kabla je treba v podatkovni bazi izpolniti ustrezne predloge. Ob namestitvi programa so v podatkovni bazi že shranjeni številni najpogosteje uporabljeni materiali. Svoje predloge lahko dodajate/upravljate neposredno, medtem ko je za urejanje odseka kabla (več na strani 68) treba uporabiti temu namenjene tipke.

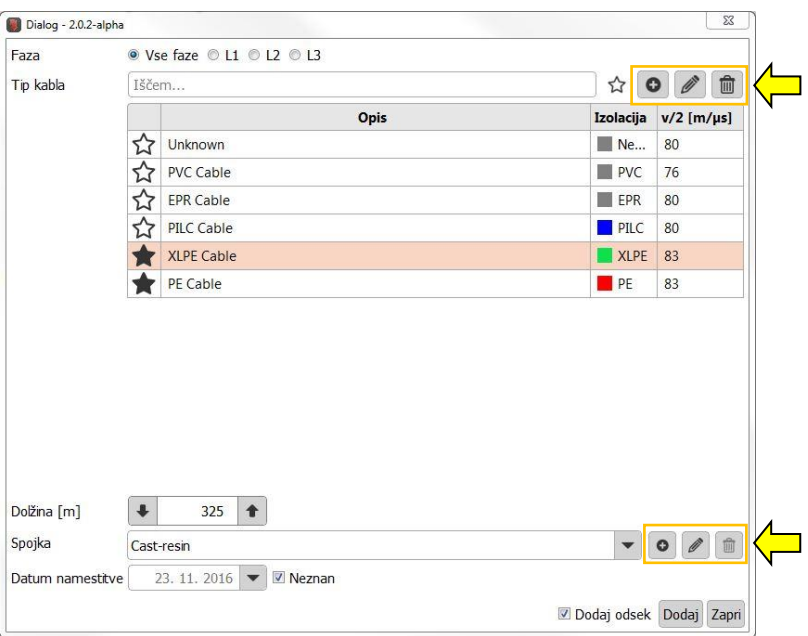

*predloge kabla* 

Ustvarjanje/urejanje Tipke O **O comogočajo ustvarjanje predloge kabla in urejanje trenutno izbrane** predloge kabla. Po kliku na tipko se pojavi novo okno, v katerem je mogoče določiti naslednje lastnosti predloge:

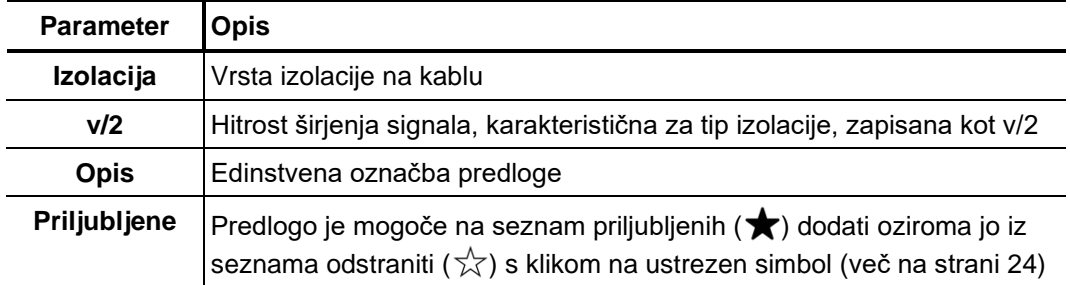
#### *Ustvarjanje/urejanje predloge spojk*

Tipke  $\bullet$  |  $\mathscr{O}$  omogočajo ustvarjanje nove predloge spojk in urejanje trenutno izbrane predloge spojk. Po kliku na tipko se pojavi novo okno, v katerem je mogoče določiti naslednje lastnosti predloge:

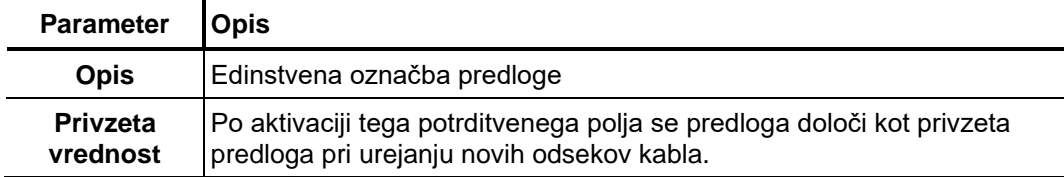

Izbris predloge Za izbris obstoječe predloge spojke je treba to predlogo najprej izbrati in nato klikniti tipko **面**.

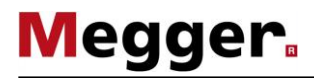

# **7.2.3 Upravljanje podatkov meritev in kabla**

- Pomočniki za uvoz in izvoz omogočajo izmenjavo meritev in baz kablov med različno *Uvod*programsko opremo za merjenje DR. Na voljo je tudi možnost uvoza naslednjih nesistemskih podatkov:
	- Podatki o meritvah DR in o kablih ustvarjeni z diagnostičnega sistema OWTS PD (na voljo kot dodatna opcija)

Dostop do menija za uvoz in izvoz podatkov je mogoč s pomočjo tipk **Uvoz** in **Izvoz** ter okenca menija **Uredi**.

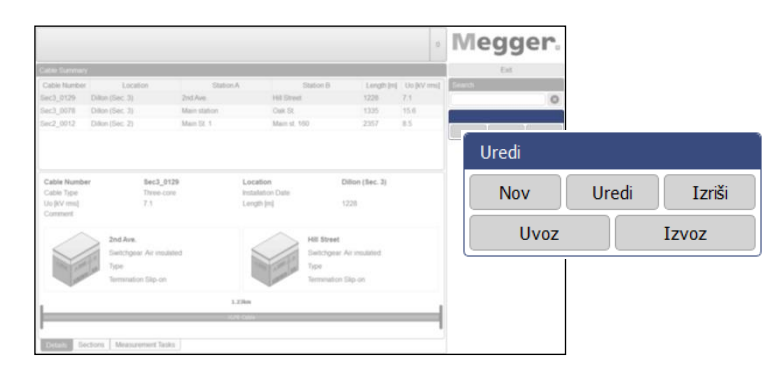

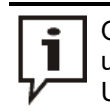

Ob izvozu in uvozu meritev, se kopirajo zelo velike količine podatkov. Če pri tem uporabljamo zunanji pomnilnik, vedno izberimo najhitrejši USB vmesnik (običajno USB 3.0 ali novejši).

# **7.2.3.1 Izvažanje podatkov**

Za izvoz podatkov o meritvah in kablih iz lokalne baze podatkov na izbrani nosilec podatkov postopajte na sledeč način:

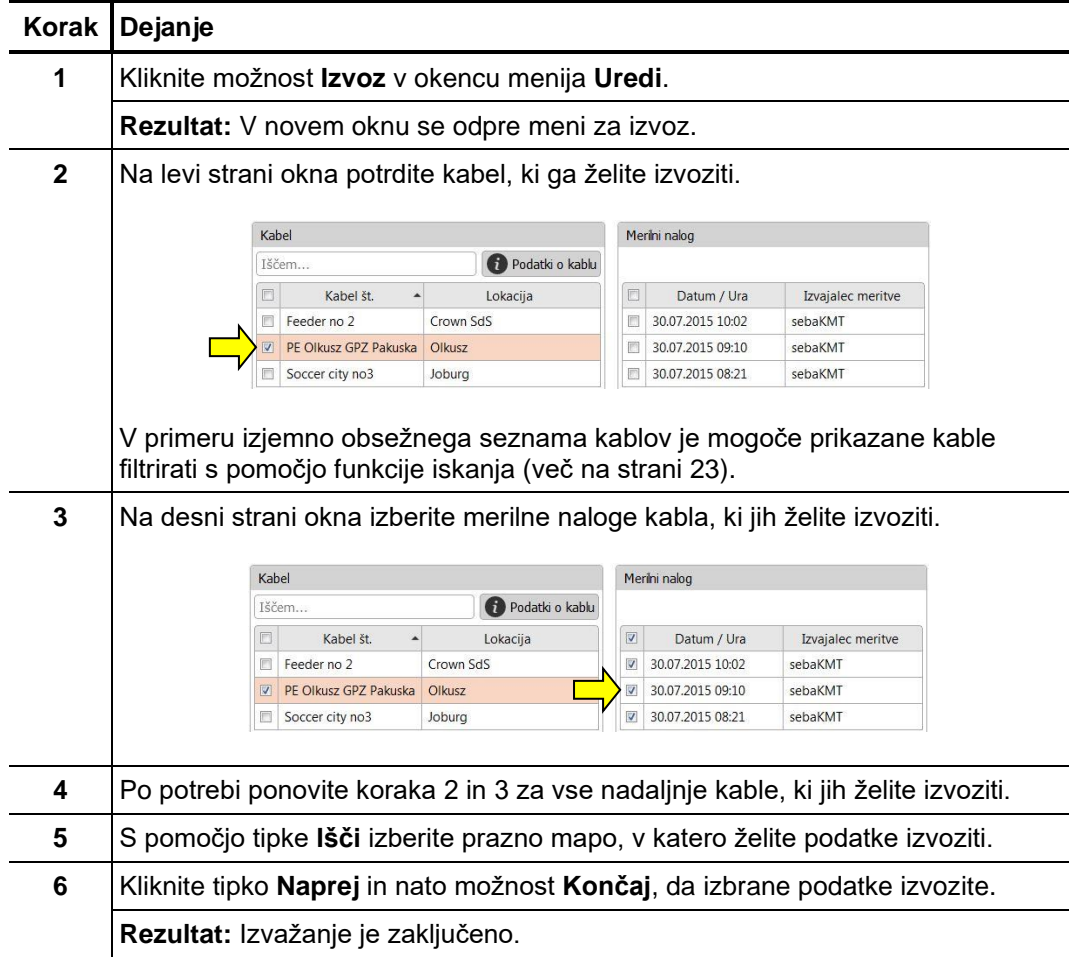

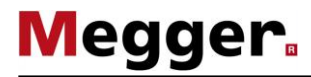

# **7.2.3.2 Uvažanje podatkov**

1. Korak: Za pripravo uvoza podatkov kabla in meritve postopajte na naslednji način:

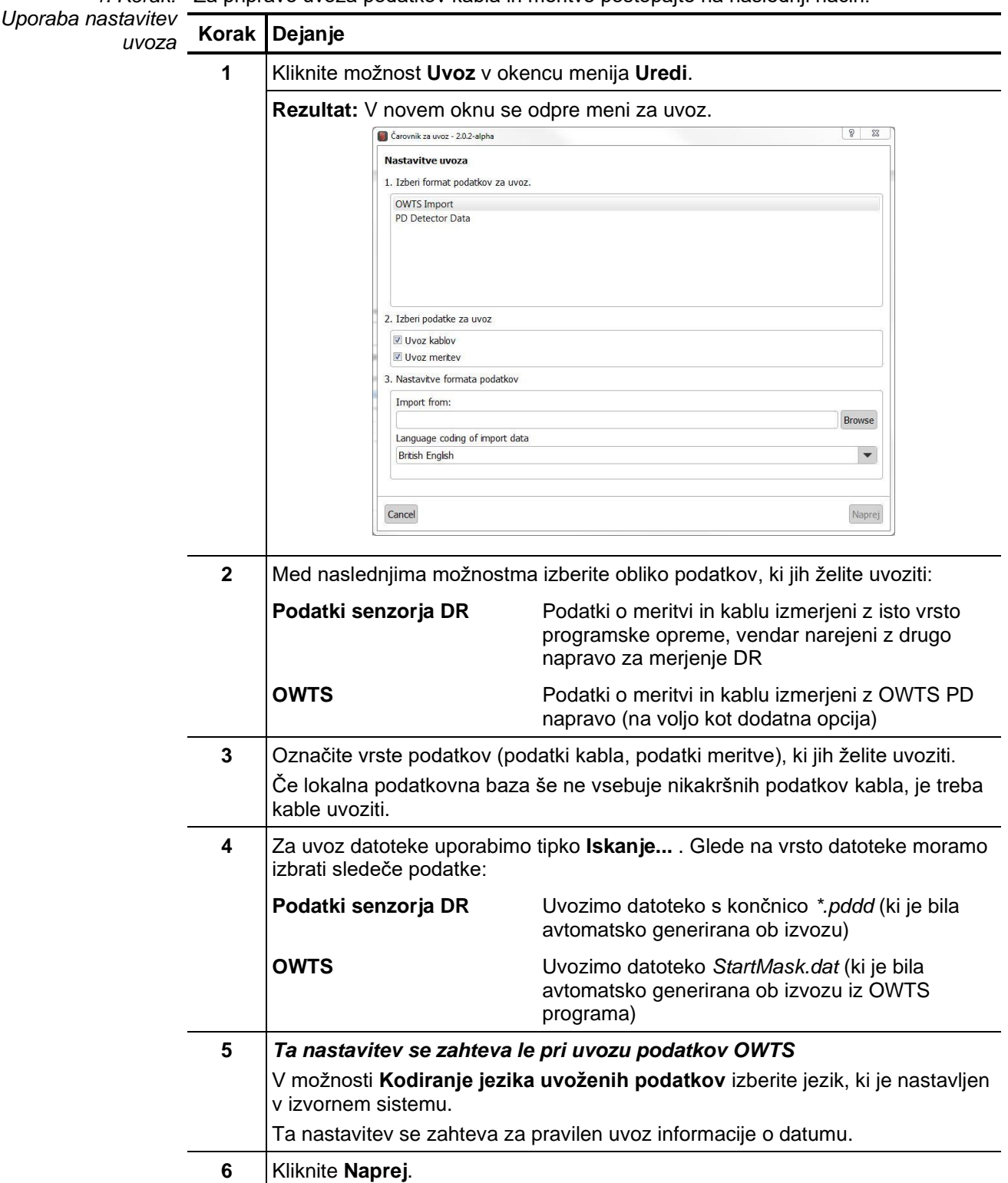

2. Korak: V primeru aktivacije uvoza podatkov kabla v nastavitvah uvoza se prikaže pregled Izbira kablov identificiranih kablov. Po potrebi se lahko osnovne podatke kabla prilagodi, kable pa je mogoče iz uvoza v celoti izključiti.

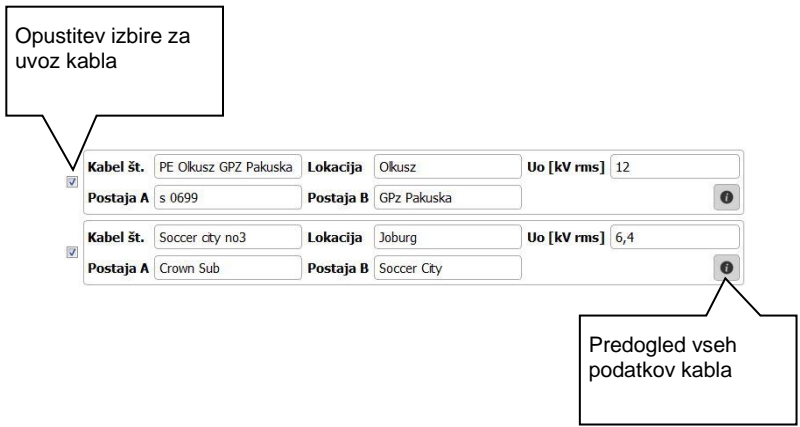

**Megger** 

Tipka **Naprej** omogoča dostop do naslednje strani menija za uvoz.

3. Korak: V primeru aktivacije uvoza podatkov v nastavitvah uvoza se prikaže pregled Izbira in dodelitev identificiranih merilnih nalogov, ki jih je po potrebi mogoče izločiti iz uvoza. *merilnih nalogov*

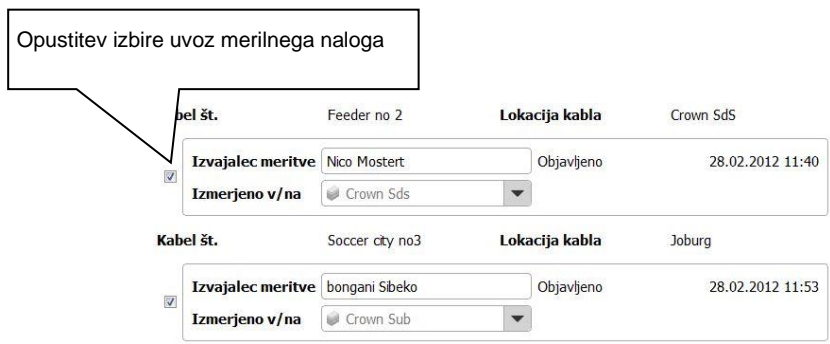

Merilni nalogi, ki se uvažajo brez povezanih podatkov o kablu in ki jih ni mogoče samodejno dodeliti obstoječemu kablu, so prvotno izključeni iz uvoza.

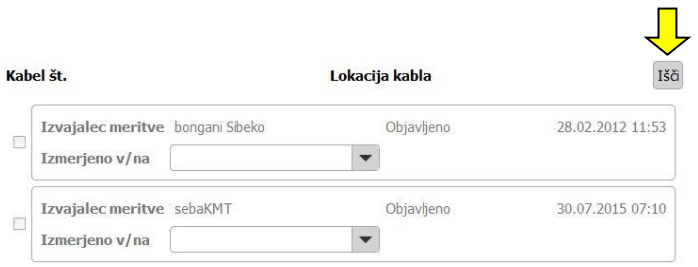

Da bi lahko te merilne naloge uvozili, je treba s pomočjo tipke **Išči** v lokalni podatkovni bazi najprej poiskati ustrezen kabel in ga izbrati z dvojnim klikom miške.

Po izbiri merilnih nalogov, ki jih želite uvoziti, in po morebitni prilagoditvi splošnih informacij (izvajalca meritve, konec kabla, iz katerega se je meritev izvajala) lahko s pomočjo tipke **Naprej** dostopate do naslednje strani menija za uvoz.

4. Korak: Takoj po končani izbiri podatkov, ki jih želite uvoziti, se ti podatki uvozijo v lokalno *Zaključek uvoza* podatkovno bazo. Prikaže se povzetek postopka uvoza. S pritiskom na tipko **Končaj** lahko prikazane spremembe potrdite in zaključite uvoz.

> S pritiskom na tipko **Prekini** lahko uvažanje kadarkoli prekinete. V tem primeru se prikazane spremembe zavržejo.

### **7.2.3.3 Varnostno kopiranje podatkov**

Da bi preprečili izgubo podatkov (npr. odpoved pomnilnika) je priporočljivo redno izdelovati varnostno kopijo meritev in podatkov o kablih.

V ta namen moramo shraniti sledeče podatke:

**Podatki o kablu:** datoteka *%installation folder%\Megger.mcb*

**Meritve:** mapa *%installation folder%\data\*

Odgovorni upravljalec sistema mora poskrbeti za ustrezno strategijo varnostnega kopiranja.

### **8 Shranjevanje in transport**

Če sistema dlje časa ne uporabljajte, ga shranite v suhem prostoru brez prahu. Stalna vlaga (mokrota), zlasti v kombinaciji s prahom, lahko zmanjša kritične izolacijske upornosti, ki so nujne za varno visokonapetostno delovanje.

Da preprečite polnjenje kondenzatorja, morate med shranjevanjem in transportom sistema namestiti kratkostični vod, kot je prikazano na naslednji sliki:

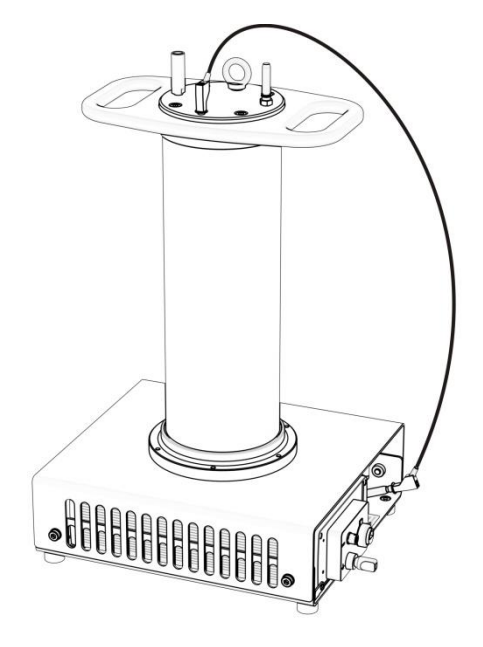

#### **9 Vzdrževanje in nega**

Popravila in Popravila in vzdrževalna dela je treba izvesti s podjetjem Megger ali pooblaščenimi vzdrževanje servisnimi partnerji ob uporabi originalnih rezervnih delov. Megger priporoča, da se sistem preizkusi in servis opravi enkrat na leto. Megger svojim strankam ponuja tudi storitev na kraju samem. Prosimo, obrnite se na center za storitve, ko je to potrebno.

 $C$ išče*nje* Da zagotovite stalno visoko stopnjo natančnosti meritev ter najnižje možne delne razelektritve, ohišje (še posebej rdeče obarvane dele) in priključne kable PDS 62-SIN redno čistite.

> Za čiščenje ne uporabljajte agresivnih topil ali sredstev za čiščenje. Megger namesto tega priporoča uporabo posebnega namenskega čistilnega seta (več na strani 12). Načeloma lahko za čiščenje uporabljate čisto mehko krpo, ki ne pušča vlaken in etanol.

# **10 Odpravljanje napak**

Samostojno Če se pojavijo težave, lahko te – pod določenimi pogoji – diagnosticirate in odpravite s odpravljanje napak pomočjo naslednje tabele:

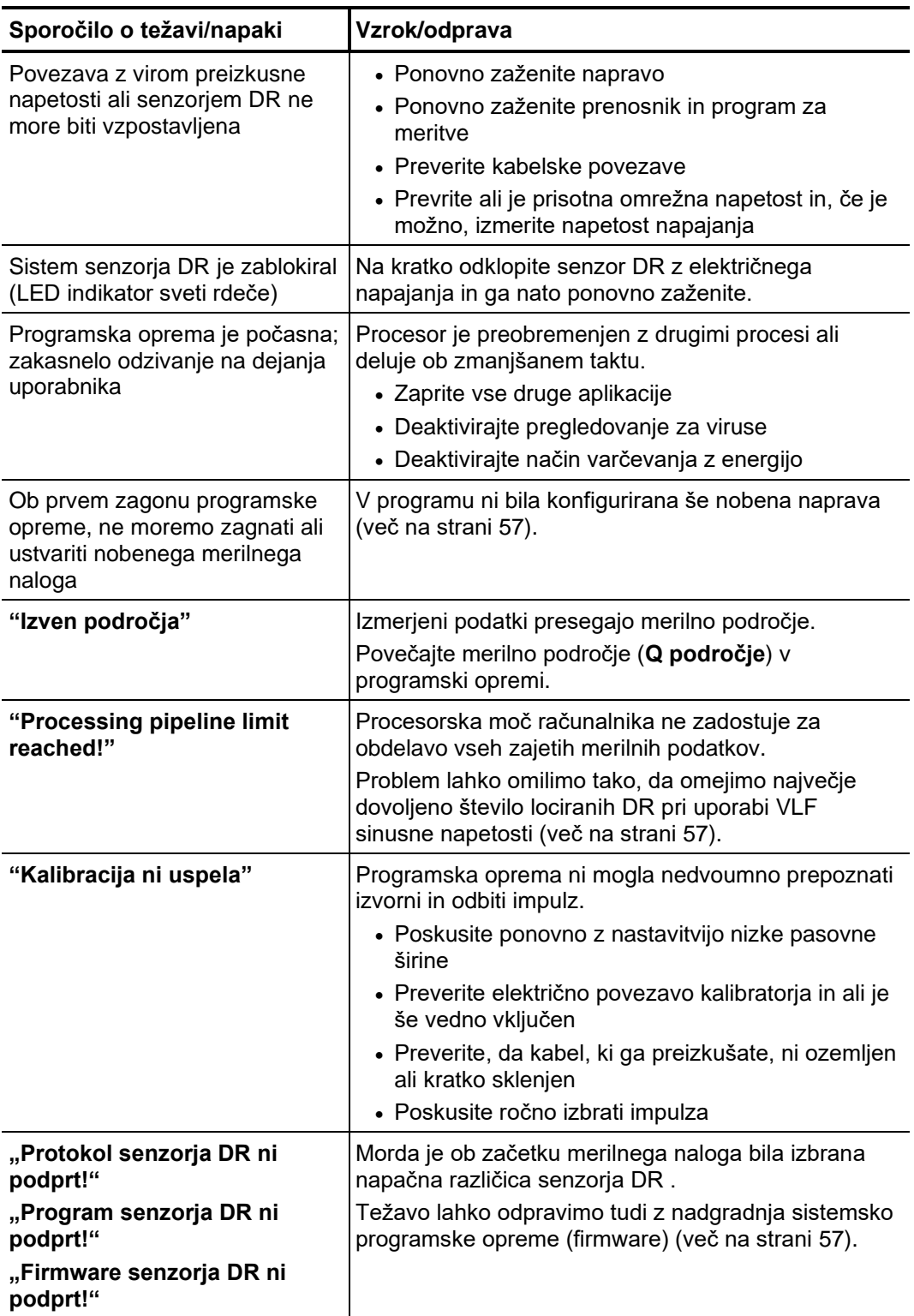

Postopanje pri Ko nepravilnosti ali napake ne morete odpraviti s pomočjo gornjih navodil, morate *nerazrešljivih okvarah* nemudoma prenehati z delom in opremo označiti kot nedelujočo. V tem primeru obvestite nadrejenega, ki mora o tem obvestitiMegger servisno službo za odpravo napake. Instrument lahko uporabljate šele takrat, ko je napaka odpravljena.

Tento symbol indikuje, že výrobek nesoucí takovéto označení nelze likvidovat společně s běžným domovním odpadem. Jelikož se jedná o produkt obchodovaný mezi<br>podnikatelskými subjekty (B2B), nelze jej likvidovat ani ve veřej se na likvidaci starých elektrických spotřebičů v blízkosti svého působiště.

Dit symbool duidt aan dat het product met dit symbool niet verwijderd mag worden als gewoon huishoudelijk afval. Dit is een product voor industrieel gebruik, wat betekent<br>dat het ook niet afgeleverd mag worden aan afvalcen

This symbol indicates that the product which is marked in this way should not be disposed of as normal household waste. As it is a B2B product, it may also not be disposed of at civic disposal centres. If you wish to dispose of this product, please do so properly by taking it to an organisation specialising in the disposal of old electrical equipment near you.

Този знак означава, че продуктът, обозначен по този начин, не трябва да се изхвърля като битов отпадък. Тъй като е B2B продукт, не бива да се изхърля и в градски пунктове за отпадъци. Ако желаете да извърлите продукта, го занесете в пункт, специализиран в изхвърлянето на старо електрическо оборудване.

Dette symbol viser, at det produkt, der er markeret på denne måde, ikke må kasseres som almindeligt husholdningsaffald. Eftersom det er et B2B produkt, må det heller ikke<br>bortskaffes på offentlige genbrugsstationer. Skal d bortskaffe gammelt el-udstyr.

Sellise sümboliga tähistatud toodet ei tohi käidelda tavalise olmejäätmena. Kuna tegemist on B2B-klassi kuuluva tootega, siis ei tohi seda viia kohalikku jäätmekäitluspunkti.<br>Kui soovite selle toote ära visata, siis viige

Tällä merkinnällä ilmoitetaan, että kyseisellä merkinnällä varustettua tuotetta ei saa hävittää tavallisen kotitalousjätteen seassa. Koska kyseessä on yritysten välisen kaupan tuote, sitä ei saa myöskään viedä kuluttajien käyttöön tarkoitettuihin keräyspisteisiin. Jos haluatte hävittää tämän tuotteen, ottakaa yhteys lähimpään vanhojen<br>sähkölaitteiden hävittämiseen erikoistuneeseen organisaatioon s<br>imiseen erikoistune

Ce symbole indique que le produit sur lequel il figure ne peut pas être éliminé comme un déchet ménager ordinaire. Comme il s'agit d'un produit B2B, il ne peut pas non plus<br>être déposé dans une déchetterie municipale. Pour proche de chez vous.

Cuireann an siombail seo in iúl nár cheart an táirgeadh atá marcáilte sa tslí seo a dhiúscairt sa chóras fuíoll teaghlaigh. Os rud é gur táirgeadh ghnó le gnó (B2B) é, ní féidir é a dhiúscairt ach oiread in ionaid dhiúscartha phobail. Más mian leat an táirgeadh seo a dhiúscairt, déan é a thógáil ag eagraíocht gar duit a sainfheidhmíonn i ndiúscairt sean-fhearas leictrigh.

Dieses Symbol zeigt an, dass das damit gekennzeichnete Produkt nicht als normaler Haushaltsabfall entsorgt werden soll. Da es sich um ein B2B-Gerät handelt, darf es<br>auch nicht bei kommunalen Wertstoffhöfen abgegeben werden Elektroaltgeräte in Ihrer Nähe.

Αυτό το σύμβολο υποδεικνύει ότι το προϊόν που φέρει τη σήμανση αυτή δεν πρέπει να απορρίπτεται μαζί με τα οικιακά απορρίματα. Καθώς πρόκειται για προϊόν B2B, δεν πρέπει να απορρίπτεται σε δημοτικά σημεία απόρριψης. Εάν θέλετε να απορρίψετε το προϊόν αυτό, παρακαλούμε όπως να το παραδώσετε σε μία υπηρεσία συλλογής ηλεκτρικού εξοπλισμού της περιοχής σας.

Ez a jelzés azt jelenti, hogy az ilyen jelzéssel ellátott terméket tilos a háztartási hulladékokkal együtt kidobni. Mivel ez vállalati felhasználású termék, tilos a lakosság<br>számára fenntartott hulladékgyűjtőkbe dobni. Ha begyűjtésével foglalkozó hulladékkezelő központhoz.

Questo simbolo indica che il prodotto non deve essere smaltito come un normale rifiuto domestico. In quanto prodotto B2B, può anche non essere smaltito in centri di smaltimento cittadino. Se si desidera smaltire il prodotto, consegnarlo a un organismo specializzato in smaltimento di apparecchiature elettriche vecchie.

Šī zīme norāda, ka iztrādājumu, uz kura tā atrodas, nedrīkst izmest kopā ar parastiem mājsaimniecības atkritumiem. Tā kā tas ir izstrādājums, ko cits citam pārdod un lieto tikai uzņēmumi, tad to nedrīkst arī izmest atkritumos tādās izgāztuvēs un atkritumu savāktuvēs, kas paredzētas vietējiem iedzīvotājiem. Ja būs vajadzīgs šo izstrādājumu izmest atkritumos, tad rīkojieties pēc noteikumiem un nogādājiet to tuvākajā vietā, kur īpaši nodarbojas ar vecu elektrisku ierīču savākšanu.

Šis simbolis rodo, kad juo paženklinto gaminio negalima išmesti kaip paprastų buitinių atliekų. Kadangi tai B2B (verslas verslui) produktas, jo negalima atiduoti ir buitinių atliekų tvarkymo įmonėms. Jei norite išmesti šį gaminį, atlikite tai tinkamai, atiduodami jį arti jūsų esančiai specializuotai senos elektrinės įrangos utilizavimo organizacijai.

Dan is-simbolu jindika li l-prodott li huwa mmarkat b'dan il-mod m'għandux jintrema bħal skart normali tad-djar. Minħabba li huwa prodott B2B , ma jistax jintrema wkoll<br>f'centri civici għar-rimi ta' l-iskart. Jekk kun tixt tagħmir qadim ta' l-elettriku.

Dette symbolet indikerer at produktet som er merket på denne måten ikke skal kastes som vanlig husholdningsavfall. Siden dette er et bedriftsprodukt, kan det heller ikke<br>kastes ved en vanlig miljøstasjon. Hvis du ønsker å gammelt elektrisk utstyr.

Ten symbol oznacza, że produktu nim opatrzonego nie należy usuwać z typowymi odpadami z gospodarstwa domowego. Jest to produkt typu B2B, nie należy go więc<br>przekazywać na komunalne składowiska odpadów. Aby we właściwy spos usuwaniu starych urządzeń elektrycznych.

Este símbolo indica que o produto com esta marcação não deve ser deitado fora juntamente com o lixo doméstico normal. Como se trata de um produto B2B, também não pode ser deitado fora em centros cívicos de recolha de lixo. Se quiser desfazer-se deste produto, faça-o correctamente entregando-o a uma organização especializada na eliminação de equipamento eléctrico antigo, próxima de si.

Acest simbol indică faptul că produsul marcat în acest fel nu trebuie aruncat ca şi un gunoi menajer obişnuit. Deoarece acesta este un produs B2B, el nu trebuie aruncat nici la centrele de colectare urbane. Dacă vreți să aruncați acest produs, vă rugăm s-o faceți într-un mod adecvat, ducând-ul la cea mai apropiată firmă specializată în colectarea echipamentelor electrice uzate

Tento symbol znamená, že takto označený výrobok sa nesmie likvidovať ako bežný komunálny odpad.Keďže sa jedná o výrobok triedy B2B, nesmie sa likvidovať ani na<br>mestských skládkach odpadu. Ak chcete tento výrobok likvidovať

Ta simbol pomeni, da izdelka, ki je z njim označen, ne smete zavreči kot običajne gospodinjske odpadke. Ker je to izdelek, namenjen za druge proizvajalce, ga ni dovoljeno odlagati v centrih za civilno odlaganje odpadkov. Če želite izdelek zavreči, prosimo, da to storite v skladu s predpisi, tako da ga odpeljete v bližnjo organizacijo, ki je<br>specializirana za odlaganje stare električne oprem

Este símbolo indica que el producto así señalizado no debe desecharse como los residuos domésticos normales. Dado que es un producto de consumo profesional,<br>tampoco debe llevarse a centros de recogida selectiva municipales esté especializada en el tratamiento de residuos de aparatos eléctricos usados.

Den här symbolen indikerar att produkten inte får blandas med normalt hushållsavfall då den är förbrukad. Eftersom produkten är en så kallad B2B-produkt är den inte avsedd för privata konsumenter, den får således inte avfallshanteras på allmänna miljö- eller återvinningsstationer då den är förbrukad. Om ni vill avfallshantera den här<br>produkten på rätt sätt, ska ni lämna den till myndi